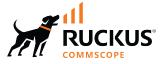

# **RUCKUS SmartZone (LT-GD) Management** Guide, 6.1.2

Supporting SmartZone Release 6.1.2

Part Number: 800-73525-001 Rev A Publication Date: November 2023 © 2023 CommScope, Inc. All rights reserved.

No part of this content may be reproduced in any form or by any means or used to make any derivative work (such as translation, transformation, or adaptation) without written permission from CommScope, Inc. and/or its affiliates ("CommScope"). CommScope reserves the right to revise or change this content from time to time without obligation on the part of CommScope to provide notification of such revision or change.

## **Export Restrictions**

These products and associated technical data (in print or electronic form) may be subject to export control laws of the United States of America. It is your responsibility to determine the applicable regulations and to comply with them. The following notice is applicable for all products or technology subject to export control:

These items are controlled by the U.S. Government and authorized for export only to the country of ultimate destination for use by the ultimate consignee or end-user(s) herein identified. They may not be resold, transferred, or otherwise disposed of, to any other country or to any person other than the authorized ultimate consignee or end-user(s), either in their original form or after being incorporated into other items, without first obtaining approval from the U.S. government or as otherwise authorized by U.S. law and regulations.

### Disclaimer

THIS CONTENT AND ASSOCIATED PRODUCTS OR SERVICES ("MATERIALS"), ARE PROVIDED "AS IS" AND WITHOUT WARRANTIES OF ANY KIND, WHETHER EXPRESS OR IMPLIED. TO THE FULLEST EXTENT PERMISSIBLE PURSUANT TO APPLICABLE LAW, COMMSCOPE DISCLAIMS ALL WARRANTIES, EXPRESS OR IMPLIED, INCLUDING, BUT NOT LIMITED TO, IMPLIED WARRANTIES OF MERCHANTABILITY AND FITNESS FOR A PARTICULAR PURPOSE, TITLE, NON-INFRINGEMENT, FREEDOM FROM COMPUTER VIRUS, AND WARRANTIES ARISING FROM COURSE OF DEALING OR COURSE OF PERFORMANCE. CommScope does not represent or warrant that the functions described or contained in the Materials will be uninterrupted or error-free, that defects will be corrected, or are free of viruses or other harmful components. CommScope does not make any warranties or representations regarding the use of the Materials in terms of their completeness, correctness, accuracy, adequacy, usefulness, timeliness, reliability or otherwise. As a condition of your use of the Materials, you warrant to CommScope that you will not make use thereof for any purpose that is unlawful or prohibited by their associated terms of use.

### **Limitation of Liability**

IN NO EVENT SHALL COMMSCOPE, COMMSCOPE AFFILIATES, OR THEIR OFFICERS, DIRECTORS, EMPLOYEES, AGENTS, SUPPLIERS, LICENSORS AND THIRD PARTY PARTNERS, BE LIABLE FOR ANY DIRECT, INDIRECT, SPECIAL, PUNITIVE, INCIDENTAL, EXEMPLARY OR CONSEQUENTIAL DAMAGES, OR ANY DAMAGES WHATSOEVER, EVEN IF COMMSCOPE HAS BEEN PREVIOUSLY ADVISED OF THE POSSIBILITY OF SUCH DAMAGES, WHETHER IN AN ACTION UNDER CONTRACT, TORT, OR ANY OTHER THEORY ARISING FROM YOUR ACCESS TO, OR USE OF, THE MATERIALS. Because some jurisdictions do not allow limitations on how long an implied warranty lasts, or the exclusion or limitation of liability for consequential or incidental damages, some of the above limitations may not apply to you.

### Trademarks

CommScope and the CommScope logo are registered trademarks of CommScope and/or its affiliates in the U.S. and other countries. For additional trademark information see <a href="https://www.commscope.com/trademarks">https://www.commscope.com/trademarks</a>. All product names, trademarks, and registered trademarks are the property of their respective owners.

### Patent Marking Notice

For applicable patents, see www.cs-pat.com.

# Contents

| Contact Information, Resources, and Conventions     | 7  |
|-----------------------------------------------------|----|
| Contacting RUCKUS Customer Services and Support     | 7  |
| What Support Do I Need?                             | 7  |
| Open a Case                                         |    |
| Self-Service Resources                              | 8  |
| Document Feedback                                   |    |
| RUCKUS Product Documentation Resources              | 8  |
| Online Training Resources                           |    |
| Document Conventions                                | 9  |
| Notes, Cautions, and Safety Warnings                |    |
| Command Syntax Conventions                          |    |
| New In This Document                                |    |
| Authentication                                      |    |
| Creating Non-Proxy Authentication AAA Server        |    |
| Creating Proxy Authentication AAA Servers           |    |
| RADIUS Service Options                              |    |
| Testing AAA Servers                                 |    |
| Authentication Support Matrix                       |    |
| Non-Proxy (Social Login)                            |    |
| Creating Social Media Login Profile                 |    |
| Creating Realm Based Authentication Profile         |    |
| Fast Initial Link Setup (FILS)                      |    |
| Create Fast Initial Link Setup (FILS) Realm Profile |    |
| Accounting                                          |    |
| Creating Non-Proxy Accounting AAA Servers           |    |
| Creating Proxy Accounting AAA Servers               |    |
| Creating Realm Based Proxy                          |    |
| Administrator and Roles                             |    |
| Managing Administrator and Roles                    |    |
| Creating User Groups                                |    |
| Creating Administrator Accounts                     |    |
| Configuring Administrator Accounts                  |    |
| Working with AAA Servers                            |    |
| Terminating Administrator Sessions                  |    |
| White Label Customization                           |    |
| Vendor-Specific Attribute (VSA) Profile             |    |
| Creating a Vendor-Specific Attribute Profile        | 64 |
| Associating a VSA Profile to a WLAN Configuration   |    |
| Global Filters Overview                             |    |
| Configuring Global Filters                          |    |
| Backup and Restore                                  | 73 |
| Cluster                                             |    |
| Administrating the Cluster                          |    |

| Disaster Recovery                                                                      |     |
|----------------------------------------------------------------------------------------|-----|
| Creating a Cluster Backup                                                              |     |
| Replacing a Controller Node                                                            |     |
| Restoring a Cluster Automatically on Upgrade Failure                                   |     |
| Configuration                                                                          | 82  |
| Backed Up Configuration Information                                                    |     |
| Backing Up and Restoring the Controller's Network Configuration from an FTP Server     | 83  |
| Backing Up to an FTP Server                                                            |     |
| Restoring from an FTP Server                                                           | 85  |
| Support Information                                                                    |     |
| WPA3 R3 Support                                                                        |     |
| Troubleshooting Client Connections                                                     |     |
| Support Bundle                                                                         |     |
| Working with Data and Control Plane                                                    |     |
| Viewing the System Cluster Overview                                                    |     |
| Control Planes and Data Planes                                                         | 102 |
| Interface and Routing                                                                  |     |
| Displaying the Chassis View of Cluster Nodes                                           |     |
| Cluster Redundancy                                                                     |     |
| How Cluster Redundancy Works                                                           | 107 |
| Enabling Cluster Redundancy                                                            |     |
| Viewing Cluster Configuration                                                          |     |
| Disabling Cluster Redundancy - Active-Standby from the Active Cluster                  |     |
| Disabling Cluster Redundancy - Active-Standby from the Standby Cluster                 |     |
| Deleting Cluster Redundancy - Active-Active from a target Active Cluster               | 113 |
| Disabling Cluster Redundancy - Active-Active mode from a Current Target Active Cluster |     |
| Configuring the Control Plane                                                          |     |
| Rebalancing APs                                                                        | 117 |
| Configuring the Data Plane                                                             | 118 |
| Monitoring Cluster Settings                                                            | 121 |
| Clearing or Acknowledging Alarms                                                       | 121 |
| Filtering Events                                                                       |     |
| Creating a DP Group                                                                    |     |
| Verifying DP Version Match                                                             |     |
| DP NAT License Assignment                                                              | 123 |
| Enabling Flexi VPN                                                                     |     |
| Enabling L3 Roaming Criteria for DP                                                    | 126 |
| Powering Cluster Back                                                                  |     |
| Events and Alarms                                                                      |     |
| Events                                                                                 |     |
| Event                                                                                  | 129 |
| Switch Event Management                                                                |     |
| Event Management                                                                       |     |
| Event Threshold                                                                        |     |
| Switch Custom Events                                                                   |     |
| Alarms                                                                                 |     |
| Configuring Alarms                                                                     |     |
| File Transfer Protocol                                                                 |     |

| Configuring File Transfer Protocol Server Settings               |     |
|------------------------------------------------------------------|-----|
| Replacing Hardware Components                                    |     |
| Installing or Replacing Hard Disk Drives                         |     |
| Ordering a Replacement Hard Disk                                 |     |
| Removing the Front Bezel                                         |     |
| Removing an HDD Carrier from the Chassis                         |     |
| Installing a Hard Drive in a Carrier                             |     |
| Reinstalling the Front Bezel                                     |     |
| Replacing PSUs                                                   |     |
| Replacing System Fans                                            |     |
| MVNO                                                             |     |
| Managing Mobile Virtual Network Operator (MVNO) Accounts         | 151 |
| Administrator Activities                                         | 153 |
| Monitoring Administrator Activities                              |     |
| Support Information                                              |     |
| Rest API                                                         | 155 |
| Rest API                                                         | 157 |
| Navigating the Dashboard                                         |     |
| Setting Up the Controller for the First Time                     |     |
| Logging in to the Web Interface                                  |     |
| Controller Web Interface Features                                |     |
| Changing the Administrator Password                              |     |
| Setting User Preferences                                         |     |
| Logging Off the Controller                                       |     |
| Logging off Using the Web Interface                              |     |
| Logging off Using CLI                                            |     |
| Configuring Global Filters                                       |     |
| Warnings and Notifications                                       |     |
| Warnings                                                         |     |
| Setting Global Notifications                                     |     |
| Controller User Interface (UI)                                   |     |
| Configuring Node Affinity                                        |     |
| Enabling Node Affinity                                           |     |
| Disabling Node Affinity                                          |     |
| Syslog                                                           |     |
| Configuring the Remote Syslog Server                             |     |
| Reports                                                          |     |
| Report Generation                                                |     |
| Creating Reports                                                 |     |
| Generating Reports                                               |     |
| Short Message Service                                            | 179 |
| Configuring the Short Message Service (SMS) Gateway Server       |     |
| Simple Mail Transfer Protocol                                    |     |
| Configuring Simple Mail Transfer Protocol (SMTP) Server Settings |     |

| Simple Network Management Protocol                  |     |
|-----------------------------------------------------|-----|
| Enabling Global SNMP Notifications                  | 183 |
| Configuring SNMP v2 Agent                           | 183 |
| Configuring SNMP v3 Agent                           |     |
| Creating a RUCKUS GRE Profile                       |     |
| Creating a Soft GRE Profile                         |     |
| Troubleshooting through Spectrum Analysis           |     |
| Troubleshooting and Diagnostics                     |     |
| Application Logs                                    |     |
| Application Logs                                    |     |
| System Logs                                         |     |
| DHCP & NAT                                          | 199 |
| Viewing DHCP and NAT Information                    |     |
| Radius Proxy                                        |     |
| Viewing RADIUS Proxy Settings                       |     |
| Upgrade                                             |     |
| Upgrading the Controller                            |     |
| Performing the Upgrade                              |     |
| Uploading an AP Patch File                          |     |
| Verifying the Upgrade                               | 202 |
| Verifying Upgrade Failure and Restoring Cluster     |     |
| Rolling Back to a Previous Software Version         | 204 |
| Upgrading the Data Plane                            |     |
| Uploading the Switch Firmware to the Controller     |     |
| Scheduling a Firmware Upgrade for Selected Switches | 206 |
| Scheduling a Firmware Upgrade for Switch Group      |     |
| Cautions & Limitations of Administrating a Cluster  |     |
| ZD Migration                                        |     |
| ZoneDirector to SmartZone Migration                 |     |

# **Contact Information, Resources, and Conventions**

| • | Contacting RUCKUS Customer Services and Support | 7 |
|---|-------------------------------------------------|---|
|   | Document Feedback                               |   |
| • | RUCKUS Product Documentation Resources          |   |
|   | Online Training Resources                       |   |
|   | Document Conventions.                           |   |
|   | Command Syntax Conventions                      |   |

## **Contacting RUCKUS Customer Services and Support**

The Customer Services and Support (CSS) organization is available to provide assistance to customers with active warranties on their RUCKUS products, and customers and partners with active support contracts.

For product support information and details on contacting the Support Team, go directly to the RUCKUS Support Portal using https://support.ruckuswireless.com, or go to https://www.ruckusnetworks.com and select **Support**.

### What Support Do I Need?

Technical issues are usually described in terms of priority (or severity). To determine if you need to call and open a case or access the self-service resources, use the following criteria:

- Priority 1 (P1)—Critical. Network or service is down and business is impacted. No known workaround. Go to the Open a Case section.
- Priority 2 (P2)—High. Network or service is impacted, but not down. Business impact may be high. Workaround may be available. Go to the **Open a Case** section.
- Priority 3 (P3)—Medium. Network or service is moderately impacted, but most business remains functional. Go to the Self-Service Resources section.
- Priority 4 (P4)—Low. Requests for information, product documentation, or product enhancements. Go to the Self-Service Resources section.

### **Open a Case**

When your entire network is down (P1), or severely impacted (P2), call the appropriate telephone number listed below to get help:

- Continental United States: 1-855-782-5871
- Canada: 1-855-782-5871
- Europe, Middle East, Africa, Central and South America, and Asia Pacific, toll-free numbers are available at <a href="https://support.ruckuswireless.com/contact-us">https://support.ruckuswireless.com/contact-us</a> and Live Chat is also available.
- Worldwide toll number for our support organization. Phone charges will apply: +1-650-265-0903

We suggest that you keep a physical note of the appropriate support number in case you have an entire network outage.

### **Self-Service Resources**

The RUCKUS Support Portal at https://support.ruckuswireless.com offers a number of tools to help you to research and resolve problems with your RUCKUS products, including:

- Technical Documentation—https://support.ruckuswireless.com/documents
- Community Forums—https://community.ruckuswireless.com
- Knowledge Base Articles—https://support.ruckuswireless.com/answers
- Software Downloads and Release Notes-https://support.ruckuswireless.com/#products\_grid
- Security Bulletins—https://support.ruckuswireless.com/security

Using these resources will help you to resolve some issues, and will provide TAC with additional data from your troubleshooting analysis if you still require assistance through a support case or RMA. If you still require help, open and manage your case at https://support.ruckuswireless.com/ case\_management.

## **Document Feedback**

RUCKUS is interested in improving its documentation and welcomes your comments and suggestions.

You can email your comments to RUCKUS at #Ruckus-Docs@commscope.com.

When contacting us, include the following information:

- Document title and release number
- Document part number (on the cover page)
- Page number (if appropriate)

For example:

- RUCKUS SmartZone Upgrade Guide, Release 5.0
- Part number: 800-71850-001 Rev A
- Page 7

## **RUCKUS Product Documentation Resources**

Visit the RUCKUS website to locate related documentation for your product and additional RUCKUS resources.

Release Notes and other user documentation are available at https://support.ruckuswireless.com/documents. You can locate the documentation by product or perform a text search. Access to Release Notes requires an active support contract and a RUCKUS Support Portal user account. Other technical documentation content is available without logging in to the RUCKUS Support Portal.

White papers, data sheets, and other product documentation are available at https://www.ruckusnetworks.com.

## **Online Training Resources**

To access a variety of online RUCKUS training modules, including free introductory courses to wireless networking essentials, site surveys, and products, visit the RUCKUS Training Portal at https://commscopeuniversity.myabsorb.com/. The registration is a two-step process described in this video. You create a CommScope account and then register for, and request access for, CommScope University.

## **Document Conventions**

The following table lists the text conventions that are used throughout this guide.

#### TABLE 1 Text Conventions

| Convention | Description                                                                                                    | Example                                                            |
|------------|----------------------------------------------------------------------------------------------------|--------------------------------------------------------------------|
| monospace  | Identifies command syntax examples                                                                                     | <pre>device(config)# interface ethernet 1/1/6</pre>                |
| bold       | User interface (UI) components such<br>as screen or page names, keyboard<br>keys, software buttons, and field<br>names | On the <b>Start</b> menu, click <b>All Programs.</b>               |
| italics    | Publication titles                                                                                                    | Refer to the RUCKUS Small Cell Release Notes for more information. |

### Notes, Cautions, and Safety Warnings

Notes, cautions, and warning statements may be used in this document. They are listed in the order of increasing severity of potential hazards.

#### NOTE

A NOTE provides a tip, guidance, or advice, emphasizes important information, or provides a reference to related information.

#### ATTENTION

An ATTENTION statement indicates some information that you must read before continuing with the current action or task.

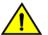

#### CAUTION

A CAUTION statement alerts you to situations that can be potentially hazardous to you or cause damage to hardware, firmware, software, or data.

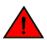

#### DANGER

A DANGER statement indicates conditions or situations that can be potentially lethal or extremely hazardous to you. Safety labels are also attached directly to products to warn of these conditions or situations.

## **Command Syntax Conventions**

Bold and italic text identify command syntax components. Delimiters and operators define groupings of parameters and their logical relationships.

| Convention  | Description                                                                                                    |
|-------------|----------------------------------------------------------------------------------------------------|
| bold text   | Identifies command names, keywords, and command options.                                                                                                    |
| italic text | Identifies a variable.                                                                                                    |
| []          | Syntax components displayed within square brackets are optional.                                                                                                    |
|             | Default responses to system prompts are enclosed in square brackets.                                                                                                    |
| {x   y   z} | A choice of required parameters is enclosed in curly brackets separated by vertical bars. You must select one of the options.                                           |
| x y         | A vertical bar separates mutually exclusive elements.                                                                                                    |
| < >         | Nonprinting characters, for example, passwords, are enclosed in angle brackets.                                                                                         |
|             | Repeat the previous element, for example, member[member].                                                                                                    |
| ١           | Indicates a "soft" line break in command examples. If a backslash separates two lines of a command input, enter the entire command at the prompt without the backslash. |

# **New In This Document**

#### TABLE 2 Key Features and Enhancements in SmartZone 6.1.2 Rev A (November 2023)

| Feature                   | Description                                                                                           | Reference                                                                                                    |
|---------------------------|----------------------------------------------------------------------------------------------------|----------------------------------------------------------------------------------------------------|
| Disable httpbis           | Removed <b>httpbis</b> support in configuring non-proxy<br>Authentication and Accounting AAA servers. | Refer to Creating Non-Proxy Authentication AAA<br>Server on page 13 and Creating Non-Proxy<br>Accounting AAA Servers on page 29 for more<br>information.                                         |
| Added NOTE                | <b>Updated</b> : Added note in Setting Global Notifications topic.                                    | Refer to Setting Global Notifications on page 167.                                                                                                    |
| Licenses chapter          | Removed the Licenses chapter from this guide as a separate Licensing guide is maintained.             | Refer to the RUCKUS SmartZone Software Licensing<br>Guide (https://docs.commscope.com/bundle/sz-<br>softwarelicensingguide/page/GUID-<br>EE65663F-8674-4608-AC0E-37D0D729DEDB-<br>homepage.html) |
| Minor style guide changes | Illustration borders and tables corrected per style guide                                             | Throughout the guide.                                                                                                    |

# Authentication

| • | Creating Non-Proxy Authentication AAA Server | .13  |
|---|----------------------------------------------|------|
| • | Creating Proxy Authentication AAA Servers    | . 15 |
|   | Authentication Support Matrix                |      |
|   | Non-Proxy (Social Login)                     |      |
| • | Creating Realm Based Authentication Profile  | .25  |
| • | Fast Initial Link Setup (FILS)               | . 26 |

## **Creating Non-Proxy Authentication AAA Server**

A non-proxy AAA server is used when APs connect to the external AAA server directly.

- 1. Go to Security > Authentication > Non-Proxy (AP Authenticator).
- 2. Select a Zone from the system tree and click **Create**.

The Create AAA Server page is displayed.

#### FIGURE 1 Create AAA Server

| Cr | eate AAA Ser      | ver                                 |     |  |    |        |   |
|----|-------------------|-------------------------------------|-----|--|----|--------|---|
|    |                   |                                     |     |  |    |        | * |
|    | General Options   |                                     |     |  |    | ▼      |   |
|    | * Name            |                                     |     |  |    |        |   |
|    | Description       |                                     |     |  |    |        |   |
|    | Туре              | RADIUS      Active Directory      L | DAP |  |    |        |   |
|    | Backup RADIU      | S: OFF Enable Secondary Server      |     |  |    |        |   |
|    | Primary Server    |                                     |     |  |    | ▼      |   |
|    | * IP Address:     |                                     |     |  |    |        |   |
|    | * Port:           | 1812                                |     |  |    |        |   |
|    | * Shared Secret:  |                                     |     |  |    |        |   |
|    | * Confirm Secret: |                                     |     |  |    |        | + |
|    |                   |                                     |     |  | ОК | Cancel |   |

- 3. Configure the following options:
  - General Options
    - Name: Name the AAA server that you are creating.
    - Description: Short description of the AAA server.
    - Type: Select the type of AAA server that you are creating. Options include RADIUS, Active Directory and LDAP.
    - Backup RADIUS : If secondary RADIUS server exists on the network then only toggle the button to ON to enable the **Secondary Server** option.
  - Primary Server
    - If you select the type as **RADIUS**, configure the following options:
      - > IP Address: The IP address of the AAA server. Both IPv4 and IPv6 addressing formats are supported.
      - > Port: The port number of the AAA server. The default RADIUS server port number is 1812.
      - > Shared Secret: The AAA shared secret.
      - > Confirm Secret: Re-enter the shared secret to confirm.
      - If you have enabled the secondary server for Backup RADIUS, you must provide similar information as in the primary server.
      - If you select the type as Active Directory, configure the following options:
        - > IP Address: Enter the IPv4 address of the Active Directory server.
        - Port: Enter the port number of the Active Directory server. The default port number (389) must not be changed unless you have configured the Active Directory server to use a different port.
        - > Windows Domain Name: Enter the Windows domain name assigned to the Active Directory server (for example, domain.ruckuswireless.com).
    - If you select the type as LDAP, configure the following options:
      - > IP Address: Enter the IPv4 address of the LDAP server.
      - > Port: Enter the port number of the LDAP server. The default port number is 389.
      - > Base Domain Name: Enter the base domain name in LDAP format for all user accounts (for example, dc=ldap,dc=com).
      - Admin Domain Name: Enter the administrator domain name in LDAP format (for example, cn=Admin;dc=Your Domain.dc=com).
      - > Admin Password: Enter the administrator password for the LDAP server.
      - > Confirm Password: Re-enter the administrator password to confirm.
      - > Key Attribute: Enter a key attribute to denote users (for example, default: uid)
      - Search Filter: Enter a search filter (for example, objectClass=Person).
- 4. Under User Role Mapping,

While mapping group attribute value to a user role, avoid special characters, wild-card entries, or duplicate entries regardless of the order. Only the first-matched entry will be mapped to the user role.

- a) **Click + Create**. The Create User traffic Profile Mapping dialog box is displayed
- b) In the Group Attribute Value field, enter the value to be sent from AAA as part of an Access-Accept.
- c) Click OK
- d) Select a user role from the **User Role** list or click + to create a user role. For more information, refer to *User Roles* in *User Management Guide*.
- 5. Click OK.

#### NOTE

You can also edit, clone and delete an AAA server by selecting the options **Configure**, **Clone**, and **Delete**, respectively, from the **Non-Proxy** (AP Authenticator) tab.

### VIDEO

Non-Proxy AAA Configuration. Creating a Proxy or Non-Proxy Authentication service

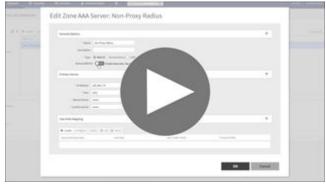

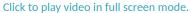

## **Creating Proxy Authentication AAA Servers**

A proxy AAA server is used when APs send authentication or accounting messages to the controller and the controller forwards these messages to an external AAA server.

- 1. Select Security > Authentication > Proxy (SZ Authenticator).
- 2. Select a Zone from the system tree and click **Create**.

The Create Authentication Service is displayed.

FIGURE 2 Creating an Authentication Service

| Create Authentication Service                                                                                                    |      |     |
|----------------------------------------------------------------------------------------------------|------|-----|
| Name:      Friendly Name:      Description:      Service Protocol:      RADIUS      Active Directory      LDAP  RADIUS Service Options  Encryption:      OPEP TLS |      |     |
| RFC 5580 Out of Band Location<br>Delivery: Enable for Ruckus AP Only                                                                                              |      |     |
| Primary Server                                                                                                    | •    |     |
| * IP Address/FQDN:                                                                                                    |      |     |
| * Port: 1812                                                                                                    |      | ÷   |
| ОК                                                                                                    | Cano | cel |

- 3. Configure the following options:
  - Name: Enter a name for the authentication service that you are adding.
  - Friendly Name: Enter an alternative name that is easy to remember.
  - Description: Enter a description for the authentication service.
  - Service Protocol: Select the type of service protocol for the authentication service you are adding. Options are **RADIUS**, **Active Directory**, and **LDAP**.
    - If you select **RADIUS**, refer to **RADIUS** Service Options on page 17 for more information.
    - If you select Active Directory, configure the following options:
      - Global Catalog: Select the Enable Global Catalog support if you want the Active Directory server to provide a global list of all objects.
      - Primary Server: For Encryption, select the Enable TLS Encryption check box if you want to use the Transport Layer Security (TLS) protocol to secure communication with the server.

You must also configure the Trusted CA certificates to support TLS encryption.

- > IP Address: Enter the IPv4 address of the Active Directory server.
- Port: Enter the port number of the Active Directory server. The default port number (389) must not be changed unless you have configured the Active Directory server to use a different port.
- > Windows Domain Name: Enter the Windows domain name assigned to the Active Directory server (for example, domain.ruckuswireless.com).
- If you select LDAP, configure the following options:
  - a. Select **Enable TLS Encryption** check box, if you want to use the Transport Layer Security (TLS) protocol to secure communication with the server.

#### NOTE

You must also configure the Trusted CA certificates to support TLS encryption.

- b. IP Address: Enter the IPv4 address of the LDAP server.
- c. Port: Enter the port number of the LDAP server.
- d. Base Domain Name: Enter the base domain name in LDAP format for all user accounts (for example, dc=ldap,dc=com).
- e. Admin Domain Name: Enter the administrator domain name in LDAP format (for example, cn=Admin;dc=Your *Domain*,dc=com).
- f. Admin Password: Enter the administrator password for the LDAP server.
- g. Confirm Password: Re-enter the administrator password to confirm.
- h. Key Attribute: Enter a key attribute to denote users (for example, default: uid).
- i. Search Filter: Enter a search filter (for example, objectClass=Person).
- User Role Mapping:

#### NOTE

While mapping group attribute value to a user role, avoid special characters, wild-card entries, or duplicate entries regardless of the order. Only the firs-matched entry will be mapped to the user role.

- a. Click +Create. The Create User traffic Profile Mapping dialog box is displayed.
- b. In the Group Attribute Value field, enter the value to be sent from AAA as part of an Access-Accept.
- c. Select a User Role from the list or click 🛨 to create a new user role. For more information, refer to #unique\_18.

#### d. Click OK.

The mapped user profile is listed.

4. Click OK.

NOTE

You can also edit, copy, and delete an AAA server by selecting the options **Configure**, **Clone**, and **Delete**, respectively, from the **Proxy (SZ Authenticator)** tab.

### **RADIUS Service Options**

These are the Radius service options available for the primary and secondary servers.

RFC 5580 Out of Band Location Delivery: If you want out-of-band location delivery (RFC 5580) to apply only to Ruckus APs, select the **Enable for Ruckus AP Only** check box.

Configure the primary RADIUS server settings as shown in the following table.

#### TABLE 3 Primary Server Options

| Option             | Description                                                                                                    |
|--------------------|----------------------------------------------------------------------------------------------------|
| IP Address or FQDN | Type the IP address or the Fully Qualified Domain Name (FQDN) of the RADIUS server. IPv4 and IPv6 addressing formats are supported.                    |
| Port               | Type the port number of the RADIUS server. The default RADIUS server port number is 1812 and the default RADIUS Accounting server port number is 1813. |
| Shared Secret      | Type the RADIUS shared secret.                                                                                                    |
| Confirm Secret     | Retype the shared secret to confirm.                                                                                                    |

If you have a secondary RADIUS server on the network that you want to use as a backup, select the Enable Secondary Server check box, and then configure the settings in the following table.

#### **TABLE 4** Secondary Server Options

| Option         | Description                                                                                                    |
|----------------|----------------------------------------------------------------------------------------------------|
| Backup RADIUS  | Select <b>Enable Secondary Server</b> .<br>When a secondary RADIUS server is enabled and the primary RADIUS server<br>becomes unavailable, the secondary Automatic Fallback Disable server takes<br>over the handling of RADIUS requests. When the primary server becomes<br>available again, it takes back control over RADIUS requests from the secondary<br>server. If you want to prevent the primary server from retaking control over<br>RADIUS requests from the secondary server, select the <b>Automatic Fallback</b><br><b>Disable</b> check box. |
| IP Address     | Type the IP address of the secondary AAA server. IPv4 and IPv6 addressing formats are supported.                                                                                                    |
| Port           | Type the port number of the secondary AAA server port number. The default RADIUS server port number is 1812 and the default RADIUS Accounting server port number is 1813.                                                                                                    |
| Shared Secret  | Type the AAA shared secret.                                                                                                    |
| Confirm Secret | Retype the shared secret to confirm.                                                                                                    |

The following options define the health monitoring settings of the primary and secondary RADIUS servers, when the controller is configured as RADIUS proxy for RADIUS Authentication and Accounting messages.

#### Authentication

**Creating Proxy Authentication AAA Servers** 

#### TABLE 5 Health Check Policy

| Option           | Description                                                                                                    |
|------------------|----------------------------------------------------------------------------------------------------|
| Response Window  | Set the time (in seconds) after which, if the AAA server does not respond to a<br>request, the controller will initiate the zombie period (see below). Response<br>Window<br>If the primary AAA server does not respond to RADIUS messages sent after<br>Response Window expires, the controller will forward the retransmitted RADIUS<br>messages to the secondary AAA server.<br><b>NOTE</b><br>The zombie period is not started immediately after the Response<br>Window expires, but after the configured Response Window plus ¼<br>of the configured Zombie Period. The default Response Window is<br>20 seconds                                                                                                    |
| Zombie Period    | Set the time (in seconds) after which, if the AAA server does not respond to ANY packets during the zombie period, it will be considered to inactive or unreachable.<br>An AAA server that is marked zombie (inactive or unreachable) will be used to proxy with a low priority. If there are other live AAA servers, the controller will attempt to use these servers first instead of the zombie AAA server.<br>The controller will only proxy requests to a zombie server only when there are no other live servers. Any request that is sent as a proxy to an AAA server will continue to be sent to that AAA server until the home server is marked inactive or unreachable. At that point, the request will fail over to another server, if a live AAA server is available. The default Zombie Period is 40 seconds. |
| Revive Interval  | Set the time (in seconds) after which, if no RADIUS messages are sent as proxy<br>to the AAA server after it has been marked as inactive or unreachable, the<br>controller will mark the AAA server as active again (and assume that it has<br>become reachable again). The default Revive Interval is 120 seconds.                                                                                                    |
| No Response Fail | Click <b>Yes</b> to respond with a reject message to the NAS if no response is received from the RADIUS server. Click <b>No</b> to skip sending a response.                                                                                                    |

#### NOTE

To ensure that the RADIUS fail-over mechanism functions correctly, either accept the default values for the Response Window, Zombie Period, and Revive Interval, or make sure that the value for Response Window is always higher than the value for RADIUS NAS request timeout multiplied by the value for RADIUS NAS max number of retries. For third party APs, you must ensure that the configured Response Window on the controller is higher than the RADIUS NAS request timeout multiplied by the RADIUS value. The maximum number of retries is configured at the 3rd party controller/AP.

#### Configure the following options.

#### TABLE 6 Rate Limiting

| Options                            | Description                                                                                                    |
|------------------------------------|----------------------------------------------------------------------------------------------------|
| Maximum Outstanding Requests (MOR) | Set the maximum outstanding requests per server. Type 0 to disable it, or set a value between 10 and 4096.                                                                                                    |
| Threshold (% of MOR)               | Set a percentage value of the MOR at which (when reached) the controller will generate an event. Threshold (% of MOR)<br>For example, if the MOR is set to 1000 and the threshold is set to 50%, the controller will generate an event when the number of outstanding requests reaches 500. |
| Sanity Timer                       | Set a timer (in seconds) that will be started whenever a condition that generates<br>an event is reached. This helps prevent conditions that trigger events which<br>occur frequently.                                                                                                    |

### **Testing AAA Servers**

To ensure that the controller administrators will be able to authenticate successfully with the RADIUS server type that you selected, Ruckus strongly recommends testing the AAA server after you set it up.

- 1. Go to Security > Authentication.
- 2. Select the Proxy (SZ Authenticator) tab, and then select the zone for which you want to test the AAA server.
- 3. Click **Test AAA**.

The **Test AAA Server** page appears.

FIGURE 3 Testing an AAA Server

| Test AA                                | A Serve | rs       | > |
|----------------------------------------|---------|----------|---|
| * Name:<br>* User Name:<br>* Password: | Guest   | <b>•</b> |   |
|                                        | Test    | Cancel   |   |

#### 4. Configure the following:

- a. Name: Select one of the AAA servers that you previously created.
- b. User Name: Type an existing user name on the AAA server that you selected.
- c. Password: Type the password for the user name you specified.
- 5. Click Test.

If the controller was able to connect to the authentication server and retrieve the configured groups/attributes, the information appears at the bottom of the page. If the test was unsuccessful, there are two possible results (other than success) that will be displayed to inform you if you have entered information incorrectly: **Admin invalid** or **User name or password invalid**. These results can be used to troubleshoot the reasons for failure to authenticate administrators with an AAA server through the controller.

## **Authentication Support Matrix**

It is important to understand the compatibility between AAA servers and different WLANs.

#### Proxy Mode

In proxy mode, authentication requests are set through the controller.

#### Authentication Authentication Support Matrix

#### TABLE 7 Proxy Mode Compatibility

| Authentication Source    | 802.1X | HS 2.0 Secure | Web Auth | Hotspot/WISPr |
|--------------------------|--------|---------------|----------|---------------|
| Local Database           | Yes    | Yes           | No       | Yes           |
| IDM-Provisioned Local DB | Yes    | Yes           | NA       | NA            |
| Active Directory         | No*    | No            | Yes      | Yes           |
| RADIUS                   | Yes    | Yes           | Yes      | Yes           |
| LDAP                     | Yes    | No            | Yes      | Yes           |

#### NOTE

To support 802.1X with Active Directory, an external RADIUS server (such as NPS) must be used.

#### NOTE

IDM Provisioned username (also called local cache credential) is relevant only in secure access after Onboarding.

#### NOTE

802.1X (MSCHAPv2 via built-in RADIUS using AD-NPS), WebAuth, and WISPr support AD authentication from SmartZone release in 3.2.

#### NOTE

802.1X, WebAuth, and WISPr support LDAP authentication from SmartZone release in 3.2. For 802.1X authentication, the user password must be in clear text in the LDAP database.

#### Non-proxy Mode

In the Non-proxy mode, authentication requests are sent directly by AP and not through the controller. The local database is stored on the controller, therefore, authentication sources such as local database and IDM-provisioned local databases are not supported.

#### TABLE 8 Non-proxy Mode Compatibility

| Authentication Source | 802.1X | Zero-IT Onboard | HS 2.0 Onboard | HS 2.0 Secure | Web Auth | Hotspot/WISPr |
|-----------------------|--------|-----------------|----------------|---------------|----------|---------------|
| Active Directory      | No     | No*             | No*            | No            | Yes      | No            |
| RADIUS                | Yes    | No*             | No*            | No            | Yes      | Yes*          |
| LDAP                  | No     | No*             | No*            | No            | Yes      | No            |

(\*) From the configuration it may seem like non-proxy RADIUS is supported in WISPr, but the call flow goes through the controller.

#### **Profile Configuration**

The following table details proxy and non-proxy AAA server configurations against various platforms.

#### TABLE 9 Profile Configuration

| Feature                        | SZ100 | vSZ-E | vSZ-H | Description                                                                            |
|--------------------------------|-------|-------|-------|----------------------------------------------------------------------------------------|
| Per-Zone ProxyAAA Profiles     | NA    | NA    | NA    | Ability to configure a<br>ProxyAAA profile in a<br>specific zone                       |
| Global ProxyAAA Profiles       | Yes   | Yes   | Yes   | Ability to configure a<br>ProxyAAA profile globally<br>and then use it across<br>zones |
| Per-Zone NonProxy AAA Profiles | NA    | NA    | Yes   | Ability to configure a Non<br>ProxyAAA profile in a<br>specific zone                   |

#### TABLE 9 Profile Configuration (continued)

| Feature                      | SZ100 | vSZ-E | vSZ-H | Description                                                                                 |
|------------------------------|-------|-------|-------|---------------------------------------------------------------------------------------------|
| Global NonProxy AAA Profiles | Yes   | Yes   | No    | Ability to configure a Non<br>Proxy AAA profile globally<br>and then use it across<br>zones |

Dynamic Policy Assignment (Proxy Authentication Types)

The following table details dynamic policy assignments across authentication types.

#### **TABLE 10** Dynamic Policy Assignment (Proxy)

| Feature                     | 802.1X | Zero-IT<br>Onboard | HS 2.0<br>Onboard | HS 2.0<br>Secure | Web Auth | Hotspot/WISPr | MAC Auth | Description                                                                                                    |
|-----------------------------|--------|--------------------|-------------------|------------------|----------|---------------|----------|----------------------------------------------------------------------------------------------------|
| Dynamic Role<br>Assignment  | Yes    | Yes                | Yes               | Yes              | Yes      | Yes           | Yes      | Ability to assign a<br>user to a particular<br>local role via a<br>group/role<br>attribute from<br>RADIUS, AD, LDAP.<br>From SmartZone<br>3.4, Role can<br>contain UTP.<br>Therefore, when<br>you assign a role,<br>you also get the<br>ACL and Rate<br>Limiting policies. |
| Dynamic VLAN /<br>VLAN Pool | Yes    | NA                 | NA                | NA               | No       | No            | Yes      | Ability to assign a<br>user to a VLAN<br>through a VLAN<br>attribute from<br>RADIUS, AD, LDAP.<br>From SmartZone<br>release 3.5, you<br>can also assign<br>VLANs and VLAN<br>pools based on<br>the user role.                                                              |
| Dynamic UTP                 | Yes    |                    |                   |                  | Yes      | Yes           | Yes      | Ability to assign a<br>user to a UTP<br>through an<br>attribute from an<br>authentication<br>source.                                                                                                    |
| Dynamic ACL                 | Yes    | Yes                | Yes               | No               | Yes      | Yes           | Yes      | Ability to assign a<br>specific ACL to a<br>user through an<br>attribute from<br>RADIUS, AD, LDAP.                                                                                                    |
| Dynamic Rate<br>Limit       | Yes    | Yes                | Yes               |                  |          | Yes           | Yes      | Ability to assign a<br>specific Rate Limit<br>to a user through<br>an attribute from<br>RADIUS, AD, LDAP.                                                                                                    |

In dynamic ACL and Rate limit, since ACL and rate limit are associated with a UTP, assigning a UTP also assigns an ACL or rate limit.

Dynamic Policy Assignment (Non-Proxy Authentication Types)

The following table details dynamic policy assignments across authentication types.

#### TABLE 11 Dynamic Policy Assignment (Non-Proxy)

| Feature                  | 802.1X | HS 2.0 Secure | Web Auth | Description                                                                                                    |
|--------------------------|--------|---------------|----------|----------------------------------------------------------------------------------------------------|
| Dynamic Role Assignment  | No     |               |          | Ability to assign a user to a local role<br>through a group/role attribute from<br>the authentication source.                                              |
| Dynamic VLAN / VLAN Pool |        |               |          | Ability to assign a user to a VLAN<br>through a VLAN attribute from the<br>authentication source.                                                          |
| Dynamic UTP              |        |               |          | Ability to assign a user to a UTP<br>through an attribute from the<br>authentication source.                                                               |
|                          |        |               |          | <b>NOTE</b><br>From SmartZone<br>release 3.4, UTP<br>contains ACL and rate<br>limit.                                                                       |
| Dynamic ACL              |        |               |          | Ability to assign a specific ACL to a user through an attribute from the authentication source.                                                            |
|                          |        |               |          | <b>NOTE</b><br>ACLs are a part of a<br>UTP. If you configure a<br>UTP without a rate<br>limit,you effectively<br>only have an ACL.                         |
| Dynamic Rate Limit       |        |               |          | Ability to assign a specific Rate Limit<br>to a user through an attribute from<br>the authentication source.                                               |
|                          |        |               |          | <b>NOTE</b><br>Rate limiting is also a<br>part of a UTP. If you<br>configure a UTP<br>without ACL, you<br>effectively only have a<br>rate limiting policy. |

#### Other Authentication Features

The following table details authentication support for various authentication features.

#### TABLE 12 Authentication Features

| Feature                     | Supported | Description                                                                      |
|-----------------------------|-----------|----------------------------------------------------------------------------------|
| Test AAA - RADIUS           | Yes       | Ability to test a specific username/password against a configured RADIUS server. |
| Test AAA - Active Directory | Yes       | Ability to test a specific username/password against a configured AD server.     |

#### TABLE 12 Authentication Features (continued)

| Feature                           | Supported                              | Description                                                                                |
|-----------------------------------|----------------------------------------|--------------------------------------------------------------------------------------------|
| Test AAA - LDAP                   | Yes                                    | Ability to test a specific username/password against a configured LDAP server.             |
|                                   |                                        | <b>NOTE</b><br>Only Non-Proxy LDAP is supported at the<br>Zone Level.                      |
| Test AAA - Return a Role          | Yes - supported by RADIUS, AD and LDAP | Ability to return a role assignment when testing a AAA server.                             |
| RADIUS CoA - Change Role          |                                        | Ability to change a user's Role through a Change of Authorization (CoA).                   |
| RADIUS CoA - Change VLAN          |                                        | Ability to change a user's VLAN through a Change of Authorization (CoA).                   |
| RADIUS CoA - Change ACL           |                                        | Ability to change a user's ACL through a Change of Authorization (CoA).                    |
| RADIUS CoA - Change Rate Limit    |                                        | Ability to change a user's rate limit through a Change of Authorization (CoA).             |
| RADIUS CoA - Change Authorization |                                        | Ability to authorize or deauthorize a user through a Change of Authorization (CoA).        |
|                                   |                                        | <b>NOTE</b><br>The controller does not provide support for<br>CoA or DM in non-proxy mode. |

#### PAP/CHAP Support

The following table details PAP and CHAP support for various authentication features.

#### TABLE 13 PAP/CHAP Support

| Feature          | 802.1X | Web Auth | Hotspot/ WISPr | MAC Auth | Notes                                                                                                    |
|------------------|--------|----------|----------------|----------|----------------------------------------------------------------------------------------------------|
| Proxy-Mode       |        |          |                |          |                                                                                                    |
| Active Directory | Yes    | Yes*     | Yes            | No       | PAP / CHAP is<br>supported for Web<br>Authentication and<br>HotSpot/WISPr. NPS<br>interface (AD) is<br>required for<br>WebAuthenticaiton<br>(CHAP) and 802.1X<br>(MSCHAPv2). |
| RADIUS           | Yes    | Yes*     | Yes            | Yes      |                                                                                                    |
| LDAP             | Yes    | Yes*     | Yes            | No       | PAP / CHAP is<br>supported for Web<br>Authentication and<br>HotSpot/WISPr                                                                                                    |
| LDAP-TLS         | Yes    | Yes*     | Yes            | No       | This support is<br>available from<br>SmartZone version<br>3.5.                                                                                                    |

#### TABLE 13 PAP/CHAP Support (continued)

| Feature                | 802.1X | Web Auth | Hotspot/ WISPr | MAC Auth | Notes                                                                                                    |
|------------------------|--------|----------|----------------|----------|----------------------------------------------------------------------------------------------------|
| Active Directory (TLS) | Yes    | Yes*     | Yes            | No       | This support is<br>available from<br>SmartZone version<br>3.5. NPS interface<br>(AD) is required for<br>WebAuthenticaiton<br>(CHAP) and 802.1X<br>(MSCHAPv2). |
| Non-proxy Mode         |        |          |                |          |                                                                                                    |
| Active Directory       | No     | Yes*     | Yes            | No       |                                                                                                    |
| RADIUS                 | Yes    | Yes*     | Yes            | Yes      |                                                                                                    |
| LDAP                   | No     | Yes*     | Yes            | No       |                                                                                                    |

#### NOTE

(\*) This is an AP CLI setting:

set aaa auth-method pap|chap

It is a global setting for all WebAuth WLANs on the AP. The default is CHAP.

## **Non-Proxy (Social Login)**

To configure social media profile for a user, use client ID and client secret options. Social media login can be activated by turing **On** the Social Media enable button.

### **Creating Social Media Login Profile**

When end-user associated with an OAuth 2.0 WLAN, launches his browser. AP redirects it to the OAuth 2.0 provider login page. The end-user should enter his account and password to authenticate with OAuth 2.0 provider. AP sets the end-user status as authenticated and user is able to use internet.

To configure social media authentication configuration, perform the following:

1. Go to Security > Authentication > Non-Proxy (Social Login).

This displays the zones associated with the Non-Proxy (Social Login).

2. In the Non-Proxy (Social Login) screen, select a Zone and click Create.

This displays Create Social Media Login Profile page.

- 3. Enter the values in General Options and enable the Social Auth Option tabs.
- 4. After you have enabled the **Social Media Logins** it is mandatory to provide the client ID/Secret. If you don't have one, click on the hyperlink provided in **Create Social Media Login Profile** screen to generate a and for particular social media website.

- 5. Add domains to the Whitelisted Domain field by entering the domain name. For example,
  - LinkedIn \*.licdn.com, \*.linkedin.com
  - Google \*.geotrust.com, \*.gstatic.com
  - Facebook \*.facebook.com, \*.fbcdn-profile-a.akamaihd.net, \*.fstatic-a.akamaihd.net
  - Microsoft \*.geotrust.com, \*.live.com, \*.microsoftonline.com, \*.auth.gfx.ms, \*.msauth.net

Microsoft based Social media authentication do not support corporate accounts, but personnel email account.

#### FIGURE 4 Create Social Media Login Profile

| Create Social Media Login Profile   |                        |
|-------------------------------------|------------------------|
| General Options                     | ▼ ^                    |
| * Name:                             |                        |
| Description:                        |                        |
| Social Auth Option                  | ▼                      |
| * Social Media Logins: LinkedIn:    |                        |
| Google: OFF                         |                        |
| Microsoft: OFF                      |                        |
| Facebook: OFF                       |                        |
| * Whitelisted Domain + Add Import C | SV 🔻 🗶 Cancel 📋 Delete |
| Whitelisted Domain                  | *                      |
|                                     | OK Cancel              |

## **Creating Realm Based Authentication Profile**

An authentication profile defines the authentication policy when the controller is used as a Radius proxy service for WLANs.

1. Go to Security > Authentication > Realm Based Proxy.

2. Click Create.

This displays Create Authentication Profile page.

FIGURE 5 Creating a Realm Based Proxy Authentication Profile

| * Name:<br>Description:    |          |                                                                               |                                                 |                               |
|----------------------------|----------|-------------------------------------------------------------------------------|-------------------------------------------------|-------------------------------|
| OFF Configure PLMN ide     | ntifier  |                                                                               |                                                 |                               |
| Realm Based Authenticatior | Service  |                                                                               |                                                 | v                             |
| + Create Configure De      | lete     |                                                                               |                                                 |                               |
| Realm                      | Protocol | Auth Service                                                                  | Auth Method                                     | Dynamic VLAN ID               |
| No Match                   | NA       | NA-Disabled                                                                   | Non-3GPP Call Flow                              | N/A                           |
| Unspecified                | NA       | NA-Disabled                                                                   | Non-3GPP Call Flow                              | N/A                           |
|                            |          | mote', then map your 'realm' value to its r<br>acy (non-Hotspot 2.0) devices. | espective authentication service PLUS define 'U | nspecified' realm & map it to |

- 3. Configure the following:
  - a. Name: Type a name for the authentication service profile that you are creating.
  - b. Description: Type a short description of the authentication service profile.
  - c. Realm-Based Authentication Service
    - Realm: Type wthere the realm is No Match or Unspecified.
    - Protocol: Displays the type of protocol.
    - Auth Service: Select a default authentication service for the realm.
    - Auth Method: Select an authorization method as 3GPP or Non-3GPP call flow.
    - Dynamic VLAN ID: Type the vlan ID.
  - d. Redirect to the URL that the user intends to visit: Allows the guest user to continue to their destination without redirection.
    - Redirect to the following URL: Redirect the user to a specified web page (entered into the text box) prior to forwarding them to their destination. When guest users land on this page, they are shown the expiration time for their guest pass.
- 4. Click OK.

## Fast Initial Link Setup (FILS)

Enable Fast Initial Link Setup (FILS) for 802.1X EAP WLAN and select the realm-based AAA configuration and DHCP server IP address.

Combines the authentication, authorization, and DHCP to reduce EAP frames and skip EAPOL 4-way handshake when station reconnects or roams. It requires AAA to support Higher Layer Protocol (HLP) and EAP-RP. The DHCP server requires the Rapid commit. The following WLAN feature combinations are supported by FILS:

• 802.1x(FILS) + WISPr

- 802.1x(FILS) + MAC Auth
- 802.1x(FILS) + 802.11w
- 802.1x(FILS) + FT

FILS provides MAC support. When FILS is enabled, the DHCP Rapid Commit Proxy is also enabled by default. However, it is hidden in the screen.

### **Create Fast Initial Link Setup (FILS) Realm Profile**

Complete the following steps to create Fast Initial Link Setup (FILS) Realm Profile.

1. Go to Security > Authentication > FILS Realm Proxy.

This displays Create FILS Realm Profile screen.

- 2. In the Create FILS Realm Profile screen, enter the following details:
  - Name: Name the profile.
  - Description: Short description for the profile.
  - Realms: Name the Realm and click **Add**.
  - The Realm Name is displayed below.
  - Click Ok.

The new profile is displayed in the **FILS Realm Profile** screen.

#### NOTE

The FILS Realm Profile can be created from the Fast Initial Link Setup by clicking + corresponding to the Realm Profile.

# Accounting

| • | Creating Non-Proxy Accounting AAA Servers | . 29 |
|---|-------------------------------------------|------|
| • | Creating Proxy Accounting AAA Servers     | . 30 |
| • | Creating Realm Based Proxy                | . 32 |

## **Creating Non-Proxy Accounting AAA Servers**

A non proxy AAA server is used when the APs connect to the external AAA server directly.

- 1. Go to Security > Accounting > Non-Proxy.
- 2. Select a **Zone** and click **Create**.

The Create AAA Server page appears.

#### FIGURE 6 Creating an AAA Server

| Ge  | neral Options     |                   |   |
|-----|-------------------|-------------------|---|
|     | nerut options     |                   |   |
|     | * Name:           |                   |   |
|     | Description:      |                   |   |
|     | Туре:             | RADIUS Accounting |   |
|     | Backup RADIU      |                   |   |
|     |                   |                   |   |
| Pri | mary Server       |                   | 7 |
|     |                   |                   |   |
|     | * IP Address:     |                   |   |
|     | * Port:           | 1813              |   |
|     | * Shared Secret:  |                   |   |
|     | * Confirm Secret: |                   |   |
|     |                   |                   |   |

- 3. Configure the following:
  - a. General Options
    - Name: Type a name for the AAA server that you are creating.
    - Description: Type a short description of the AAA server.
    - Type: By default, the **RADIUS Accounting** option is selected.

RFC-5580 is used to convey access-network ownership and location information based on the civic and geospatial location formats in RADIUS protocol.

• Cluster Redundancy: Click the Enable Service for Standby Cluster option to enable cluster redundancy.

#### NOTE

Cluster Redundancy option is available only when this functionality is enabled in cluster configuration.

- Backup RADIUS (appears if you clicked RADIUS above): Click the Enable Secondary Server check box if a secondary RADIUS server exists on the network.
- b. If you selected RADIUS, configure the following options in the Primary and Secondary server sections:
  - IP Address: Type the IP address of the AAA server.
  - Port: Type the port number of the AAA server. The default RADIUS server port number is 1813.
  - Shared Secret: Type the AAA shared secret.
  - Confirm Secret: Retype the shared secret to confirm.
- 4. Click OK.

You have completed creating a Non-proxy Accounting AAA server.

#### NOTE

You can also edit, clone and delete an AAA server by selecting the options **Configure**, **Clone** and **Delete** respectively, from the **Non-Proxy** tab.

## **Creating Proxy Accounting AAA Servers**

A proxy AAA server is used when APs send authentication/accounting messages to the controller and the controller forwards these messages to an external AAA server.

1. Select Security > Accounting > Proxy.

2. Select a Zone from the system tree and click **Create**.

The Create Accounting Service page appears.

| reate Accour           | ting Service                       |    |        |
|------------------------|------------------------------------|----|--------|
| * Name:                |                                    |    |        |
| Description:           |                                    |    |        |
| Service Protocol:      | RADIUS Accounting                  |    |        |
| ClusterRedundancy: (   | Enable Service for Standby Cluster |    |        |
| RADIUS Service Options |                                    |    |        |
| Primary Server         |                                    |    | v      |
| • IP Address:          |                                    |    |        |
| * Port:                | 1813                               |    |        |
| * Shared Secret:       |                                    |    |        |
| * Confirm Secret:      |                                    |    |        |
| Primary Server (Stand  | y Cluster)                         |    | T      |
|                        |                                    |    |        |
|                        |                                    | ок | Cancel |

- 3. Configure the following:
  - a. Name: Type a name for the authentication service that you are adding.
  - b. Description: Type a description for the authentication service.
  - c. Service Protocol: By default, the RADIUS Accounting is selected. For more information, see RADIUS Service Options on page 17.

#### NOTE

RFC-5580 is used to convey access-network ownership and location information based on the civic and geospatial location formats in RADIUS protocol.

d. Cluster Redundancy: Click the Enable Service for Standby Cluster option to enable cluster redundancy.

#### NOTE

Cluster Redundancy option is available only when this functionality is enabled in cluster configuration.

4. Click OK.

You have completed creating a Proxy Accounting AAA server.

#### NOTE

You can also edit, clone and delete an AAA server by selecting the options Configure, Clone and Delete respectively, from the Proxy tab.

## **Creating Realm Based Proxy**

An accounting profile defines the accounting policy when the controller is used as a RADIUS proxy for WLAN services.

- 1. Go to Security > Access Control > Accounting > Realm Based Proxy.
- 2. Click Create.

The Create Accounting Profile page appears.

#### **FIGURE 8 Creating an Accounting Profile**

### Create Accounting Profile

| * Name:<br>Description:                               |                             |                                                                                                    |                  |
|-------------------------------------------------------|-----------------------------|----------------------------------------------------------------------------------------------------|------------------|
| Josepherik                                            |                             |                                                                                                    |                  |
| ealm Based Accounting Service                         |                             |                                                                                                    | •                |
| + Create Configure Delete                             |                             |                                                                                                    |                  |
| Realm                                                 | Protocol                    | Accounting Service                                                                                      |                  |
| No Match                                              | NA                          | NA-Disabled                                                                                             |                  |
| Unspecified                                           | NA                          | NA-Disabled                                                                                             |                  |
| Note: A realm to service mapping define the disabled. | accounting service for each | n of the realm specified in this table. When the accounting service for a particular realm is 'NA', the | en accounting is |

#### 3. Configure the following:

- a. Name: Type a name for the authentication service that you are adding.
- b. Description: Type a description for the authentication service.
- c. Accounting Service per Realm: Specify the accounting service for each of the realms specified in this table. If you set the accounting service for a particular realm to NA-Disabled, then the accounting request is rejected. To create a new service click, **Create** and then configure **Realm** and **Accounting Service**.

#### NOTE

RFC-5580 is used to convey access-network ownership and location information based on the civic and geospatial location formats in RADIUS protocol.

4. Click OK.

You have completed creating a Realm-based proxy Accounting AAA server.

#### NOTE

You can also edit, clone and delete an AAA server by selecting the options **Configure**, **Clone** and **Delete** respectively, from the **Realm Based Proxy** tab.

οк

Cancel

# **Administrator and Roles**

| • | Managing Administrator and Roles | . 33 |
|---|----------------------------------|------|
|---|----------------------------------|------|

## **Managing Administrator and Roles**

The controller must be able to manage various administrators and roles that are created within the network to assign tasks and functions, and to authenticate users.

### **Creating User Groups**

Creating user groups and configuring their access permissions, resources, and administrator accounts allows administrators to manage a large number of users.

Perform the following steps to create user groups.

- 1. Go to Administration > Administration > Admins and Roles.
- 2. Select the **Groups** tab.
- 3. Select the system domain, and click Create.

The Create User Groupis displayed.

- 4. Configure the following options:
  - a. Permission
    - 1. Name: Type the name of the user group you want to create.
    - 2. Description: Type a short description for the user group you plan to create.
    - 3. Permission: Select one of the access permission for the user group from the drop-down menu. You can also grant admin permission to generate guest passes. Select the **Custom** option to manually assign role-based permission in the **Resource** tab page.
    - 4. Account Security: Select the account security profile that you created to manage the administrator accounts.
    - 5. Click Next.
  - b. Resource: From **Select Resources**, choose the resources that you want to assign to this user group. If you have selected **Custom** permission option in the previous step, you can assign the required permission (**Read**, **Modify** or **Full Access**) to these resources. The

resources available are SZ, AP, WLAN, User/Device/App, Admin, Guest Pass, MVNO and ICX. Click the 📩 icon and they appear

under Selected Resources now. Use the . ficon to deselect the resources assigned to the group. To select the right set of resource permission, refer to Resource Group Details.

#### NOTE

To create User Groups, migrating Domain User Roles prior to 3.5, with DPSK permissions, Users must be granted with "User/Device/App" resource.

#### c. Click Next.

d. Domain: Select the domain from the list of domains to which this user group will be associated. From Select Domains, choose the

domains you want to assign to this user group. Click the 📥

icon and they appear under Selected Domains now. Use the ticon to deselect the domains assigned to the group.

- e. Click Next.
- f. Administrator: From Available Users, choose the users you want to assign to this user group. Click the 🗾

icon and they appear under Selected Users now. Use the ticon to deselect the users assigned to the group.

You can also create Administrator Accounts by clicking the 主 icon. The **Create Administrator Account** page appears where you can configure the administrator account settings. You can edit the user settings by clicking the 🖉 icon and delete the user from the list

- by clicking 🔳 icon.
- g. Click Next.
- h. Review: Verify the configuration of the user group. Click Back to make modifications to the configuration settings.
- i. Click **OK** to confirm.

You have created the user groups.

#### NOTE

You can also edit and delete the group configuration by selecting the options Configure, and Delete respectively, from the Groups tab.

### **Resource Group Details**

The Resource Group table lists the resources available for each Resource Category. This helps the users to select the right set of resource permission for the Admin type.

#### **TABLE 14** Resource Group Table

| Resource Category | Resources                               |
|-------------------|-----------------------------------------|
| SZ                | System Settings                         |
|                   | Cluster Settings and Cluster Redundancy |
|                   | Control Planes and Data Planes          |
|                   | Firmware and Patches                    |
|                   | Cluster and Configuration Backups       |
|                   | Licensing                               |
|                   | Cluster Stats and Health                |
|                   | System Events and Alarms                |
|                   | System Certificates                     |
|                   | WISPr Northbound Interface              |
|                   | SCI Integration                         |
| AP                | Zones and Zone Templates                |
|                   | AP groups                               |
|                   | AP Settings                             |
|                   | AP Stats and Health                     |
|                   | Maps                                    |
|                   | AP Events and Alarms                    |
|                   | Bonjour Policies                        |
|                   | Location Services                       |
|                   | Ethernet Port Profiles                  |
|                   | Tunneling Profiles and Settings         |
|                   | AP Zone Registration                    |
| WLAN              | WLANs                                   |
|                   | WLAN Groups and Templates               |
|                   | AAA Services                            |
|                   | L2-7 Policies                           |
|                   | Rate Limiting                           |
|                   | Application Policies                    |
|                   | Device OS Policies                      |
|                   | QoS Controls                            |
|                   | Hotspots and Portals                    |
|                   | Hotspot 2.0                             |
|                   | Service Schedules                       |
|                   | VLAN Pools                              |

Managing Administrator and Roles

#### TABLE 14 Resource Group Table (continued)

| Resource Category | Resources                 |
|-------------------|---------------------------|
| User/Device/App   | User Roles                |
|                   | Local Users               |
|                   | DPSK                      |
|                   | Guest Passes              |
|                   | Application Usage         |
|                   | Client and Device Details |
| Admin             | Domains                   |
|                   | Administrators            |
|                   | Administrative Groups     |
|                   | Administrative Activity   |
|                   | AAA for Admins            |
| Guest Pass        | Guest Pass                |
|                   | Guest Pass Template       |
| MVNO              | MVNO                      |
| ICX Switch        | ICX Switch                |
|                   | Switch Group              |
|                   | Switch Clients            |
|                   | Registration Rule         |
|                   | CLI Session               |

### **Creating Administrator Accounts**

The controller supports the creation of additional administrator accounts. This allows you to share or delegate management and monitoring functions with other members of your organization. You can also modify the status of the administrator account by locking or unlocking it.

- 1. Go to Administration > Administration > Admins and Roles.
- 2. Select the Administrators tab.

#### 3. Click Create.

The Create Administrator Account page appears.

FIGURE 9 Creating an Administrator Account

| Create Adr          | ninist | rator | Acc | ount   |
|---------------------|--------|-------|-----|--------|
| * Account Name:     |        |       |     |        |
| Real Name:          |        |       |     |        |
| * Password:         |        |       |     |        |
| * Confirm Password: |        |       |     |        |
| Phone:              |        |       |     |        |
| Email:              |        |       |     |        |
| Job Title:          |        |       |     |        |
|                     |        |       |     |        |
|                     |        |       |     |        |
|                     |        | C     | Ж   | Cancel |

- 4. Configure the following:
  - a. Account Name: Type the name that this administrator will use to log on to the controller.
  - b. Real Name: Type the actual name (for example, John Smith) of the administrator.
  - c. Password: Type the password that this administrator will use (in conjunction with the Account Name) to log on to the controller.
  - d. Confirm Password: Type the same password as above.
  - e. Phone: Type the phone number of this administrator.
  - f. Email: Type the email address of this administrator.
  - g. Job Title: Type the job title or position of this administrator in your organization.
  - h. Click OK.

#### NOTE

You can also edit, delete, or unlock the admin account by selecting the options **Configure**, **Delete** or **Unlock**, from the **Administrator** tab.

#### NOTE

Administrator users mapped to different domain other than system domain have to log in using accountname@domain as the User.

#### **Unlocking an Administrator Account**

When multiple user access authentications fail, the administrator account is locked. A super administrator can however unlock the administrator account.

Typically, the account gets locked when the user attempts to login with a wrong user ID or password multiple times, or when the time duration/ session time to access the account has ended.

You must login as a super administrator in order to unlock the account.

- 1. Go to Administration > Administration > Admins and Roles.
- 2. Select the Administrators tab.
- 3. From the list of accounts, select the one which needs to be unlocked. The Status of such an account is displayed as Locked.
- 4. Click Unlock.

The administrator account is now unlocked, the Status field against the account now displays Unlocked.

### **Configuring Administrator Accounts**

To configure the account security of System Default Super Admin account, you can set session idle timeout, password expiration, and password reuse rules.

You must log in as a System Default Super Admin to set the rules.

- 1. Select Administration > Administration > Admins and Roles.
- 2. Click the Administrators tab.

3. Select the administrator account (admin) and click **Configure** to set the additional security enhancements.

The Edit Administrator Account page appears.

FIGURE 10 Configuring an Administrator Account

| * Account Name:         | admin                                                                                                    | 1   |
|-------------------------|----------------------------------------------------------------------------------------------------|-----|
| Real Name:              |                                                                                                    |     |
|                         |                                                                                                    |     |
| • New Password:         |                                                                                                    |     |
| * Confirm New Password: | ******                                                                                                    |     |
| Phone:                  |                                                                                                    |     |
| Email:                  |                                                                                                    |     |
| Job Title:              | ·                                                                                                    |     |
| Job Title.              |                                                                                                    |     |
| Account Lockout:        | Lock account for 30 (1-1440) minutes after 6 (1-100<br>auther                                                                               | 5 H |
| Session Idle Timeout:   | 15         (1-1440) minutes         attem                                                                                                   |     |
| Password Expiration:    | Require password change every 90 (1-365) days                                                                                               |     |
| Password Reuse:         | Passwords cannot be the same as the last 4 (1-6) times                                                                                      |     |
| Minimum Password        | Password must be at least 8 (8-64) characters                                                                                               |     |
| Length:                 | When minimum password length is changed, admin should change pass<br>well. Minimum password length changes apply for all future passwords o |     |
| Password Complexity:    | Password must be fulfilled as below:                                                                                                    |     |
|                         | At least one upper-case character     At least one lower-case character                                                                     |     |
|                         | At least one lower-case character     At least one numeric character                                                                        |     |
|                         | - At least one special character                                                                                                    |     |
|                         | - At least 8-chars within the old password should be changed                                                                                |     |
| Minimum Password        | Password should not be changed twice within the 24 hours.                                                                                   |     |

- 4. Configure the following fields:
  - Real Name: Enter the name of the administrator.
  - Phone: Enter the phone number.
  - Email: Enter the email address.
  - Job Title: Enter the role.
  - Account Lockout: You can configure the security profile to lock the account based on the duration of the session or number of failed attempts to access the account. Provide the values as necessary. Click the button to enable the feature.
  - Session Idle Timeout: Click the button and enter the timeout duration in minutes.
  - Password Expiration: Click the button and type the number of days for which the account's password is valid. After the configured number of days, the password expires, and the account is inaccessible. You must change the password before the expiration day to have continued access to the account. By default, the password is valid for 90 days. It can be configured for validity from a minimum of 1 day, to a maximum of 365 days.

If your password has expired, you are prompted to change or reset your password as soon as you log in. Reset the password as shown in the following figure.

#### FIGURE 11 Resetting the Old Password

| Virtual SmartZone - High Scale     |  |
|------------------------------------|--|
| Your current password has expired! |  |
| Reset new password below.          |  |
| current password                   |  |
| new password                       |  |
| confirm password                   |  |
|                                    |  |
| Reset Password                     |  |

- Password Reuse: Prevents the reuse of passwords. Click the button to enable this option. By default, the value is 4 (last 4 passwords cannot be reused).
- Minimum Password Length: Indicates the minimum number of characters required for a password. If there is a change in the number of characters, the Admin must manually change the passwords for all users. Enter the minimum number of characters required for a password.
- Password Complexity: Ensures that the password satisfies the following rules:
  - At least one upper-case character
  - At least one lower-case character

- At least one numeric character
- At least one special character
- At least eight characters from the previous password is changed
- Select the options you want to apply..
- Minimum Password Lifetime: Ensures that the password is not changed twice within a period of 24 hours. Select the option, if appropriate.
- 5. Click OK.

The **Password Confirmation** page is displayed.

- 6. Enter the **password**.
- 7. Click **OK** to apply the new configuration.

## Working with AAA Servers

You can configure the controller to use external AAA servers to authenticate users.

#### **Configuring SZ Admin AAA Servers**

To add and manage AAA servers that the controller can use to authenticate users, complete the following steps.

1. Select Administration > Administration > Admins and Roles > AAA.

2. From AP AAA Servers, click Create.

The Create Administrator AAA Server page is displayed.

FIGURE 12 Creating an Administrator AAA Server

| Backup RADIUS:           | ON C Enable Secondary Server |   |
|--------------------------|------------------------------|---|
| Primary Server           |                              | v |
| * IP Address / FQDN Name | commscope.radius1.com        |   |
| * Port:                  | 1812                         |   |
| • Protocol:              |                              |   |
| Shared Secret:           |                              |   |
| * Confirm Secret:        |                              |   |
| econdary Server          |                              | v |
| * IP Address / FQDN Name | commscope.radius2.com        |   |
| * Port:                  | 1812                         |   |
| * Protocol:              | PAP      CHAP      PEAP      |   |
| * Shared Secret:         |                              |   |
|                          |                              |   |

- 3. Enter the AAA server name.
- 4. For **Type**, select the type of AAA server to authenticate users:
  - RADIUS
  - TACACS+
  - Active Directory
  - LDAP
- 5. For **Realm**, enter the realm or service.

Multiple realms or services are supported. Separate multiple realms or services with a comma.

#### NOTE

Because the user login format (User Account + @ + Realm) includes a special character, the at symbol (@), the user account must not include the at symbol (@) separately on the AAA server.

#### 6. Enable Default Role Mapping.

You can select auto-mapping for the system to automatically map between the AAA and SZ accounts.

If **Default Role Mapping** is disabled, the AAA administrator must be mapped to a local SZ Admin user with matching AAA attributes for the RADIUS, TACACS+, Active Directory, or LDAP servers.

- On a RADIUS server, the user data can use the VSA Ruckus-WSG-User attribute with a value depending on the SZ users or permissions you want the RADIUS user to map.
- On a TACACS+ server, the user data can use the **user-name** attribute with the **user1**, **user2**, or **user3** value depending on the SZ users or permissions you want the TACACS+ user to map.
- On an Active Directory or LDAP server, the user data can belong to the group **cn=Ruckus-WSG-User-SZAdminName** (for example, **cn=Ruckus-WSG-User-User1**, depending on the SZ users or permissions you want the Active Directory or LDAP user to map.

#### NOTE

You can use the mapping attributes on AAA and enable **Default Role Mapping** at the same time, but the mapping attributes override **Default Role Mapping**.

- 7. For **Backup RADIUS**, select **Enable Secondary Server** if a secondary RADIUS server exists on the network. Refer to step 9 for configuration settings.
- 8. Under Primary Server, configure the settings of the primary AAA server.
  - IP Address or FQDN : Enter the IP address or Fully Qualified Domain Name (FQDN) of the AAA server.

#### NOTE

The FQDN option can be configured only for the RADIUS server.

- **Port**: Enter the UDP port that the RADIUS server is using. The default port is 1812.
- **Protocol**: Select the **PAP** or **CHAP** or **PEAP** protocol.

#### NOTE

For the PEAP and PAP protocols, you must configure the Trusted CA certificate to support PEAP and EAP connection.

- **Shared Secret**: Enter the shared secret.
- **Confirm Secret:** Re-enter the shared secret to confirm.
- Windows Domain name: Enter the domain name for the Windows server.
- Base Domain Name: Enter the name of the base domain.
- Admin Domain Name: Enter the domain name for the administrator.
- Admin Password: Enter the administrator password.
- Confirm New Password: Re-enter the password to confirm.
- Key Attribute: Enter the key attribute, such as UID.
- Search Filter: Enter a filter by which you want to search, such as objectClass=\*.

For Active Directory, configure the settings for the Proxy Agent.

- User Principal Name: Enter the Windows domain Administrator name
- **Password**: Enter the administrator password.
- Confirm Password: Re-enter the password to confirm.

- 9. Under Secondary Server, configure the settings of the secondary RADIUS server.
  - IP Address: Enter the IP address of the AAA server.
  - IP Address or FQDN: Enter the IP address or Fully Qualified Domain Name (FQDN) of the AAA server.

#### NOTE

The FQDN option can be configured only for the RADIUS and Secondary server.

- **Port**: Enter the UDP port that the RADIUS server is using. The default port is 1812.
- **Protocol**: Select the **PAP** or **CHAP** or **PEAP** protocol.

#### NOTE

For the PEAP and PAP protocols, you must configure the Trusted CA certificate to support PEAP and EAP connection respectively.

- Shared Secret: Enter the shared secret.
- Confirm Secret: Re-enter the shared secret to confirm.
- 10. Under Failover Policy at NAS, configure the settings of the secondary RADIUS server.
  - **Request Timeout**: Enter the timeout period in seconds. After the timeout period, an expected RADIUS response message is considered to have failed.
  - Max Number of Retries: Enter the number of failed connection attempts. After the maximum number of attempts, the controller tries to connect to the backup RADIUS server.
  - **Reconnect Primary**: Enter the time in minutes, after that the controller connects to the primary server.
- 11. Click OK.

#### NOTE

You can also edit, clone, or delete the server by selecting the options **Configure**, **Clone**, or **Delete**, from the **Administrator** tab.

#### **Testing SZ Admin AAA Servers**

To ensure that the controller administrators are able to authenticate successfully with the RADIUS server type that you selected, Ruckus strongly recommends testing the AAA server after you set it up.

The test queries the RADIUS server for a known authorized user and return groups associated with the user that can be used for configuring roles within the controller.

1. Select Administration > Admins & Roles > AAA.

2. Select the created AAA server and click **Test AAA**.

An example for testing a RADIUS server is shown in the following figure.

FIGURE 13 Testing an AAA Server: RADIUS

| • N                     | ame: peapiPv6                                                                    |  |
|-------------------------|----------------------------------------------------------------------------------|--|
| Prote                   | ocol: PEAP                                                                       |  |
| • User Na               | ame: ramu                                                                        |  |
|                         | (Test with username ONLY.)                                                       |  |
| • Passw                 |                                                                                  |  |
| AAA testing<br>[CACDEV] | <ul> <li>Show password</li> <li>Success! Associated with Auto Mapping</li> </ul> |  |

The Protocol field is displayed only for RADIUS server that depends on the SZ AAA server configuration.

- 3. In the Name field, select the AAA server that you created.
- 4. In the User Name field, enter an existing user name that is associated to a user group.

#### NOTE

For TACACS+ server, test with username appended with configured service.

- 5. In the **Password** field, enter password for the user name you specified.
- 6. Click Test.

If the username is associated with a user group, the following message is displayed: AAA testing: Success! Associated with Auto Mapping. If the username is not associated with any user group, the following message is displayed: "AAA testing: Success! No SZ User or Default role mapping associated".

#### **Configuring Switch AAA Servers**

To add and manage AAA servers that the controller can use to authenticate users, complete the following steps.

- 1. Select Network > Wired > Switches > AAA.
- Select Switch Group. On the Details pane, click Configuration > Common Configuration > Configure > AAA Server > Create. The Create AAA Server page is displayed.

FIGURE 14 Creating Switch AAA Server

| Create AAA Serv                              | ver                           |
|----------------------------------------------|-------------------------------|
| * Name:                                      |                               |
| * Type:<br>* IP Address:                     | Radius O TACACS+ O Local User |
| * Auth. Port:                                | 1812                          |
| * Acct. Port:                                | 1813                          |
| * Shared Secret:<br>* Confirm Shared Secret: |                               |
| * Purpose:                                   | Default                       |
|                                              | Default<br>Authentication     |
|                                              | Accounting Cancel             |

- 3. Enter the AAA server name.
- 4. For **Type**, select the type of AAA server to authenticate users:
  - RADIUS
  - TACACS+
  - Local User

- 5. Enter the following information:
  - IP Address: Enter the IP address of the AAA server.
  - Auth Port: Enter the authentication port that the server is using.
  - Acct Port: Enter the accounting port that the server is using.
  - Shared Secret: Enter the shared secret.
  - Confirm Shared Secret: Re-enter the shared secret to confirm.
  - Purpose: You can configure multiple RADIUS servers by selecting either Default, Authentication or Accounting from the list.
- 6. Click OK.

#### NOTE

You can also edit or delete the server by selecting the options **Configure** or **Delete** from the **Administrator** tab.

#### NOTE

ICX switch fails to delete the TACACS+ and Radius AAA servers when pushed from the controller or virtual controller if SNMP query is disabled in the switch or if the switch is pre-configured before joining controller or virtual controller.

#### **Configuring Switch AAA Server Settings**

To configure and manage AAA servers, complete the following steps.

- 1. Select Network > Wired > Switches > AAA .
- 2. Select Switch AAA SettingSelect Switch GroupConfigurationCommon ConfigurationConfigureAAA, configure the following.

#### Login Athentication

- SSH Authentication: Enable the option for secure authentication.
- Telnet Authentication: Enable the option to set Telnet authentication. This option requires SSH authentication to be enabled.
- First Pref: Select the first preferred authentication system.
- Second Pref: Select the second preferred authentication system.
- Third Pref: Select the third preferred authentication system.

#### Authorization

- Command Authorization: Enable this option to assign the following authorization services:
  - Level: Select the required privilege: Port Config, Read Only, or Read Write.
  - Server 1: Select the authorization method for the first server.
  - Server 2: Select the authorization method for the second server.
- Exec Authorization: Enable this option to authorize the user to access the privilege mode.
  - Server 1: Select the authorization method for the first server.
  - Server 2: Select the authorization method for the second server.

#### Accounting

- Command Accounting: Enable this option to track the following accounting services:
  - Level: Select the required privilege: Port Config, Read Only, or Read Write.
  - Server 1: Select the tracking method for the first server.
  - Server 2: Select the tracking method for the second server.
- Exec Accounting: Enable this option to track the services in the privilege mode.
  - Server 1: Select the tracking method for the first server.
  - Server 2: Select the tracking method for the second server.

3. Click OK.

#### **AAA Server Authentication**

Complete AAA-based authentication for the AAA server by performing one of the following steps.

- 1. Enable Default Role Mapping to map the external AAA users to a single SZ local admin user.
- 2. Apply the permissions of AAA users on SZ using the corresponding AAA server attributes.

Following is an example:

- a. Create three user groups with the following access permissions in SZ:
  - Group1 with SZ super permission
  - Group2 with SZ AP admin permission
  - Group3 with SZ read-only permission
- b. Create three SZ local users corresponding to the user groups as follows:
  - Bind User1 with Group1
  - Bind User2 with Group2
  - Bind User3 with Group3

#### NOTE

Following are the attribute values on AAA servers:

- RADIUS: Ruckus-WSG-User=User1 or User2 or User3.
- TACACS+: user-name=User1 or User2 or User3.
- Active Directory and LDAP: Group cn=Ruckus-WSG-User-User1 or Ruckus-WSG-User-User2 or cn=Ruckus-WSG-User-User3.
- c. Select Administrator > Administrator > Admins and Roles > AAA and click Create to create an Admin AAA profile.

Refer to Configuring SZ Admin AAA Servers on page 41.

#### **About RADIUS Support**

Remote Authentication Dial-In User Service (RADIUS) is an Authentication, Authorization, and Accounting protocol used to authenticate controller administrators.

In addition to selecting RADIUS as the server type, complete the following steps for RADIUS-based authentication to work on the controller.

1. Edit the RADIUS configuration file (users) on the RADIUS server to include the user names.

For example,

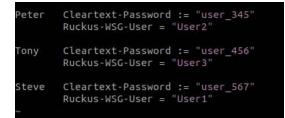

2. On the controller web interface, select Administration > Administration > Administration > Administrators, and click Create to create an administrator account with super as the user name.

#### NOTE

Refer to Creating Administrator Accounts on page 36. In this example, RADIUS can use User1, User2, or User3.

3. Select Administration > Administration > Administration > Groups and assign an administrator role to the super administrator account.

#### NOTE

Refer to Creating User Groups on page 33.

4. When adding a server type for administrators, select RADIUS as the authentication server type.

#### NOTE

Refer to Configuring SZ Admin AAA Servers on page 41.

5. Test the RADIUS server using the account username@super-login.

#### NOTE

The value of super-login depends on the realm configured for the AAA profile. Refer to Creating Administrator Accounts on page 36.

#### **About TACACS+ Support**

Terminal Access Controller Access-Control System Plus (TACACS+) is one of the Authentication, Authorization and Accounting protocols used to authenticate controller administrators. TACACS+ is an extensible AAA protocol that provides customization and future development features, and uses TCP to ensure reliable delivery.

In addition to selecting TACACS+ as the server type, complete the following steps for TACACS+ based authentication to work on the controller.

1. Edit the TACACS+ configuration file (tac\_plus.conf) on the TACACS+ server to include the service user name.

For example,

```
key = test@1234
accounting file = /var/log/tac_acct.log
user = username {
            member = show
            login = cleartext "password1234!"
            }
group = show {
               service = super-login {
               user-name = super <<==mapped to the user account in the controller
            }
        }
}</pre>
```

 On the controller web interface, select Administration > Administration > Administration > Administrators, and click Create to create an administrator account with super as the user name.

#### NOTE

Refer to Creating Administrator Accounts on page 36.

3. Select Administration > Administration > Administration > Groups and assign an administrator role to the super administrator account.

#### NOTE

Refer to Creating User Groups on page 33.

4. When adding a server type for administrators, select TACACS+ as the authentication server type.

#### NOTE

Refer to Configuring SZ Admin AAA Servers on page 41.

5. Test the TACACS+ server using the account **username@super-login**.

#### About Active Directory (AD) Support

Active Directory is a domain service that authenticates and authorizes users in a Windows environment.

In addition to selecting AD as the server type, you must also complete the following steps for AD-based authentication to work on the controller.

1. Edit the AD configuration file on the AD server to include the service user name.

FIGURE 15 About Active Directory Support

|                                                                                              | Clark Kent Properties        |                                    |                                                                                                    |                        | ? ×                      |
|----------------------------------------------------------------------------------------------|------------------------------|------------------------------------|----------------------------------------------------------------------------------------------------|------------------------|--------------------------|
| Action Directory I loss and Consul                                                           | Remote control               | Remote [                           | Desktop Se                                                                                                    | ervices Profile        | COM+                     |
| Active Directory Users and Com<br>Saved Queries                                              | General Address<br>Member Of | Account<br>Dial-in                 | Profile<br>Env                                                                                                   | Telephones<br>ironment | Organization<br>Sessions |
| Builtin                                                                                      | Member of:                   |                                    |                                                                                                    |                        |                          |
| <ul> <li>Computers</li> <li>Domain Controllers</li> <li>ForeignSecurityPrincipal:</li> </ul> | Name<br>Domain Users         | ctive Directory D<br>AN5566.com/Us | and the second second second second second second second second second second second second second second second |                        |                          |
| 🔛 Users                                                                                      |                              |                                    |                                                                                                    |                        |                          |
|                                                                                              |                              |                                    |                                                                                                    |                        |                          |
|                                                                                              | د<br>Add F                   | lemove                             | _                                                                                                    | _                      | >                        |
|                                                                                              | Add F                        | omain Users                        |                                                                                                    | change Primary (       |                          |

2. On the controller web interface, select Administration > Administration > Admins and Roles > Administrators, and click Create to create an administrator account with super as the user name.

#### NOTE

Refer to Creating Administrator Accounts on page 36. In this example, Active Directory can use User1 only.

3. Select Administration > Administration > Administrator administrator role to the super administrator account.

#### NOTE

Refer to Creating User Groups on page 33.

4. When you add an AAA server for administrators, select Active Directory as the authentication server type.

#### NOTE

Refer to Configuring SZ Admin AAA Servers on page 41.

5. Test the AD server using the account **username@super-login**.

#### NOTE

The value of super-login depends on the realm configured for the AAA profile. Refer to Creating Administrator Accounts on page 36.

#### **About LDAP Support**

Lightweight Directory Access Protocol (LDAP) is an application protocol used to access and maintain directory information services.

In addition to selecting LDAP as the server type, you must also complete the following steps for LDAP-based authentication to work on the controller.

- 1. Edit the LDAP configuration file on the LDAP server to include the service user name.
  - FIGURE 16 Supporting LDAP Configuration

| 0 0 🖪                                   | 0                            | Properties of Barry.Allen            | 10          |
|-----------------------------------------|------------------------------|--------------------------------------|-------------|
| Attribute<br>objectClass<br>objectClass | Value<br>posixAccount<br>top | Account Business Personal Membership |             |
| objectClass                             | inetOrgPerson                |                                      | <u>S</u> et |
| gidNumber                               | 0                            |                                      |             |
| givenName                               | Barry                        | Member:                              |             |
| sn                                      | Allen                        | Name Description                     | 1           |
| displayName                             | Barry.Allen                  | Ruckus-WSG-User-User2                |             |
| uid                                     | Barry.Allen                  | Settemportantical and an anti-       |             |
| homeDirectory                           | /home/user/barry.allen       |                                      |             |
| cn<br>uidNumber                         | Barry.Allen<br>40897         |                                      |             |
|                                         |                              | ٢                                    | >           |
|                                         |                              | Add Remove All gro                   | ups v       |
|                                         |                              | <u>Q</u> K <u>C</u> ar               | cel         |

2. On the controller web interface, select Administration > Administration > Administration > Administrators, and click Create to create an administrator account with super as the user name.

#### NOTE

Refer to Creating Administrator Accounts on page 36. In this example, LDAP can use User2 only.

3. Select Administration > Administration > Administration > Groups and assign an administrator role to the super administrator account.

#### NOTE

Refer to Creating User Groups on page 33.

4. When you add an AAA server for administrators, select LDAP as the authentication server type.

#### NOTE

Refer to Configuring SZ Admin AAA Servers on page 41.

5. Test the LDAP server using the account username@super-login.

#### NOTE

The value of super-login depends on the realm configured for the AAA profile. Refer to Creating Administrator Accounts on page 36.

#### **Enabling the Access Control List**

You can control access to management interfaces from CLI or SSH.

- 1. Go to Administration > Administration > Admins and Roles.
- 2. Select the Access Control List tab.
- 3. Select Enable.
- 4. Click Create.

The Management Interface Access Control Rule page appears.

#### FIGURE 17 Management Interface Access Control Rule

| Manageme                                                         | nt Inter                | face Aco | cess Co | ontrol F | Rule   |
|------------------------------------------------------------------|-------------------------|----------|---------|----------|--------|
| * Name:<br>Description:<br>* Type:<br>Single IP<br>* IP Address: | Single IP      IP Range | Subnet   |         |          |        |
|                                                                  |                         |          |         | ок       | Cancel |

- 5. Configure the following:
  - a. Name: Type the name that rule you want to create to access the management interface.
  - b. Description: Type a short description for the rule.
  - c. Type: Select one of the following
    - Single IP: Type the IP address of the interface that can be accessed per this rule.
    - IP Range: Type the range of IP address that will be allowed access.
  - d. Subnet: Type the network address and subnet mask address of the interface that will be allowed access.
  - e. Click OK.

#### NOTE

You can also edit and delete the list by selecting the options **Configure** and **Delete** respectively, from the **Access Control List** tab.

#### **Creating Account Security**

Creating an account security profile enables end-users to control administrative accounts to better manage admin accounts, passwords, login, and DoS prevention.

- 1. Go to Administration > Administration > Admins and Roles.
- 2. Select the **Account Security** tab.

The Global Security section and Account Security section are displayed.

FIGURE 18 Account Security page

|       | Monitor                                       | A Network  | 🛡 Secu       | rity 🔅 Serv                                          | vices 🔒 Adı             | ministration                            | 🚖 sear          | ch menu 🛛 🗸        | Q i      |                                | » Ao | count Sec |
|-------|-----------------------------------------------|------------|--------------|------------------------------------------------------|-------------------------|-----------------------------------------|-----------------|--------------------|----------|--------------------------------|------|-----------|
| ips   | Administrators                                | AAA Access | Control List | Account Security                                     | Session Managem         | nent CAC/PIV Au                         | uthentication   | White Label Custom | izations |                                |      |           |
| lobal | Security                                      |            |              |                                                      |                         |                                         |                 |                    |          |                                |      | V         |
|       | Captcha for Logir                             | n: OFF     |              |                                                      |                         |                                         |                 |                    |          |                                |      |           |
|       | Concurrent Session(s)                         |            |              | ctive concurrent session<br>oncurrent session per ac |                         | (3 - 10) sessions<br>(64 - 2048) sessio |                 |                    |          |                                |      |           |
|       |                                               |            |              |                                                      |                         |                                         |                 |                    |          |                                |      |           |
| 0     | * SSH Authenticatio<br>Method<br>Refresh 🖌 OK |            | y 🔘 Publi    | c Key Only 🛛 P                                       | ublic Key and Password  | I O Public K                            | Key or Password |                    |          |                                |      |           |
|       | Method                                        |            | y O Publi    | c Key Only \limsup P                                 | Public Key and Password | d O Public K                            | Key or Password |                    |          |                                |      |           |
|       | Refresh V OK                                  |            |              | c Key Only OP                                        | lublic Key and Password | 1 O Public K                            | (ey or Password |                    | sear     | ch table                       | Q    | ₹<br>2 ¢  |
| ccoun | Refresh V OK                                  | X Cancel   |              |                                                      | Account Lockout         | 9 O Public K<br>Password Expiration     |                 | Two-Factor Auth    |          | ch table<br>x Minimum Password |      | 20        |

- 3. From Global Security, configure the following:
  - a. Captcha for Login: select the option to enable Captcha for log in. The captcha feature provides additional security to ensure a human is signing into the account, and not a robot. If this feature is enabled; when you log into the web interface, the captcha characters are displayed in the login page as shown in the following example.

FIGURE 19 Captcha Enabled in the Login Page

| Virtual SenantZone - High Scale                       |
|-------------------------------------------------------|
| admin)                                                |
| S <u>LICCOL</u><br>Type the characters in the picture |
| Login                                                 |

Type the characters as shown in the captcha picture and log in. The characters in the captcha image are case sensitive and can be refreshed if not clear.

- b. Concurrent sessions: Click the required options and enter the number of sessions allowed:
  - Maximum allowed interactive concurrent session per account
  - Maximum allowed API concurrent sessions per account
- c. Click OK.

#### 4. From Account Security, click Create.

The Create Account Security page is displayed.

FIGURE 20 Creating Account Security

| Create Account S                                                      | Security                                                                                                    | х |
|-----------------------------------------------------------------------|----------------------------------------------------------------------------------------------------|---|
| * Name:<br>Description:<br>Session Idle Timeout:<br>Account Lockout:  | ON       15       (1-1440) minutes         OFF       Lock account for       30       (1-1440) minutes after         ON       Lock account for       30       (1-1440) minutes after         ON       Lock account for orever after       3       (1-100) failed attempts during         This option does not apply to AAA Admin Users.       15       (1-1440) minute time period.      | ^ |
| Password Expiration:<br>Password Reuse:<br>Two-Factor Authentication: | Require password change every 90 (1-365) days     ON Passwords cannot be the same as the last 4 (1-6) times     OVER Require two-factor authentication via SMS                                                                                                    |   |
| Disable Inactive Accounts:<br>Minimum Password Length:                | You have to verify your one-time code first to enable it Send<br>N Lock admin accounts if they have not been used in the last 90 (1-1000) days<br>N Password must be at least 8 (8-64) characters<br>When minimum password length is changed, admin should change passwords for all users manually as well.                                                                             |   |
| Password Complexity:                                                  | When himman password length changes apply for all future passwords only  OFF Password must be fulfilled as below:  When the password complexity is turned from off to on, admin should change all users' passwords manually.  The password complexity rule will only be applied to the upcoming password changes.  At least one lower-case character  At least one lower-case character | ~ |
|                                                                       | OK Cancel                                                                                                    |   |

#### 5. Configure the following:

- Name: Type the name of the security profile that you want to create.
- Description: Provide a short description for the profile.
- Session Idle Timeout: Click the button and enter the timeout duration in minutes.
- Account Lockout: You can configure the security profile to lock the account based on the duration of the session or number of failed attempts to access the account. Provide the values as necessary. Enable and configure one of the following:
  - Enter the account lockout time and number of failed authentication attempts.
  - Enter the number of failed attempts after which the account is locked and the corresponding time period. After three unsuccessful login attempts in a time interval of 15 minutes, the account is locked and must be released by an Administrator.
- Password Expiration: Click the button and type the number of days for which the account's password will be valid. After the configured number of days, the password will expire and render the account inaccessible. You must change the password before the expiration day to have continued access to the account. By default, the password is valid for a period of 90 days. It can be configured for validity from a minimum of 1 day, to a maximum of 365 days.

If your password has expired, you are prompted to change or reset your password as soon as you log in. Reset the password as shown in the figure.

#### FIGURE 21 Resetting the Old Password

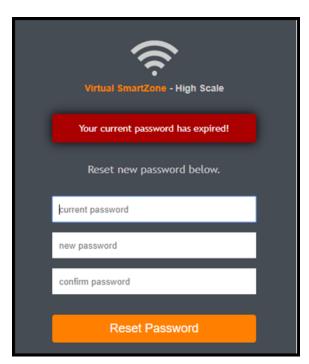

- Password Reuse: Prevents the reuse of passwords. Click the button to enable this option. By default, the value is 4 (last 4 passwords cannot be reused).
- Disable Inactive Accounts: Locks the admin user IDs that are inactive for the specified period of time. Click the button and specify the number of days.
- Minimum Password Length: Indicates the minimum number of characters required for a password. If there is a change in the number of characters, the Admin must manually change the passwords for all users. Enter the minimum number of characters required for a password.

- Password Complexity: Ensures that the password applies the following rules:
  - At least one upper-case character
  - At least one lower-case character
  - At least one numeric character
  - At least one special character
  - At least eight characters from the previous password is changed Select the appropriate options.
- Minimum Password Lifetime: Ensures that the password is not changed twice within a period of 24 hours. Select the option.
- 6. Click **OK** to submit the security profile/form.

The newly created profile is added under the Account Security section.

#### NOTE

You can also edit or delete the profile by selecting the options Configure or Delete, from the Administrator tab.

With new enhancements to account security, SmartZone has a complete feature set to make PCI compliance very simple and straightforward. In addition to local PCI enforcement settings, SmartZone also integrates with SCI for reporting and analytics. SCI version 5.0 and later supports a PCI compliance report, which is based on the relevant PCI-related configuration settings throughout SmartZone. To facilitate the SmartCell Insight PCI report, the SmartZone is capable of sending the following information to SCI:

- Configuration messages as separated GPB messages
- WLAN configuration
- Default configuration changes
- Controller information that identifies the controller model
- Encryption details of communication, for example: CLI, SSH, telnet, Web, API
- Inactive user IDs and session timeout
- Authentication mechanism enforced on user IDs
- Enforcement of password
- Supported mechanism on SZ that can be provided to SCI
- User IDs that are locked after failed attempts
- Authentication credentials that are unreadable and encrypted during transmission
- Enforcement of password standards
- Disallowing duplicate password feature is enabled
- If rogue AP detection is enabled on each AP

To learn more about SCI and the PCI compliance report it provides, check the product page (https://www.ruckuswireless.com/products/smartwireless-services/analytics) and documentation on the RUCKUS support page (https://support.ruckuswireless.com).

## **Terminating Administrator Sessions**

From the Session Management tab, you can view and also terminate the Administrator sessions that are currently running.

- 1. From the controller web interface, select Administration > Admin and Roles > Session Management
- 2. Select the administrator session you want to discontinue and click Terminate.

The Password Confirmation page displays.

3. Enter the password and click **OK**. The session ends.

You can terminate all CLI and web interface sessions that you have logged in to.

FIGURE 22 Sample Session Termination for Web Interface Session.

| Monitor 🍰              | Network 🛡 Securi        | ty 🕸 Services            | Administration       | ★ search menu           | ∨ Q (i)             | » Session Manage |
|------------------------|-------------------------|--------------------------|----------------------|-------------------------|---------------------|------------------|
| oups Administrators AA | A Access Control List A | Account Security Session | Management CAC/PIV A | Authentication White La | bel Customizations  |                  |
| Terminate              |                         |                          |                      |                         |                     | 30               |
| User Name 🔺            | Session ID              |                          | Authentication Type  | IP Address              | Last Access Time    |                  |
| admin                  | NSTaMeupwHESNMC         | u2lFtmsVGGIWWrkEp        | WEB_GUI              | 10.45.182.62            | 2022/08/16 23:40:53 |                  |
|                        |                         |                          |                      |                         |                     | 1 records « 1    |
|                        |                         |                          |                      |                         |                     |                  |
|                        |                         |                          |                      |                         |                     |                  |
|                        |                         |                          |                      |                         |                     |                  |
|                        |                         |                          |                      |                         |                     |                  |
|                        |                         |                          |                      |                         |                     |                  |
|                        |                         |                          |                      |                         |                     |                  |
|                        |                         |                          |                      |                         |                     |                  |
|                        |                         |                          |                      |                         |                     |                  |
|                        |                         |                          |                      |                         |                     |                  |
|                        |                         |                          |                      |                         |                     |                  |

FIGURE 23 Sample Session Termination for CLI Session.

| [root@IRAWAT ~]# ssh admin@10.1.200.102                                                                                           |
|----------------------------------------------------------------------------------------------------|
| The authenticity of host '10.1.200.102 (10.1.200.102)' can't be established.                                                      |
| RSA key fingerprint is 03:f8:c0:07:99:lf:cd:d7:83:22:9f:81:17:5e:b5:97.                                                           |
| Are you sure you want to continue connecting (yes/no)? yes                                                                        |
| Warning: Permanently added '10.1.200.102' (RSA) to the list of known hosts.                                                       |
| Access to this system is reserved only for authorized administrators.                                                             |
| This is a default login banner and can be configured by authorized administrators of the system<br>admin@10.1.200.102's password: |
| Last login: Fri Jan 11 05:26:59 2019                                                                                              |
| Last togin: FT Jan 11 03:20:39 2019                                                                                               |
|                                                                                                    |
| en                                                                                                    |
| Please wait. CLI initializing                                                                                                    |
|                                                                                                    |
| Welcome to the Ruckus SmartZone 100 Command Line Interface                                                                        |
| Version: 5.1.1.0.242                                                                                                    |
| 107100-                                                                                                    |
| VSZ100><br>VSZ100>                                                                                                    |
| VS2100> en                                                                                                    |
| Pasword: ******                                                                                                    |
| 143540141                                                                                                    |
| VSZ100# Connection to 10.1.200.102 closed by remote host.                                                                         |
| Connection to 10.1.200.102 closed.                                                                                                |
|                                                                                                    |

4. Click the Admin icon in the upper right corner and select log off from the drop-down list.

FIGURE 24 Logging out from the UI

| Current System Information     |                                        |                              |                                  |    |  |
|--------------------------------|----------------------------------------|------------------------------|----------------------------------|----|--|
| Controller Version             | 6.1.1.0.649                            |                              |                                  |    |  |
| Control Plane Software Version | n 6.1.1.0.334                          |                              |                                  |    |  |
| AP Firmware Version            | 6.1.1.0.923                            |                              |                                  |    |  |
| Upload                         |                                        |                              |                                  |    |  |
|                                |                                        |                              |                                  |    |  |
| ON Run Pre-Ungrade Validation  | s (It will take a few minutes to check | if the system has sufficient | resources to complete the ungrar | (0 |  |
| Run Pre-Upgrade Validation     |                                        |                              | resources to complete the upgrac | e) |  |

FIGURE 25 Logging out from the UI Default

| default | ~     | ¢      | admin     | 0      |
|---------|-------|--------|-----------|--------|
| 8       | Char  | nge Pa | assword   |        |
| 0       | Prefe | erence | es        | ograde |
| i       | Acco  | ount A | ctivities |        |
|         | Log   | off    |           |        |

5. You can also logout by typing "exit" command in the SSH session.

FIGURE 26 Logging out from the SSH session

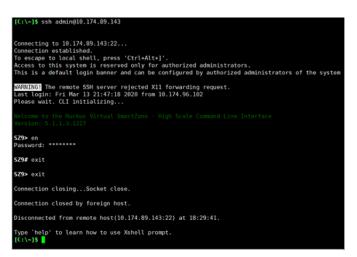

6. You can also logout by typing " exit" command at the console prompt.

FIGURE 27 Logging out using the console prompt

```
FIPS-SZ300 login: admin
Password:
Last login: Fri Mar 27 12:29:37 from 10.174.88.51
enPlease wait. CLI initializing...
Welcome to the Ruckus SmartZone 300 Command Line Interface
Version: 5.1.1.3.1227
FIPS-SZ300> en
Password: *******
FIPS-SZ300# exit
FIPS-SZ300# exit
Access to this system is reserved only for authorized administrators.
This is a default login banner and can be configured by authorized administrators of the system
FIPS-SZ300 login:
```

7. You can also logout by typing "logout" at the CLI prompt

FIGURE 28 Logging out using CLI prompt

| C:\~]\$ ssh admin@10.174.89.143                                                                                                    |
|----------------------------------------------------------------------------------------------------|
| onnecting to 10.174.89.143:22<br>onnection established.<br>o escape to local shell, press 'Ctrl+Alt+]'.<br>ccess to this system is reserved only for authorized administrators.<br>his is a default login banner and can be configured by authorized administrators of the system |
| ARNING! The remote SSH server rejected X11 forwarding request.<br>ast login: Fri Mar 27 22:54:00 2020 from 10.45.239.142<br>lease wait. CLI initializing                                                                                                    |
|                                                                                                    |
| <b>Z9&gt;</b> en<br>assword: *******                                                                                                    |
| <b>Z9#</b> logout                                                                                                    |
| onnection closingSocket close.                                                                                                    |
| onnection closed by foreign host.                                                                                                    |
| isconnected from remote host(10.174.89.143:22) at 20:56:54.                                                                                                    |
| ype `help' to learn how to use Xshell prompt.<br>C:\~]\$                                                                                                    |

## White Label Customization

White Label Customization allows the Managed Service Provider (MSP) domain user or the partner domain user with the permission to access White Label Customization to customize their company logo, company icon, and company name.

Complete the following steps to display the company logo, company icon, and company name on the controller.

#### NOTE

If you do not have the White Label Customization permission, you cannot access white label customizations.

- 1. From the **Dashboard**, Click the **Administration** tab.
- 2. From Administration, select Admins and Roles.
- 3. Click the White Label Customizations tab.

4. Set the **Enable Customization** button to ON.

#### NOTE

The partner domain user can view only their own domain to configure logo, icon and name of the company.

- a) Main page logo: Click Browse to select the company logo.
- b) Company icon: Click Browse to select the company icon.
- c) Company Name: Enter the name of the company.

FIGURE 29 Enabling White Label Customization

| ñ            | Monitor        | 🚓 Network 🛛 🛡 Securi    | y 😂 Services 🚨 Admi              | inistration 🚖 search menu 🗸 Q                  | » White Label Customizations |
|--------------|----------------|-------------------------|----------------------------------|------------------------------------------------|------------------------------|
| Groups       | Administrators | AAA Access Control List | ccount Security Session Manageme | Mhite Label Customizations                     |                              |
|              |                |                         | tomization                       |                                                |                              |
| TION         | D System       | Main p                  | age logo:                        | Require 401*183 pixel, max size 50KB .png file |                              |
| ORGANIZATION |                | Comp                    | any icon:                        | Require 16°16 pixel, max size 50KB Jco file    |                              |
|              |                | * Compa                 | iy Name:                         |                                                |                              |
|              |                | C Refresh               | OK 🕃 Cancel                      |                                                |                              |
|              |                |                         |                                  |                                                |                              |

5. Click **OK** to confirm settings or click **Cancel** to disable customization.

FIGURE 30 New Logo Replaces Initial Logo

| Fami         | yMart Virtual Si<br>6.0.0.0.8 | martZone High Scale<br>22 |                     |                |                 |                                                |            | vSCG-121<br>2020-08-27 13:28:4 | , a      | default     | ~ ¢        | admin      | 0      |
|--------------|-------------------------------|---------------------------|---------------------|----------------|-----------------|------------------------------------------------|------------|--------------------------------|----------|-------------|------------|------------|--------|
| #            | Activity                      | 🎄 Network                 | 💄 Clients           | Settings       | ★ search m      | ienu V Q                                       | Settings > | Administration                 | Admins a | and Roles 🔌 | White Labe | l Customiz | ations |
| Groups       | Administrators                | AAA Access                | Control List Accoun | t Security Ses | sion Management | hite Label Customizati                         | ions       |                                |          |             |            |            |        |
| ORGANIZATION | D System                      |                           | Company Nam         | e: Family Mart | Browse          | Require 401°183 px, m<br>Require 16°16 px, max |            |                                |          |             |            |            |        |

6. Click **Refresh** to refresh the page.

## Vendor-Specific Attribute (VSA) Profile

The SmartZone UI provides the VSA profile, where the user can define VSAs to be included in authentication and accounting messages. The AP receives the configuration from the Change and Configuration Management (CCM) and appends the VSAs to each user equipment (UE) authentication and accounting request and forwards the requests to the AAA server.

For HotSpot WISPr, the UE authentication is handled by the northbound Interface (NBI) where Real Application Clusters (RAC) appends the VSAs to the authentication messages and the AP appends the VSAs to the accounting messages.

## **Creating a Vendor-Specific Attribute Profile**

Perform the following procedure to add the VSAs in the RADIUS authentication and accounting messages.

- 1. Select Services > Others > Vendor Specific Attribute.
- 2. From the Vendor Specific Attributes Profile page, select the zone for which you want to create a VSA profile. and click Create.

The Create Vendor Specific Attribute Profile page is displayed.

FIGURE 31 Creating a Vendor-Specific Attribute Profile

| * Name:<br>Description: |             |          |         |        |    |                     |      |              |           |              |
|-------------------------|-------------|----------|---------|--------|----|---------------------|------|--------------|-----------|--------------|
| * Attributes:           | * Vendor ID | * Key ID | • Value | • Туре |    | * Radius<br>Message |      |              |           |              |
|                         |             |          |         | String | ۳  | Both 🔻              | + Ad | Import CSV 🔻 | X Cancel  | Delete       |
|                         | Vendor ID 🔺 |          | Key ID  |        | Va | lue                 |      | Туре         | Radius Me | essage       |
|                         |             |          |         |        |    |                     |      |              | No data   | « <b>1</b> » |
|                         |             |          |         |        |    |                     |      |              |           |              |

3. Enter the profile name and description.

- 4. Under Attributes, define the VSA profile by completing the following steps:
  - a) In the Vendor ID field, enter an integer from 1 through 65536.

#### NOTE

Do not configure the vendor IDs 25053 (Ruckus) and 14122 (WISPr) because they are reserved for internal use only. If you try to configure these vendor IDs, the system throws an error message.

- b) In the Key ID field, enter an integer from 0 through 255.
- c) In the Value field, enter an integer or string depending on the Type selected.

#### NOTE

The integer range is from 0 through 2147483647. The maximum length of a string is 247 characters.

- d) In the Type list, select from the following options:
  - Integer
  - String
- e) In the Radius Message list, select from the following options:
  - Accounting: The attributes defined in the VSA profile are included in the accounting messages.
  - Authentication: The attributes defined in the VSA profile are included in the authentication messages.
  - Both: The attributes defined in the VSA profile are included in both the accounting and authentication messages.
- 5. Click Add to add the VSA profile or click Import CSV to upload a CSV file containing multiple VSA profiles.

#### NOTE

To download a CSV template, click the Import CSV arrow and select Download a CSV Sample.

The VSA profiles are added to the Attributes table. Check the VSA information in the Attributes table for any modifications.

#### NOTE

You can edit the VSAs by clicking the Vendor ID in the Attributes table.

#### NOTE

A maximum of 32 VSAs can be added to a VSA profile. A maximum of 4 VSA profiles can be configured for a zone.

6. Click **OK** to update the VSA profile to the database.

#### NOTE

To edit a VSA profile, select a VSA profile and click **Configure** in the **Vendor Specific Attribute Profile** page.

#### NOTE

To associate a VSA profile to a WLAN, refer to Associating a VSA Profile to a WLAN Configuration on page 66.

#### NOTE

You can also configure a VSA profile in the zone and WLAN templates. For more information, refer to Working with Zone Templates and Working with WLAN Templates respectively .

## Associating a VSA Profile to a WLAN Configuration

Perform the following procedure to associate a VSA profile to a WLAN configuration.

1. On the main menu, click **Network > Wireless LANs**.

The Wireless LANs page is displayed.

2. Select the zone where the VSA profiles are created and click Create.

The Create WLAN Configuration page is displayed.

#### FIGURE 32 Creating a WLAN Configuration

| * Name:                                                                                        |   |
|------------------------------------------------------------------------------------------------|---|
| * SSID:                                                                                        |   |
| Description:                                                                                   |   |
| * WLAN Group: AISHWLAN-GROUP                                                                   |   |
| [?] Network Segmentation: ON Enable Network Segmentation role configuration                    |   |
| Authentication Options                                                                         | ) |
| Encryption Options                                                                             | , |
| Data Plane Options                                                                             | , |
| Authentication & Accounting Service                                                            | 1 |
|                                                                                                |   |
| [?] Authentication Service: ON Use the controller as proxy Select an authentication s      + Ø |   |

- 3. Under General Options, enter the WLAN name and SSID.
- 4. Under Authentication and Accounting Service, complete the following steps:select the authentication service profile.
  - a) Under Authentication Service, click Use the controller as proxy and select the authentication service profile.
  - b) Under Accounting Service, click Use the controller as proxy and select the accounting service profile.
- 5. Under Radius Options, click Vendor Specific Attribute Profile and select a VSA profile.

#### NOTE

By default, Vendor Specific Attribute Profile is disabled.

NOTE

Click to configure the VSA profile.

6. Under Advanced Options, in Access VLAN, enter the VLAN ID.

#### NOTE

Enter an integer from 2 through 4094 for VLAN ID.

#### 7. Click OK.

#### NOTE

The WLAN configuration is shown in the Access Points page for the zone where VSA profiles are created.

# **Global Filters Overview**

#### 

Global filters allow the administrator to define a system scope or system context that applies to all pages of the system as they navigate to different menus. For example, if your system includes 5 zones, but you want to view Zone1 and Zone2 only, you can create and apply such a filter. As you navigate throughout the system, the view will be restricted to show only the data, objects, and profiles contained within Zones 1 and 2.

## **Configuring Global Filters**

The Global filter setting allows you to set your preferred system filter.

To set the global filter follow the below steps.

1. On the controller web interface, click 🌞 . The **Global Filter - default** page is displayed.

The below figure appears.

FIGURE 33 Global Filter Form

| * Name: | default  |   |
|---------|----------|---|
|         | Z zone13 | ~ |
|         | Z zone14 |   |
|         | Z zone15 |   |
|         | Z zone2  |   |
|         | Z zone3  |   |
| 5       | Z zone4  |   |
| 5       | Z zone5  |   |
| 5       | Z zone6  |   |
| 5       | Z zone7  |   |
|         | Z zone8  |   |
|         | Z zone9  | ~ |

- 2. Select or clear the required system filters and click
  - **Save**—To save the filter settings with the default group.
  - Save As—To save the filter settings as a new group. The below figure appears. Enter a new name for the group and click OK.

FIGURE 34 New Name Form

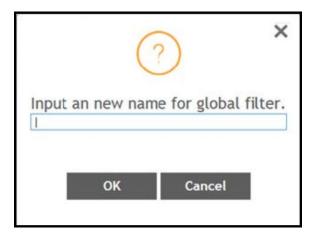

#### NOTE

You can delete the filter setting. To do so, click the Filter setting button. The Global Filter form appears, click Delete.

# **Backup and Restore**

| • | Cluster             | 73   |
|---|---------------------|------|
| • | Configuration       | . 82 |
| • | Support Information | . 91 |
| • | WPA3 R3 Support     | . 91 |

# Cluster

## Administrating the Cluster

### SmartZone Cluster Mode

SmartZone system state has two cluster modes.

The two cluster modes are -

- Crash mode
- Suspend mode

### **Crash mode**

The system cluster enters this mode when system meets unexpected error during fresh install or reboot flow. The system runs into ir-recoverable error and should be set to reset-factory settings.

System enters into Crash mode in any one of the below conditions:

- 1. System reboot with environment inconsistency.
  - a. Model
  - b. Port group (SZ 100)
  - c. Firmware Version
- 2. Fresh install fail.
- 3. Join cluster fail.

### Suspend mode

The system enters this mode if there is an environment error during reboot flow. The configurer sets up suspend flag and stops all applications. The system can be recoved by rebooting as it is a temporary fail.

System enters into Suspend mode in any one of the below conditions:

- 1. Platform applications cannot be launched successfully.
- 2. Failed on membership authentication in cluster .

To check status of the cluster state, use **show cluster-state** command.

FIGURE 35 Crash and Suspended modes

| dean300-3# | show cluster-state |     |                               |  |  |  |
|------------|--------------------|-----|-------------------------------|--|--|--|
| Current    | Management S       | Sei | rvice Status : Out of service |  |  |  |
| Current    | Node Status        | :   | Out of service                |  |  |  |
| Cluster    | Status             | :   | In service                    |  |  |  |
| Cluster    | Operation          | :   | None                          |  |  |  |
| System M   | lode               | :   | Suspend                       |  |  |  |

| C | dean100521-3# show cluster-state |     |                               |  |  |  |  |  |
|---|----------------------------------|-----|-------------------------------|--|--|--|--|--|
|   | Current Management S             | le: | rvice Status : Out of service |  |  |  |  |  |
|   | Current Node Status              | :   | Out of service                |  |  |  |  |  |
|   | Cluster Status                   | :   | In service                    |  |  |  |  |  |
|   | Cluster Operation                | :   | None                          |  |  |  |  |  |
| ۲ | System Mode                      | :   | Crash                         |  |  |  |  |  |

To recover system in case of *Suspend mode*, use **reload** command. System automatically detects suspend flag and clears before launching applications.

FIGURE 36 reload

To reset system to factory settings in case of Crash mode, use set-factory command.

FIGURE 37 set-factory

### **Disaster Recovery**

Creating cluster backup and restoring cluster configurations periodically helps manage disaster recovery.

### **Backing up Cluster Configuration**

Ruckus strongly recommends that you back up the controller database periodically. This will help ensure that you can restore the system configuration settings easily if the database becomes corrupted for any reason.

The following are backed up in the system configuration backup file:

| Configuration Data     | Administration Data                | Report Data                  | Identity Data          |
|------------------------|------------------------------------|------------------------------|------------------------|
| AP zones               | Cluster backup                     | Saved reports                | Created profiles       |
| Third-party AP zones   | System configuration backups       | Historical client statistics | Generated guest passes |
| Services and profiles  | Upgrade settings and history       | Network tunnel statistics    |                        |
| Packages               | Uploaded system diagnostic scripts |                              |                        |
| System settings        | Installed licenses                 |                              |                        |
| Management domains     |                                    |                              |                        |
| Administrator accounts |                                    |                              |                        |
| MVNO accounts          |                                    |                              |                        |

### TABLE 15 Contents of a cluster configuration backup file

A system configuration backup does not include control plane settings, data plane settings, and user-defined interface settings.

- 1. Go to Administration > Administration > Backup and Restore.
- 2. Select the **Configuration** tab.
- 3. In System Configuration Backup History, click **Backup**.

The following confirmation message appears: Are you sure you want to back up the controller's configuration?

### 4. Click Yes.

A progress bar appears as the controller creates a backup of the its database. When the backup process is complete, the progress bar disappears, and the backup file appears under the **System Configuration Backup History** section.

### NOTE

The system will limit the configuration backup to 5 scheduled and 50 Manual backup files.

### **Scheduling a Configuration Backup**

You also have the option to configure the controller to backup its configuration automatically based on a schedule you specify.

- 1. Go to Administration > Administration > Backup and Restore.
- 2. Select the **Configuration** tab.
- 3. In Schedule Backup, you can configure the controller to backup its configuration automatically based on a schedule you specify.
  - a. In Schedule Backup, click Enable.
  - b. In Interval, set the schedule when the controller will automatically create a backup of its configuration. Options include: Daily, Weekly and Monthly.
  - c. Hour: Select the hour of the day when the controller must generate the backup.
  - d. Minute: Select the minute of the hour.
  - e. Click OK.

### **Exporting the Configuration Backup to an FTP Server Automatically**

In addition to backing up the configuration file manually, you can configure the controller to export the configuration file to an FTP server automatically whenever you click **Backup**.

Follow these steps to back up the configuration file to an FTP server automatically.

- 1. Go to Administration > Administration > Backup and Restore.
- 2. Select the **Configuration** tab.
- 3. In Auto Export Backup, you can configure the controller to export the configuration file to an FTP server automatically whenever you back up the configuration file.
  - a. In Auto Export Backup, click **Enable**. In the **Name prefix** field, type the prefix name of the backup file. The maximum length of the prefix name must not be more than 32 characters.
  - b. FTP Server: Select the FTP server to which you want to export the backup file.
  - c. Click **Test**. The controller attempts to establish connection to the FTP server using the user name and password that you supplied. If the connection attempt is successful, a success message is displayed. If the connection attempt is unsuccessful, verify that the FTP server details (including the user name and password) are correct, and then click **Test** again.
  - d. Click OK.
- 4. After you verify the controller is able to connect to the FTP server successfully, click OK to save the FTP server settings.

### Downloading a Copy of the Configuration Backup

After you create a configuration backup, you have the option to download the backup file from the System Configuration Backups History section.

- 1. Go to Administration > Administration > Backup and Restore.
- 2. Select the **Configuration** tab.

- 3. Locate the entry for the backup file that you want to download. If multiple backup files appear on the list, use the date when you created the backup to find the backup entry that you want.
- 4. Click Download.

Your web browser downloads the backup file to its default download folder. NOTE: When your web browser completes downloading the backup file, you may see a notification at the bottom of the page.

5. Check the default download folder for your web browser and look for a file that resembles the following naming convention: [Name prefix]\_Configuration\_[datetime]\_[Version].bak

The controller will combine the prefix name with the date and time stamp to generate the filename for automatic backup. For example, RUCKUS\_Configuration\_20200902071625GMT\_6.0.0.817.bak.

### **Restoring a System Configuration Backup**

In the event of a failure or emergency where you may need to go back to the previous version of a cluster, you will have to restore your system configuration backup and restart the cluster.

- 1. Go to Administration > Administration > Backup and Restore.
- 2. Select the **Configuration** tab.
- 3. Once you locate the backup file, click **Restore** that is in the same row as the backup file. A confirmation message appears.

### NOTE

Take note of the backup version that you are using. At the end of this procedure, you will use the backup version to verify that the restore process was completed successfully.

- 4. Click Yes. The following message appears: System is restoring. Please wait... When the restore process is complete, the controller logs you off the web interface automatically.
- 5. Log on to the controller web interface.

Check the web interface pages and verify that the setting and data contained in the backup file have been restored successfully to the controller.

### **Creating a Cluster Backup**

Backing up the cluster (includes OS, configuration, database and firmware) periodically enables you to restore it in the event of an emergency. Ruckus also recommends that you back up the cluster before you upgrade the controller software.

- 1. Go to Administration > Administration > Backup and Restore.
- 2. Select the **Cluster** tab.
- 3. In Cluster Backup and Restore, click Backup Entire Cluster to backup both nodes in a cluster.

The following confirmation message is displayed: Are you sure you want to back up the cluster?

4. Click Yes.

The following message is displayed: The cluster is in maintenance mode. Please wait a few minutes.

When the cluster backup process is complete, a new entry is displayed in the **Cluster Backups History** section with a **Created On** value that is approximate to the time when you started the cluster backup process.

### **Restoring a Cluster Backup**

You must be able to restore a cluster to its previous version in the case of a failure.

- 1. Go to Monitor > Troubleshooting&Diagnostics > Application Logs.
- 2. Select the **Cluster** tab.
- 3. In Cluster Backup History, select the cluster and click **Restore**.

The following confirmation message appears:

Are you sure you want to restore the cluster?

4. Click Yes.

The cluster restore process may take several minutes to complete. When the restore process is complete, the controller logs you off the web interface automatically.

### ATTENTION

Do not refresh the controller web interface while the restore process is in progress. Wait for the restore process to complete successfully.

5. Log on to the controller web interface.

If the web interface displays the message Cluster is out of service. Please try again in a few minutes appears after you log on to the controller web interface, wait for about three minutes. The dashboard will appear shortly. The message appears because the controller is still initializing its processes.

- 6. Go to Administration > Upgrade, and then check the Current System Information section and verify that all nodes in the cluster have been restored to the previous version and are all in service.
- 7. Go to **Diagnostics** > **Application Logs**, and then under **Application Logs & Status** check the **Health Status** column and verify that all of the controller processes are online.

## **Replacing a Controller Node**

### **Replacing a Controller Node in Single Node Cluster**

This section describes how to replace a controller node in single node cluster. Original configuration backup and a new node are required.

### Step 1: Wipe-out Upgrade Controller Node

If the Controller node does not match with the existing cluster version, prepare a new Controller and wipe-out upgrade to the same version of the running cluster. See Performing a Wipe-out Upgrade for Controller Node on page 80.

### Step 2: Join New Controller Node

Set up the node as a new controller. For step by step instructions, see the Getting Started Guide.

### **Step 3: Configuration Restore**

With original configuration backup follow the steps to restore the configuration in cluster:

- 1. Prepare the new controller to which you will restore the cluster backup.
  - a. Either obtain a new controller or factory reset an existing controller.
  - b. Log on to the controller as a system administrator.
  - c. Run the setup command to configure the controller's network settings.
  - d. Complete the controller setup process from the CLI.
- 2. After you complete the controller setup, log on to the controller web interface as a system administrator.
- 3. Go to Administration > Administration > Backup and Restore.

### NOTE

For SmartZone 5.2.1 or earlier releases, select Administration > Backup and Restore.

- 4. Select the **Configuration** tab.
- 5. Click Upload. After the configuration file is uploaded successfully, it appears in the Configuration section.
- 6. Restore the configuration backup to the node either using the web interface or the CLI.
  - To use the web interface:
    - a. Go to Administration > Backup and Restore page.
    - b. In the Configuration tab, locate the configuration backup file that you want to restore.
    - c. Click Restore.
    - d. Follow the prompts (if any) to complete the restore process.
  - To use the CLI:
    - a. Log on to the CLI of the node as a system administrator.
    - b. Run the **restore config** command.

### **Replacing a Controller Node in Multi-Node Cluster**

This section describes how to replace a controller node in a multi-node cluster. Removing a node and joining a new node is the standard process to replace a node.

### Step 1: Wipe-out Upgrade Controller Node

If the Controller node does not match with the existing cluster version, prepare a new Controller and wipe-out upgrade to the same version of the running cluster. See Performing a Wipe-out Upgrade for Controller Node on page 80.

### Step 2: Remove RMA Controller Node

Choose a controller that will remain in the cluster and follow the steps:

- 1. Log on to the web interface of the chosen controller using administrator credentials.
- 2. Go to Network > Data and Control Plane > Cluster and locate the node that you want to replace in the cluster planes.

### NOTE

For SmartZone 5.2.1 or earlier releases, select **System > Cluster**.

3. Click **Delete** to remove the node from the cluster.

### Step 3: Join the New Controller Node

To join the new controller into the running cluster:

- 1. Prepare a proper version of the controller by wipe-out upgrade. See Performing a Wipe-out Upgrade for Controller Node on page 80.
- 2. Set up the node as a new controller, and then join the existing cluster. For step by step instructions, refer to the Getting Started Guide.

### Performing a Wipe-out Upgrade for Controller Node

If the firmware version on this controller (shown in the Cluster Information page) does not match the firmware version for new cluster setup or join an existing, a message appears and prompts you to upgrade the controller's firmware. Click **Upgrade**, and then follow the prompts to perform the upgrade.

### NOTE

Refer Cautions & Limitations of Administrating a Cluster on page 216 for more information.

- For controller running firmware version 5.1 or later can do wipe-out upgrade successfully to greater than 5.1.
- For controller running firmware version earlier than 5.1, apply a KSP patch to make wipe-out upgrade successful Contact Ruckus support to receive a KSP patch to apply the patch from CLI.

## **Restoring a Cluster Automatically on Upgrade Failure**

When cluster upgrade fails in the middle, the system will automatically restore the cluster with the backup file prepared in the beginning of the upgrade process and goes back to previous version of the image. The user does not need to manually restore the cluster.

When the cluster fails to upgrade and a restore action is triggered, the system performs the following process:

### Starting a restore process

| High Scale                                                                      | 15 | 0 |
|---------------------------------------------------------------------------------|----|---|
|                                                                                 |    |   |
| Cluster operation failed.                                                       |    |   |
| Reason: Failed to performing post upgrade cleanup                               |    |   |
| For the detail please reference cluster event on Virtual SmartZone - High Scale |    |   |
| System is going to restore cluster, please wait                                 |    |   |
| Current Cluster Operation: Upgrade                                              |    |   |
| Operation Status: Preparing to Upgrade                                          |    |   |
| Progress Status:                                                                |    |   |
| Time remaining:                                                                 |    |   |
|                                                                                 |    |   |

### **Restoring cluster**

| imartZone High Scale                                                                                       | 17 | 0 |
|----------------------------------------------------------------------------------------------------|----|---|
|                                                                                                    |    |   |
| Cluster operation failed.                                                                                  |    |   |
| Reason: Failed to performing post upgrade cleanup                                                          |    |   |
| For the detail please reference cluster event on Virtual SmartZone - High Scale                            |    |   |
| System is restoring, it will take a few minutes. Once system is back, this page will update automatically. |    |   |
|                                                                                                    |    |   |
| Current Cluster Operation: Upgrade                                                                         |    |   |
| Operation Status: Preparing to Upgrade                                                                     |    |   |
| Progress Status:                                                                                           |    |   |
| Time remaining:                                                                                            |    |   |
|                                                                                                    |    |   |

### **Cluster back to service**

| righ Scale                                                                      | Ø |
|---------------------------------------------------------------------------------|---|
|                                                                                 |   |
| Cluster operation failed.                                                       |   |
| Reason: Failed to performing post upgrade cleanup                               |   |
| For the detail please reference cluster event on Virtual SmartZone - High Scale |   |
| System is back to service, please click here to redirect page.                  |   |
|                                                                                 |   |
| Current Cluster Operation: Upgrade                                              |   |
| Operation Status: Preparing to Upgrade                                          |   |
| Progress Status:                                                                |   |
| Time remaining:                                                                 |   |
|                                                                                 |   |

# Configuration

## **Backed Up Configuration Information**

The following list show which configuration information will be backing up.

- AP zones
- AP zone global configuration
- Zone templates
- WLAN templates
- AP registration rules
- Access point information
- General system settings
- Web certificate
- SNMP agent
- Alarm to SNMP agent
- Cluster planes
- Management interface ACL
- Domain information
- User credentials and information
- Mobile Virtual Network Operators (MVNO) information

### **Backing Up and Restoring Configuration**

Configuration backup creates a backup of all existing configuration information on the controller. In additional to backing up a different set of information, configuration backup is different from cluster backup in a few ways:

- The configuration backup file is smaller, compared to the cluster backup file.
- The controller can be configured to back up its configuration to an external FTP server automatically.
- Configuration backup does not back up any statistical files or general system configuration.

### **Backing Up Configuration**

There are two methods you can use to back up the controller configuration:

- Backing Up Configuration from the CLI on page 82
- Backing Up Configuration from the Web Interface on page 83

### **Backing Up Configuration from the CLI**

There are two methods you can use to back up the controller configuration either using the web interface or CLI (Command Line Interface).

Follow these steps to back up the controller configuration from the CLI.

1. Log on to the controller **CLI** as a system administrator.

2. Run the enable command to enable privileged mode on the CLI.

```
ruckus> enable
Password: *******
ruckus#
```

3. Run the **backup config** command to start backing up and transferring the node configuration to an FTP server.

```
ruckus# backup config <ftp-username> <ftp-password> <ftp-server-address> <ftp-server-port>
Do you want to backup configuration (yes/no)? yes
Backup Configuration process starts
Backup Configuration process has been scheduled to run. You can check backup version using 'show
backup-config'
```

4. Run the show backup-config command to verify that the backup file has been created.

### **Backing Up Configuration from the Web Interface**

- 1. For information on how to back up the controller configuration to an external FTP server automatically, see Backing up Cluster Configuration on page 75.
- 2. In Auto Export Backup, click Enable.
- 3. In FTP Server, select the FTP server to which you want to export the backup file.
- 4. Click Test. The controller attempts to establish connection to the FTP server using the user name and password that you supplied. If the connection attempt is successful, the following message appears: FTP server connection established successfully. If the connection attempt is unsuccessful, verify that the FTP server details (including the user name and password) are correct, and then click Test again.
- 5. After you verify the controller is able to connect to the FTP server successfully, click **OK** to save the FTP server settings.

# Backing Up and Restoring the Controller's Network Configuration from an FTP Server

In addition to backing up and restoring the controller's network configuration from its own database, the controller supports backup and restore of its network configuration from an FTP server using the CLI.

This section describes the requirements for backing up and restoring the controller's network configuration from an FTP server, the information that is included in the backup file, and how to perform the backup and restore process.

To back up and restore the controller's network configuration from an FTP server, the controller must have already been set up and in service. In case of a multi-node cluster, all the nodes in the cluster must be in service.

The following table lists the network configuration that is backed up from the control and data planes when you perform a backup procedure to an FTP server.

#### TABLE 16 Information that is backed up to the FTP server

| Control Plane           | Data Plane             |
|-------------------------|------------------------|
| Control interface       | Primary interface      |
| Cluster interface       | Static routes          |
| Management interface    | Internal subnet prefix |
| Static routes           |                        |
| User-defined interfaces |                        |

## **Backing Up to an FTP Server**

Follow these steps to back up the controller network configuration to an FTP server.

- 1. Log on to the controller from the controller's command line interface (CLI). For more information, see the corresponding *Command Line Interface Reference Guide* for your controller platform.
- 2. At the prompt, enter **en** to enable privileged mode.

FIGURE 38 Enable privileged mode

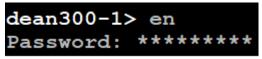

3. Enter - to display the statuses of the node and the cluster.

Before continuing to the next step, verify that both the node and the cluster are in service.

FIGURE 39 Verify that both the node and the cluster are in service

```
dean300-1# show cluster-state
  Current Management Service Status : In service
  Current Node Status : In service
  Cluster Status : In service
  Cluster Operation : None
  System Mode : None
```

4. Enter backup network to back up the controller network configuration, including the control plane and data plane information.

The controller creates a backup of its network configuration on its database.

```
FIGURE 40 Run backup network
```

```
login as: admin
******
      Welcome to SmartZone 300
                                 #
*****
admin@10.206.20.239's password: ********
Last successful login: 2019-12-31 01:14:43
Last successful login from: 10.206.6.196
Failed login attempts since last successful login: 0
Account privilege changes: No
Please wait. CLI initializing...
Welcome to the Ruckus SmartZone 300 Command Line Interface
Version: 5.2.0.0.649
dean300-1> en
Password: ********
dean300-1# backup network
Do you want to backup network configurations (or input 'no' to cancel)? [yes/no] yes
Starting to backup network configurations...
Successful operation
```

5. Enter show backup-network to view a list of backup files that have been created.

Verify that the Created On column displays an entry that has a time stamp that is approximate to the time you started the backup.

FIGURE 41 Enter the show backup-network command

| dean300-1# show backup-network |                         |               |           |  |  |  |  |  |
|--------------------------------|-------------------------|---------------|-----------|--|--|--|--|--|
| No.                            | Created on              | Patch Version | File Size |  |  |  |  |  |
|                                |                         |               |           |  |  |  |  |  |
| 1                              | 2019-12-31 01:15:30 GMT | 5.2.0.0.649   | З.9КВ     |  |  |  |  |  |

6. Enter **copy backup-network** *{ftp-url}*, where *{ftp-url}* (remove the braces) is the URL or IP address of the FTP server to which you want to back up the cluster configuration.

The CLI prompts you to choose the number that corresponds to the backup file that you want to export to the FTP server.

7. Enter the number of the backup file that you want to export to the FTP server.

The controller encrypts the backup file, and then exports it to the FTP server. When the export process is complete, the following message appears on the **CLI**:

```
Succeed to copy to remote FTP server
Successful operation indicates that you have exported the backup file to the FTP server
successfully
```

FIGURE 42 Succeed to copy to remote FTP server

| dean300-:<br>No.                            | 1# copy backup-network <u>ftp://ta</u><br>Created on                                                                                                    | est:test@192.168.10.83<br>Patch Version | File Size |
|---------------------------------------------|----------------------------------------------------------------------------------------------------|-----------------------------------------|-----------|
| 1                                           | 2019-12-31 01:15:30 GMT                                                                                                    | 5.2.0.0.649                             | З.9КВ     |
| Starting<br>Starting<br>Starting<br>Succeed | hoose a backup to send to remo-<br>to copy the chosen backup to ;<br>to encrypt backup file<br>to generate checksum for backu<br>to copy to remote FTP server<br>al operation | remote FTP server                       | 1: 1      |

8. Using an FTP client, log on to the FTP server, and then verify that the backup file exists.

The file format of the backup file is network <YYYYMMDDHHmmss> <controller-version>.bak.

For example, if you created the backup file on October 24th 2013 at 02:40:22 and the controller version is 2.5.0.0.402, you should see a file named network 20131024024022 2.5.0.0.402.bak on the FTP server.

### **Restoring from an FTP Server**

Before you continue, take note of the following limitations with restoring a backup file of the controller network configuration from an FTP server:

- Only release 2.1 and later support restoring from an FTP server.
- In this current release, restoring the entire cluster from an FTP server is unsupported. The restore process must be performed on one node at a time.
- Restoring from an FTP server can only be performed using the CLI.

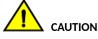

Restoring a backup file to the controller requires restarting all of the controller services.

Follow these steps to restore a backup file of the controller's network configuration that you previously uploaded to an FTP back to the controller.

- 1. Log on to the controller from the **CLI**. For more information, see the corresponding *Command Line Interface Reference Guide* for your controller platform.
- 2. At the prompt, enter **en** to enable privileged mode.

FIGURE 43 Enable privileged mode

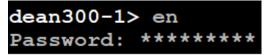

3. Enter show cluster-state to display the statuses of the node and the cluster.

Before continuing to the next step, verify that both the node and the cluster are in service.

FIGURE 44 Verify that both the node and the cluster are in service

| dean300-1# | show cluster | r-s | state                     |
|------------|--------------|-----|---------------------------|
| Current    | Management S | Sei | rvice Status : In service |
| Current    | Node Status  | :   | In service                |
| Cluster    | Status       | :   | In service                |
| Cluster    | Operation    | :   | None                      |
| System M   | lode         | :   | None                      |

4. Enter the following command to log on to the FTP server and check for available backup files that can be copied to the controller:

### copy <ftp-url> backup-network

5. If multiple backup files exist on the FTP server, the **CLI** prompts you to select the number that corresponds to the file that you want to copy back to the controller.

If a single backup file exists, the CLI prompts you to confirm that you want to copy the existing backup file to the controller.

When the controller finishes copying the selected backup file from the FTP server back to the controller, the following message appears: Succeed to copy the chosen file from the remote FTP server

6. Enter show backup-network to verify that the backup file was copied back to the controller successfully.

FIGURE 45 Verify that the backup file was copied to the controller successfully

| Only one<br>Starting |                                      | 0191231011530_5.2.0.0.649.bak)<br>kup file (network_201912310115 | is found. Do you want to copy (or input<br>30_5.2.0.0.649.bak) from remote FTP serv |  |
|----------------------|--------------------------------------|------------------------------------------------------------------|-------------------------------------------------------------------------------------|--|
|                      | 1# show backup-network<br>Created on | Patch Version                                                    | File Size                                                                           |  |
| 1                    | 2019-12-31 01:15:30 GMT              | 5.2.0.0.649                                                      | 3.9КВ                                                                               |  |

7. Run restore network to start restoring the contents of the backup file to the current controller.

The CLI displays a list of backup files, and then prompts you to select the backup file that you want to restore to the controller.

8. Enter the number that corresponds to the backup file that you want to restore.

FIGURE 46 Enter the number that corresponds to the backup file that you want to restore

| dean300-1# restor | e network  |                                                 |                   |                     |                                        |     |
|-------------------|------------|-------------------------------------------------|-------------------|---------------------|----------------------------------------|-----|
| No. Created       | on         | Pat                                             | cch Version       | File Si             | ze                                     |     |
|                   |            |                                                 |                   |                     |                                        |     |
|                   |            |                                                 |                   |                     |                                        |     |
| 1 2019-12-        | 31 01:15:3 | 30 GMT 5.2                                      | 2.0.0.649         | З.9КВ               |                                        |     |
|                   |            |                                                 |                   |                     |                                        |     |
| Please choose a b |            |                                                 |                   | er is found from t  | he chosen backup as below:             |     |
| The matched netwo | IK BECCIN  | , for current s                                 | Stem Serial Humb  | er is found from t  | ne chosen backup as berow.             |     |
| [Control Plane    |            |                                                 |                   |                     |                                        |     |
|                   |            |                                                 | Subnet Mask       |                     |                                        |     |
| Cluster           |            |                                                 |                   |                     |                                        |     |
| Control           | DHCP       |                                                 |                   |                     |                                        |     |
| Management        | Static     | 10.206.20.239                                   | 255.255.252.0     | 10.206.23.254       |                                        |     |
| Access & Core     | <b>d</b> + |                                                 |                   |                     |                                        |     |
|                   |            | ce : Management                                 |                   |                     |                                        |     |
| Primarv DNS Se    | rver       | : 10.10.10.10                                   | )                 |                     |                                        |     |
| Secondary DNS     | Server     | : 10.10.10.10                                   | )6                |                     |                                        |     |
| Internal Subne    | t Prefix   | : 10.10.10.10<br>: 10.10.10.10<br>: 10.254.1.0/ | /24               |                     |                                        |     |
| Control NAT IP    |            |                                                 |                   |                     |                                        |     |
|                   |            |                                                 |                   |                     |                                        |     |
| [IPv6 Control     | Plane Inte | erfacesl                                        |                   |                     |                                        |     |
|                   |            | IP Addres                                       | 35                |                     | Gateway                                |     |
|                   |            |                                                 |                   |                     |                                        |     |
|                   |            |                                                 |                   |                     |                                        |     |
| Control           | Static     | 2001:b030                                       | ):2516:110::3012/ | 64                  | 2001:b030:2516:110::1                  |     |
|                   |            |                                                 |                   |                     |                                        |     |
| Management        | Static     | 2005: b030                                      | ):2516:110::3012/ | 64                  | 2005:b030:2516:110::1                  |     |
|                   |            |                                                 |                   |                     |                                        |     |
| Please confirm th | is network | setting and t                                   | bis action will   | restart all servic  | es (or input 'no' to cancel)? [yes/no] | Ves |
| Process had been  |            |                                                 |                   | LOD Dart arr Scivic | be (or imput no to cancer). [yes/no]   | YCS |
| Starting to stop  |            |                                                 |                   |                     |                                        |     |

The CLI displays the network configuration that the selected backup file contains.

If the serial number of the current controller matches the serial number contained in one of the backup files, the **CLI** automatically selects the backup file to restore and displays the network configuration that it contains.

- 9. Type **yes** to confirm that you want to restore the selected backup file. The controller starts the restore process and performs the following steps:
  - a) Stop all services.
  - b) Back up the current network configuration.

This will enable the controller to roll back to the current configuration, in case there is an issue with the restore process.

c) Clean up the current network configuration.

The controller deletes its previous network configuration, including static routes, name server, user defined interfaces, etc.

10. Restore the network configuration contained in the selected backup file.

11. Restart all services.

When the restore process is complete, the following message appears on the CLI: All services are up!

#### FIGURE 47 The controller performs several steps to restore the backup file

Content of the Controllery Performance of the set of the set

- 12. Do the following to verify that the restore process was completed successfully:
  - a) Run show cluster-state to verify that the node and the cluster are back in service.
  - b) Run show interface to verify that all of the network configuration settings have been restored.

FIGURE 48 Verify that the node and cluster are back in service and that the network configuration has been restored successfully

| dean300-1# show cluster-state<br>Current Management Service Stat<br>Current Node Status : In servic<br>Cluster Status : In servic  | ce     |
|----------------------------------------------------------------------------------------------------|--------|
| Cluster Status : In Servic<br>Cluster Operation : None<br>System Mode : None                                                       |        |
| Cluster Node Information                                                                                                    |        |
| No. Name                                                                                                    | Role   |
|                                                                                                    | LEADER |
| dean300-1# show interface<br>Interfaces                                                                                            |        |
| Interface : Control<br>IP Mode : DHCP<br>IP Address : 192.168.10.166<br>Subnet Mask : 255.255.255.0<br>Gateway :                   |        |
| Interface : Cluster<br>IP Mode : DHCP<br>IP Address : 192.168.30.92<br>Subnet Mask : 255.255.255.0<br>Gateway :                    |        |
| Interface : Management<br>IP Mode : Static<br>IP Address : 10.206.20.239<br>Subnet Mask : 255.255.252.0<br>Gateway : 10.206.23.254 |        |
|                                                                                                    |        |
| User Defined Interfaces                                                                                                    |        |

You have completed importing and applying the network configuration backup from the FTP server to the controller.

# **Support Information**

The Help tab provides access to online REST API and administration guides.

To access these guides, select **Adminstraion** > **Help** and select the required guide.

# WPA3 R3 Support

### SAE Hash to Element (H2E)

Instead of generating password with ECC/FFC groups by looping, H2E provides a way for direct hashing to obtain the ECC/FFC password element.

An AP that supports H2E sets the SAE H2E bit in Extended RSN Capabilities field in Beacon and Probe Response.

### **Transition Disable Indication**

### **Tansition Disable Indication**

| Method                    | ○ WPA2 ● WPA3 ○ WPA2 | /WPA3-Mixed OWE WP | A-Mixed 🔘 WEP-64 (40 bits) 🔘 WEP | 2-128 (104 bits) 🔘 None |
|---------------------------|----------------------|--------------------|----------------------------------|-------------------------|
| Algorithm                 | ALSO AUTO APS-GCM    | P-256              |                                  |                         |
| SAE Passphrase            |                      |                    | ۲                                |                         |
| [?] 802.11r Fast Roaming: | OFF                  |                    |                                  |                         |
| 802.11w MFP               |                      | leauired           |                                  |                         |

- Transition on/off option is provided in the Encryption Options.
- Beacon Protection

Beacon Protection can only be enabled when PMF is enabled. When Beacon Protection is enabled, the bit 84 in Extended Capability IE should be set to 1. AP should protect Beacon via adding MMIE in all Beacon frames. The BIGTK (Beacon Integrity Group Temporal Key) and BIPN (BIGTK Packet Number) is used for this purpose.

BIGTK should be renewed whenever there are GTK (Group Temporal Key) updates.

• Operating Channel Validation (OCV)

AP and STA need to include OCI (Operating Channel Information) as below if it indicates it is OCV Capable.

- Set bit 14 (OCVC) in RSN capability in RSNE.
- Add OCI KDE (00-0F-AC-13) in EAPOL M2/M3 and group key update M1/M2 frames. If OCI KDE is incorrect, AP should silently discard the frame.

# **Troubleshooting Client Connections**

Network administrators can connect to client devices and analyze network connection issues in real time.

The network administrator types the MAC address of the client device and starts services to identify the connectivity issue. The APs assigned to the client device relay data frames from the device to the controller. The administrator can analyze these frames to determine which stage of the connection is causing problems.

Perform the following steps to troubleshoot client connections.

 In the main menu, click Monitor. Select Troubleshooting from Troubleshooting & Diagnostics menu. This displays Troubleshooting window as shown in the below example.

### FIGURE 49 Troubleshooting - Client Connections

| 100                        | Ibleshooting                                                                                                    |            |                 |                   |                       |                        |
|----------------------------|----------------------------------------------------------------------------------------------------|------------|-----------------|-------------------|-----------------------|------------------------|
| 1                          | Type: Client Connection                                                                                                    | 2          | * Client MAC:   | 18:AF:61:60:49:0F |                       |                        |
| 3                          | Select APs. Select Total APs: 1                                                                                                    |            |                 |                   |                       |                        |
| 4                          | Connectivity Trace 🕨 Start 🔳 Stop 🏦 Clear                                                                                                    |            |                 |                   |                       |                        |
| Acc                        | cess Points hearing client's probe requests:                                                                                                    |            |                 |                   |                       |                        |
|                            | Name                                                                                                    | Radio      | Client SNR(dBm) | Latency(ms)       | Connection Failure(%) | Airtime Utilization(%) |
|                            |                                                                                                    |            |                 |                   |                       |                        |
| *                          | RuckusAP (e0:10:7f:23:da:b0)  AP: RuckusAP (e0:10:7f:73:da:b0) SSID: eng-ste.chu-ock3 Radio: 56                                                                                                    | 5GHz (149) | 42              | 8192              | 0                     | 45<br>Time: 10:15:29   |
| *<br>*                     | RuckusAP (e0:10:7f:23:da:b0)         AP: RuckusAP (e0:10:7f:23:da:b0)         SSID: eng-ste.chu-psk3         Radio: 50         802.11 Authentication Request                                                                                                 |            | 42              | 8192              |                       | 45<br>Time: 10:15:29   |
|                            | AP: RuckusAP (e0:10:7f:23:de:b0) SSID: eng-ste.chu-psk3 Radio: 50<br>802.11 Authentication Request<br>802.11 Authentication Response                                                                                                    |            | 42              | 8192              |                       |                        |
| ~                          | AP: RuckusAP (e0:10:7f:23:da:b0) SSID: eng-ste.chu-psk3 Radio: 50<br>802.11 Authentication Request<br>802.11 Authentication Response<br>802.11 Association Request                                                                                           |            |                 | 8192              |                       |                        |
| ×<br>×                     | AP: RuckusAP (e0:10:7f:23:da:b0) SSID: eng-ste.chu-psk3 Radio: 50<br>802.11 Authentication Request<br>802.11 Authentication Response<br>802.11 Association Request                                                                                           | Hz         |                 |                   |                       | 'ime: 10:15:29         |
| *<br>*<br>*                | AP: RuckusAP (e0:10:7f:23:da:b0) SSID: eng-ste.chu-psk3 Radio: 50<br>802.11 Authentication Request<br>802.11 Authentication Response<br>802.11 Association Request<br>802.11 Association Response<br>4-Way Handshake - Frame 1                               | Hz         |                 | 8192              |                       | 'ime: 10:15:29         |
| ✓<br>✓<br>✓<br>✓           | AP: RuckusAP (e0:10:7f:23:da:b0) SSID: eng-ste.chu-psk3 Radio: 50<br>802.11 Authentication Request<br>802.11 Authentication Response<br>802.11 Association Request<br>802.11 Association Response                                                            |            |                 |                   |                       |                        |
| ✓<br>✓<br>✓<br>✓<br>✓      | AP: RuckusAP (e0:10:7f:23:da:b0) SSID: eng-ste.chu-psk3 Radio: 50<br>802.11 Authentication Request<br>802.11 Authentication Response<br>802.11 Association Request<br>802.11 Association Response<br>4-Way Handshake - Frame 1                               | Hz         | (466+02)        |                   |                       | 'ime: 10:15:29         |
| ✓<br>✓<br>✓<br>✓<br>✓<br>✓ | AP: RuckusAP (e0:10:7f:23:da:b0) SSID: eng-ste.chu-psk3 Radio: 50<br>802.11 Authentication Request<br>802.11 Authentication Response<br>802.11 Association Response<br>802.11 Association Response<br>4-Way Handshake - Frame 1<br>4-Way Handshake - Frame 2 | Hz         |                 |                   |                       | 'ime: 10:15:29         |

- 2. In Type, select Client Connection from the drop-down menu.
- 3. In Client MAC, click settings, and choose Historical Client or Connected Client to view the client list.
- 4. Enter the MAC address of the client device with connectivity issues, or select the client device from the drop-down, which lists the MAC Address, Hostname, and OS Type.

You can search or sort the drop-down list by Client MAC, Hostname, or OS Type.

5. In Select APs, click Select.

The Select APs page is displayed.

6. Select an AP to communicate between the client and the controller, and then click OK.

### 7. In Connectivity Trace, click **Start**.

The controller configures the APs to receive data frames from the target client and relay frames to the controller based on the client filter.

The APs that receive probe requests from the target client are listed in a table, along with the AP's operating channel and the RSSI at which the client's frames were received. This stage of the connection identifies whether there are acceptable APs for the client to connect to.

The following items are displayed:

- AP Name and MAC Address
- Radio: The 2.4 or 5 GHz radio of the AP and the channel number the radio is operating on
- Client SNR: The signal-to-noise ratio received, in dB
- Latency: Time delay in connecting the AP to the client
- Connection Failures: The percentage of AP-client connection attempts that failed
- Airtime Utilization: The percentage of air time that was used by the client to transfer data

At this stage, the tool displays the statuses Client is in a discovery state and not currently connected (when the tool starts or when the client is already connected to an AP) and Client is attempting a new connection (when the target client sends an 802.11 authentication request frame to an AP to initiate a connection).

Use the list of APs that communicated with the client to determine whether the client chose the best AP based on signal quality and other health metrics.

When the client sends an 802.11 authentication request frame, a flow diagram depicting different stages of the AP-client connection is initiated. This sends a trigger frame to the AP, and it is highlighted from the list for reporting APs.

The Flow ladder in the diagram shows the step-by-step exchange of information between devices during the connection process. As the steps are completed, colored arrows are displayed when the step depicts a warnings (yellow) or event (for example, red for failure). Typical warning scenarios include time delays or a failed negotiation for an unsupported EAP type. Failure conditions are also highlighted as red arrows, typically when the connection itself fails.

### NOTE

The following authentication types are supported:

- Open
- PSK (WPA2-Personal)
- 802.1X (PEAP, TTLS, TLS, SIM)
- WISPr
- 8. Click **Stop** to terminate the connection between the AP and the client.

### VIDEO

Client Connection Troubleshooting Demo. Overview of how to use the Client Connection tool.

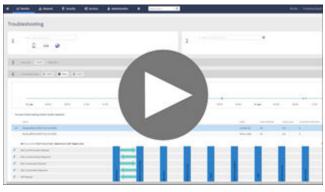

Click to play video in full screen mode.

# **Support Bundle**

Support Bundle allows you to gather the bundle log files from the controller and APs.

Complete the following steps to enable Support Bundle.

 From the controller web interface, go to Monitor > Troubleshooting & Diagnostics > Support Bundle. The Support Bundle dialog box is displayed.

FIGURE 50 Accessing the Support Bundle

| A Monitor 🛔 Network | x ♥ Security ✿ Services | 🛔 Administration 🛛 🛨          | search menu V Q            |
|---------------------|-------------------------|-------------------------------|----------------------------|
| Dashboard           | Clients                 | Troubleshooting & Diagnostics | Report                     |
| Wireless            | Wireless Clients        | Troubleshooting               | Report Generation          |
| Monitoring APs      | AP Wired Clients        | Support Bundle ☆              | Rogue Devices              |
|                     |                         | Scripts >                     | Historical AP Client Stats |
|                     |                         | Application Logs              | Ruckus AP Tunnel Stats     |
|                     |                         | DHCP & NAT                    |                            |
| Events & Alarms     |                         | RADIUS Proxy                  |                            |
| Events              |                         |                               |                            |
| Alarms              |                         |                               |                            |
|                     |                         |                               |                            |

2. Configure the following options:

FIGURE 51 Support Bundle Dialog Box

| Support Bu                            | undle                                                                                |
|---------------------------------------|--------------------------------------------------------------------------------------|
| * Category:<br>* WLAN:                | Diagnostics from SZ and AP V No data available V                                     |
| * Targeted AP(s):                     | No data available 🔍                                                                  |
| * Duration:                           | 10 - 300 seconds Seconds                                                             |
| Logs Selection:<br>AP Packet Capture: |                                                                                      |
|                                       | Capture Interface:  2.4 GHz  5 GHz Client MAC Address Filter: e.g. A1:B2:C3:D4:E5:F6 |
|                                       | * Frame Type Filter: ON O Management ON O Control ON O Data                          |

- Category: Select the type of support bundle from the list.
- WLAN: Select the WLAN on which the log collection will be performed from the list.
- Targeted AP(s): Select the APs from the list. The list contains the APs that have served the selected WLAN and are limited to the same zone.

### NOTE

Any APs with a firmware version earlier than SmartZone 6.1 are disabled. A maximum of three APs can be displayed for the selected WLAN.

- The disconnected APs cannot be selected by the user.
- When the support bundle process is running, user cannot change the **Application Log**.
- **Duration**: Enter the time period for log selection (in seconds). The minimum value is 10 seconds, and the maximum value is 300 seconds.
- Logs Selection: Set SZ Key Application Logs or SZ Snapshot Logs to ON, this allows the application to collect different types of logs. If you use SZ Key Application Logs, a message is displayed to indicate that the application log level changes and this affect the application performance.
- AP Packet Capture: Set AP Packet Capture to ON, and complete the following options:
  - Capture Interface: Select 2.4. GHz or 5 GHz for the wireless interface.
  - Client MAC Address Filter: Enter the MAC address.
  - Frame Type Filter: Set the required options (Management, Control, and Data) to ON.
- 3. Click OK.

4. To download Support Bundle output files, click File Ready in the Key Application Logs or AP Support Bundle columns.

FIGURE 52 Support Bundle Download Options

| 🗊 Delete           |                                                                         |                   |                     |                     |                        |                      |                     |                   |                 |                    |
|--------------------|-------------------------------------------------------------------------|-------------------|---------------------|---------------------|------------------------|----------------------|---------------------|-------------------|-----------------|--------------------|
| WLAN 🔺             | Duration (Seconds)                                                      | AP Packet Capture | Start Time          | End Time            | Key Application Status | Key Application Logs | AP Status           | AP Support Bundle | Snapshot Status | Snapshot Logs      |
| TDC-5F-1           | 300                                                                     | True              | 2020/12/15 01:59:10 | N/A                 | Collecting             |                      | Collecting          |                   | Collecting      |                    |
| TDC-5F-1           | 100                                                                     | True              | 2020/11/06 20:10:10 | 2020/11/06 20:11:50 | Not Enabled            |                      | Send command failed |                   | Terminated      |                    |
| TDC-SF-1           | 100                                                                     | False             | 2020/11/05 20:30:00 | 2020/11/06 20:31:40 | Completed              | File Ready (322MB)   | Partial completed   | File Ready (50MB) | Completed       | File Ready (655NB) |
| WON                | TDC-5F-1                                                                |                   |                     |                     |                        |                      |                     |                   |                 |                    |
|                    | AP1@AA:BB:CC:DD:EE:FF<br>AP2@AA:BB:CC:DD:EE:F1<br>AP3@AA:BB:CC:DD:EE:F2 | : Completed       | rd                  |                     |                        |                      |                     |                   |                 |                    |
| AP Packet Capture  | False                                                                   |                   |                     |                     |                        |                      |                     |                   |                 |                    |
| Capture Interface  | N/A                                                                     |                   |                     |                     |                        |                      |                     |                   |                 |                    |
| Mac Address Filter | N/A                                                                     |                   |                     |                     |                        |                      |                     |                   |                 |                    |
| Hue Address Friter | nn.                                                                     |                   |                     |                     |                        |                      |                     |                   |                 |                    |

# **Working with Data and Control Plane**

| • | Viewing the System Cluster Overview          | 101 |
|---|----------------------------------------------|-----|
| • | Control Planes and Data Planes               | 102 |
| • | Interface and Routing                        | 103 |
| • | Displaying the Chassis View of Cluster Nodes | 103 |
| • | Cluster Redundancy                           |     |
| • | Configuring the Control Plane                | 114 |
| • | Configuring the Data Plane                   | 118 |
| • | Monitoring Cluster Settings                  |     |
| • |                                              |     |
| • |                                              |     |
| • |                                              |     |
| • | Powering Cluster Back                        | 127 |

# **Viewing the System Cluster Overview**

The system cluster overview provides summary information of the controller cluster.

### NOTE

An out-of-service node must be fixed within 45 days to avoid license disruption and to avail continuous services. A warning message on the out-of-service status of the node is listed on the header bar.

To view the cluster settings:

• From the main menu, click **Network** > **Cluster**.The **Cluster** page is displayed..

### FIGURE 53 System Cluster Overview - SZ300

| *            |                |              | Security       | OS Services        | 🛔 Administratio | in ★          | search men | u v Q               |              |            | letwork > | Data and Control Plane | > Cluster |
|--------------|----------------|--------------|----------------|--------------------|-----------------|---------------|------------|---------------------|--------------|------------|-----------|------------------------|-----------|
|              |                | Control Plan | ies            |                    |                 |               |            |                     |              |            |           |                        |           |
| NOI          | - SZ300-Anusha | Configure    | Delete 🖒 Resta | art More V         |                 |               |            |                     |              |            |           | search table           | 9         |
| NIZAT        | + 📻 KKK-SZ300  | Name 🔺       | Status         | Management IP      | Cluster IP      | Control IP    | Model      | Serial Number       | # of Connect | ted APs #  | of SWs    | MAC Address            | Descrip   |
| ORGANIZATION |                | KKK-SZ30     | 0-C Onlin      | ie 10.174.84.128 . | 10.1.67.128     | 10.1.13.128   | SZ300      | 161737000           | 3            | 1          |           | 24:79:2A:00:0B:00      | KKK-S     |
|              |                | Data Planes  |                |                    |                 |               |            |                     |              |            |           |                        |           |
|              |                | Configure    | () Restart     |                    |                 |               |            |                     |              |            | search    | table Q                | 00        |
|              |                | Name 🔺       | DP Type        | DP                 | MAC Address     | IP Address    | Model      | Serial Number       | Firmware     | Managed By | DP Sta    | atus Registration :    | State     |
|              |                | KKK-SZ30     | 0-D0 Interna   | ıl 24:             | 79:2A:00:0B:10  | 10.148.124.36 | SZ300      | 24:79:2A:0          | 6.1.0.0.901  | KKK-SZ300  | Mana      | aged Approved          |           |
|              |                | KKK-SZ30     | 0-D1 Interna   | 24.                | 79:2A:00:0B:18  | 10.148.124.37 | SZ300      | 24 24:79:2A:00:0B:1 | 100901       | KKK-SZ300  | Mana      | aged Approved          |           |

### Working with Data and Control Plane

Control Planes and Data Planes

FIGURE 54 System Cluster Overview - vSZ-H

| ñ            | Monitor        | 📥 Network | securi            | ty K      | X <sup>®</sup> Services | 着 Administratic | in ★          | search menu | ~ Q                |                | Netw          | ork 🗧 Data an | d Control Plane | Cluster |
|--------------|----------------|-----------|-------------------|-----------|-------------------------|-----------------|---------------|-------------|--------------------|----------------|---------------|---------------|-----------------|---------|
|              |                | ~         | Control Planes    |           |                         |                 |               |             |                    |                |               |               |                 |         |
| NOL          | - SZ300-Anusha |           | Configure Delete  | 也 Restart | More $\checkmark$       |                 |               |             |                    |                |               | search ta     | able            | 0       |
| NIZAT        | + 📻 KKK-SZ300  |           | Name 🔺            | Status    | Management IP           | Cluster IP      | Control IP    | Model       | Serial Number      | # of Connected | d APs # of SV | Vs MA         | C Address       | Descrip |
| ORGANIZATION |                |           | KKK-SZ300-C       | Online    | 10.174.84.128           | . 10.1.67.128   | 10.1.13.128   | SZ300       | 161737000          | . 3            | 1             | 24            | :79:2A:00:0B:00 | KKK-S   |
|              |                |           | Data Planes       |           |                         |                 |               |             |                    |                |               |               |                 |         |
|              |                |           | Configure 🖒 Resta | irt       |                         |                 |               |             |                    |                |               | search table  | Q               | C 0     |
|              |                |           | Name 🔺            | DP Type   | DP                      | AAC Address     | IP Address    | Model       | Serial Number      | Firmware       | Managed By    | DP Status     | Registration S  | itate   |
|              |                |           | KKK-SZ300-D0      | Internal  | 24:                     | 79:2A:00:0B:10  | 10.148.124.36 | SZ300       | 24:79:2A:0         | 6.1.0.0.901    | KKK-SZ300     | Managed       | Approved        |         |
|              |                |           | KKK-SZ300-D1      | Internal  | 24:                     | 79:2A:00:0B:18  | 10.148.124.37 | SZ300       | 24 24:79:2A:00:0B: | . 1.0.0.901    | KKK-SZ300     | Managed       | Approved        |         |

FIGURE 55 System Cluster Overview - SZ100

| #            | Monitor        | da Netwo | rk 🛡 Secur       | ity 🤇     | 🞗 Services 🛔       | Administration | *             | search menu        | ∨ Q      |                   |             |                             | Network | Data and Control P | lane 👌 Clu   | ıster |
|--------------|----------------|----------|------------------|-----------|--------------------|----------------|---------------|--------------------|----------|-------------------|-------------|-----------------------------|---------|--------------------|--------------|-------|
|              | Cluster 1      | 6 0      |                  |           |                    |                |               |                    |          |                   |             |                             |         |                    |              | -     |
| _            |                | 2 <      | Control Planes   |           |                    |                |               |                    |          |                   |             |                             |         |                    |              |       |
| NOL          | - SZ100-Anusha |          | Configure Delete | 🖒 Restart | Shutdown More      | . v            |               |                    |          |                   |             |                             |         | search table       | Q            | £     |
| ORGANIZATION | + RODE202      |          | Name 🔺           | Status    | IP(Management & AP | • ( Model      | Serial Number | # of Connected APs | # of SWs | MAC Address       | Description | IP(AP Tunnel Data)          |         | DP Status          | Cluster Role | 6     |
| ORGA         |                |          | NODE202-C        | Online    | 10.174.84.202      | SZ124          | 351756000     | 4                  | 1        | E8:1D:A8:36:5F:60 | NODE202     | 182.168.20.141 / 2020::2020 |         | Disconnected       | Leader       |       |
|              |                |          |                  |           |                    |                |               |                    |          |                   |             |                             |         |                    |              |       |
|              |                |          |                  |           |                    |                |               |                    |          |                   |             |                             |         |                    |              |       |
|              |                |          |                  |           |                    |                |               |                    |          |                   |             |                             |         |                    |              |       |

### NOTE

The UDI is not accessible on the ESXi hypervisor as the default network driver of vSZ is VMXNET3 and it has a limitation for VLAN interface of VM. To resolve this issue, change the network driver to E1000.

# **Control Planes and Data Planes**

Control planes and data planes are used to control traffic.

The control plane manages and exchanges routing table information. The control plane packets are processed by the router to update the routing table information. The data plane forwards the traffic along the path according to the logic of the control plane.

You can view historical and real time traffic of the nodes. To view the traffic:

- 1. From the Controller page, select the node.
- 2. Click the Traffic & Health from the lower end of the page.
- 3. Select the option from the drop-down:
  - **Historical Data**, and enter the time frame for which you want.
  - Real Time Data, enter the duration in minutes and click Start.

The Cluster Node Traffic and Health tab displays as shown in the diagram below.

### FIGURE 56 Viewing the Cluster Traffic

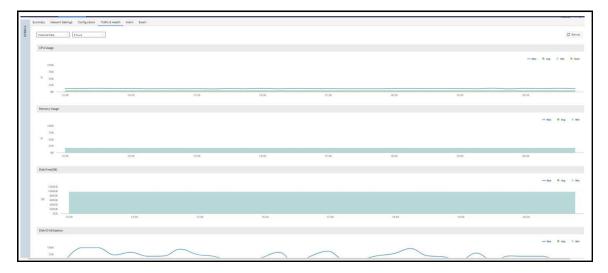

## **Interface and Routing**

To configure a cluster node, you must define interface and routing information.

### Interface

You can only create one user defined interface, and it must be for a hotspot service and must use the control interface as its physical interface. The control plane and the UDI must be on different subnets. If the control plane and UDI are on the same subnet, and assigned with the same IP address, APs will be unable to communicate with the control plane. If the control plane and UDI are on the same subnet and assigned different IP addresses, hotspot clients will not be redirected to the logon URL for user authentication.

### NOTE

The user defined interface (UDI) is available in Virtual SmartZone (High-Scale and Essentials) from release 5.1.1.

### **Static Routing**

Static routing is used to manually configure routing entry. Static routes are fixed and do not change if the network is changed or reconfigured. Static routing are usually used to maximize efficiency and to provide backups in the event that dynamic routing information fails to be exchanged.

# **Displaying the Chassis View of Cluster Nodes**

The chassis view provides a graphical representation of the control panel (on the front panel of the controller), including the LEDs.

Use the LEDs to check the status of the ports and power supplies on the controller. Fan status is also displayed on the chassis view.

To view the chassis of the cluster node:

- 1. From the Cluster page, select the node.
- 2. From the lower-left side of the page, click the Chassis tab to display the Chassis tab information.

### FIGURE 57 Cluster Node Chassis

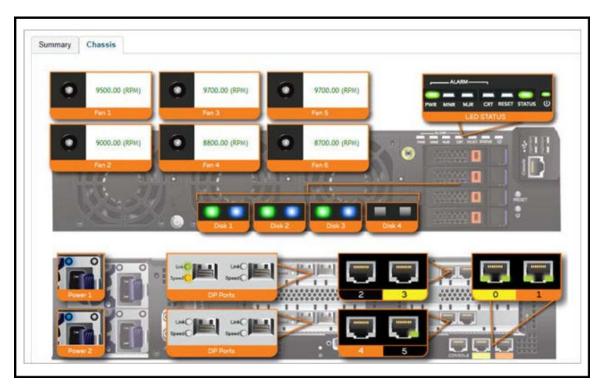

- port 1 and 2 are management ports
- ports (3-4 or 3-6) are data ports

# **Cluster Redundancy**

If you have multiple clusters on the network, you can configure cluster redundancy to enable APs managed by a particular cluster to fail over automatically to another cluster if the parent cluster goes out-of-service or becomes unavailable.

### Active-Standby mode

When an active cluster becomes inaccessible for APs, external DPs (vSZ-D and SZ100-D), and ICX switches, a standby cluster restores the latest configuration of the Out-Of-Service (OOS) active cluster, and then takes over all external devices (including APs, external DPs, and ICX switches). The AP or ICX switch capacity is limited by the AP or ICX switch High Availability (HA) licenses on the standby cluster and the services license limits from the failed active cluster. When the active cluster returns to the in-service state, the end user can "rehome" all APs, external DPs, and ICX switches back to the active cluster.

The behavior of the standby cluster changes automatically when there is a configuration change in the following deployment types:

• One-to-one (one active cluster to one standby cluster) deployment

The standby cluster restores the configuration from the active cluster after the configuration synchronization is completed. The standby cluster is always in backup mode and ready to receive the APs, external DPs, and ICX switches from the out-of-service active cluster.

During a system upgrade, the ICX switches from the active cluster may fail over to a standby cluster.

To remedy this situation, use the **Rehome** or **Switchover** features on the standby cluster to move these ICX switches back to the active cluster.

By default, the standby cluster will be in Monitor mode and serve the active cluster only when the active cluster is out-of-service.

Many-to-one (two or three active clusters to one standby cluster) deployment

The time taken by Standby cluster from detecting Active cluster is out-of-service to it's being ready to serve APs and external-DPs is enhanced.

When upgrading from SmartZone R3.6.x to SmartZone R5.2 with geo-redundancy enabled, first upgrade the active cluster and then the standby cluster. Once both clusters are upgraded, from the geo-redundancy page of the active cluster, click **Sync Now** to synchronize the configuration of the active and standby clusters.

| Deployment                                                                                         | SmartZone R5.1 and Earlier | SmartZone R5.2 and SmartZone R6.0 | SmartZone R6.1                           |
|----------------------------------------------------------------------------------------------------|----------------------------|-----------------------------------|------------------------------------------|
| 1-to-1<br>Enable geo-redundancy with one<br>active cluster to one standby cluster.                 | Monitor mode               | Backup mode                       | Monitor mode (default) or Backup<br>mode |
| Many-to-1<br>Enable geo-redundancy with two or<br>three active clusters to one standby<br>cluster. | Monitor mode               | Monitor mode                      | Monitor mode                             |

### Active-Active Mode

When there are multiple clusters, one cluster can be the configuration source cluster, and all other active cluster restores its configuration periodically to be sure the configuration between the clusters are synchronized continually. When the active cluster becomes inaccessible for APs and external DPs (vSZ-D and SZ100-D), they failover to the target active cluster with priority

### NOTE

Cluster redundancy is supported only on SZ300 and vSZ-H and fail over works only for external DPs (vSZ-D and SZ100-D).

A single standby cluster serves as a failover option for one or many distributed active clusters. Different AAA servers can be configured on active and standby clusters.

### Precondition

### Active-Standby mode

Active-Standby cluster redundancy can be enabled only when matching the following conditions:

- All cluster nodes on both the active and standby clusters must be in service.
- The system version of both clusters must be the same.
- The IP mode must be the same.
- Both clusters must apply the same KSPs on all nodes.
- The control interface of the standby cluster can build a connection to that of the active cluster.

### • Active-Active mode

Active-Active cluster redundancy can be enabled only when the source active cluster and target active cluster match the following conditions:

- All the cluster nodes must be in service.
- The system version of both clusters must be the same.
- The model (vSZ-H or SZ300) must be the same.
- The network interface number must be equal.
- The IP mode must be the same.
- Both cluster must apply the same KSPs on all nodes.
- "Schedule Configuration Sync" can be enabled only in one cluster.

### Working with Data and Control Plane

**Cluster Redundancy** 

### Configuration

### • Active-Standby mode

An active cluster can assign only one standby cluster, and the standby cluster can monitor up to three active clusters.

### • Active-Active mode

Each cluster in Active-Active redundancy can configure up to three target clusters. "Schedule Configuration Sync" can be enabled only in one cluster.

It is highly recommended that you update the configuration from the source cluster until it is eventually synchronized.

### **Cluster Status**

### • Active-Standby mode

An active cluster works as a normal cluster and the standby cluster is in read-only mode. Only a few configurations can be configured on a standby cluster.

### Active-Active mode

All clusters work as a normal cluster

### **Configuration Backup**

• Active-Standby mode

An active cluster can back up its configuration and push it to a standby cluster periodically if the scheduler task is configured.

• Active-Active mode

A source active cluster can back up its configuration and push it to a target active cluster periodically if the scheduler task is configured

### **Deployment Models**

### • Active-Standby mode

Beginning with SmartZone 5.1, the implementations in the following table are allowed for Active-Standby mode.

| SZ300 (Active)       | SZ300 (Standby)       | LBO and Tunneled WLANs supported |
|----------------------|-----------------------|----------------------------------|
| vSZ-H (Active)       | vSZ-H (Standby)       | LBO only                         |
| vSZ-H/vSZ-D (Active) | vSZ-H/vSZ-D (Standby) | LBO and Tunneled WLANs supported |
| SZ300 (Active)       | vSZ-H (Standby)       | LBO only                         |

A standby cluster can be reset as a normal cluster if you set to the factory default after disabling cluster redundancy from the active cluster. Once an Active cluster is set to factory default, it can only be made an Active cluster again either by restoring the entire cluster or by enabling cluster redundancy again. Once a Standby cluster is set to factory default, it can only be made as a Standby cluster again either by restoring the cluster or by clicking "Sync Now" on the active cluster. You can still enable the Active-Standby cluster redundancy again from the active cluster, to set Standby cluster after it has been set to factory default.

### Active-Active mode

A cluster in Active-Active mode must be running on either the SZ300 or vSZ-H platforms.

### License Management

### • Active-Standby mode

You must manually sync the license on a standby cluster after it has been set as standby cluster by the active cluster. The standby cluster restores the latest configuration backup files from the out-of-service active cluster, and leverages the license with the active cluster profile, except for the following types of licenses:

- Permanent AP licenses

- Default Temporary AP licenses
- Default Temporary AP License Period

### NOTE

- High Availability (HA) AP licenses must be purchased for the standby cluster. The standby cluster work only with High Availability (HA) AP licenses and do not sync or accept any regular AP licenses from any source.
- Active clusters do not accept High Availability (HA) AP licenses; only regular AP licenses must be used.
- Active-Active mode

Licenses in each active cluster are independent.

### **How Cluster Redundancy Works**

The following simplified scenario describes how cluster redundancy works and how managed APs fail over from one controller cluster to another.

Active-Standby mode

This mode offers limited UI configurations as most of them are read-only configurations on Standby cluster.

1. After you enable and configure cluster redundancy on the controller, managed APs will obtain IPs of all nodes in Active cluster as server list, and all IPs of all nodes in Standby cluster as failover list, which is shown in AP as:

```
{
"Server List":["IP_A1", "IP_A2, "IP_A3", "IP_A4"],
"Failover List":["IP_B1", "IP_B2, "IP_B3", "IP_B4"]
```

}

- 2. If Cluster A goes out of service or becomes unavailable, APs managed by Cluster A will attempt to connect to the IP addresses (one node at a time) specified for Cluster A.
- 3. If managed APs are unable to connect to the IP addresses specified for Cluster A, they will attempt to connect to the IP addresses (one node at a time) specified for Cluster B.
- 4. If managed APs are able to connect to one of the IP address specified for Cluster B, they fail over to Cluster B. APs will move to the zone it belongs to when failover.

### NOTE

The standby cluster to which APs fail over must have sufficient license seats to accommodate the new APs that it will be managing. If Standby cluster has insufficient license seats, some APs may not get HA license and these APs will be rejected by the standby cluster.

• Active-Active mode

Configurations can be made using the UI.

1. After you enable and configure cluster redundancy on the controller, the IPs of failover list come from all the target active clusters (up to 3) configured in current active cluster are prioritized per cluster, but the nodes in cluster are randomized.

For example, if you enable the cluster redundancy with active-active mode on current active cluster A and configure following active clusters with priority:

- a. Cluster B
- b. Cluster C
- c. Cluster D

The managed APs will obtain IPs of all nodes in cluster A as server list, and all IPs of all nodes in target active clusters as failover list, which is shown in AP as:

{

"Server List":[ "IP\_A1", "IP\_A2, "IP\_A3", "IP\_A4"],

"Failover List":["IP\_B4", "IP\_B2", "IP\_B3", "IP\_B1"], ["IP\_C1", "IP\_C4", "IP\_C2", "IP\_C3"], ["IP\_D2", "IP\_D1", "IP\_D4", "IP\_D3"]

}

- 2. If Cluster A goes out of service or becomes unavailable, APs managed by Cluster A will attempt to connect to the IP addresses (one node at a time) specified for Cluster A.
- 3. If managed APs are unable to connect to the IP addresses specified for Cluster A, they will attempt to connect to the IP addresses (one node at a time) specified for Cluster B, and will try next Cluster C if APs unable to connect the IP address (one node at a time)specified for Cluster B.
- 4. If managed APs are unable to connect to the IP addresses specified for Cluster C, they will attempt to connect to the IP addresses (one node at a time) specified for Cluster D, and will start all over again from Cluster A if all IP addresses unable to connect.

## **Enabling Cluster Redundancy**

Cluster redundancy enables APs to fail over automatically to another cluster if their parent cluster goes out-of-service or becomes unavailable.

Before you configure cluster redundancy for Active-Standby mode, consider the following items:

- Cluster redundancy is disabled by default.
- Super administrators and system administrators have the capability to configure the cluster redundancy settings.
- The super administrator and system administrator usernames and passwords can be different in the active and standby clusters.
- Up to three active clusters are supported beginning with SmartZone 5.0.
- The standby cluster can serve AP failover from one active cluster at a time.
- Some AAA configurations have a secondary server which acts as the backup for AAA. Therefore, AAA configuration for the standby cluster in geo-redundancy provides only the primary AAA configuration used on the standby cluster.
- A secondary server for non-proxy RADIUS and proxy RADIUS does not support High Availability standby in SmartZone 5.1.
- A "SUPPORT-HA-EU" license is required for upgrading a standby cluster.
- A SmartZone support license cannot be used to upgrade the standby cluster.
- It is highly recommended to enable cluster redundancy only in multi-node clusters. For single-node clusters, the external devices (AP, DP, and switch) may failover between clusters with a latency.

FIGURE 58 Cluster Redundancy for Active-Standby Mode

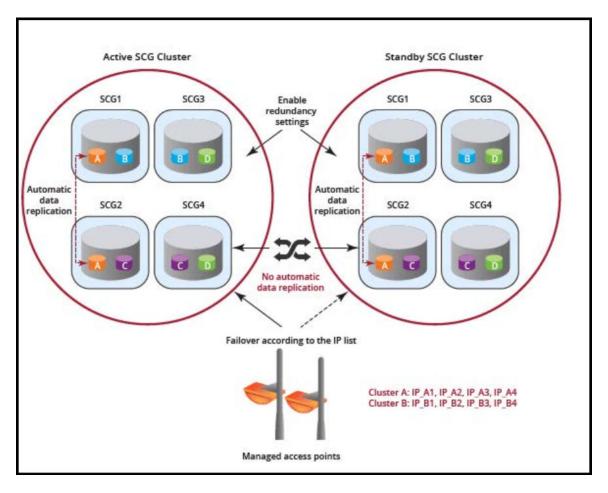

Before you configure cluster redundancy for Active-Active mode, consider the following items:

- Cluster redundancy is disabled by default.
- Super administrators and system administrators have the capability to configure the cluster redundancy settings.
- The super administrator and system administrator usernames and passwords can be different in all active clusters.
- Each cluster in Active-Active redundancy can configure up to three target clusters.
- Allow only one cluster enable configuration scheduler sync.
- Licenses in the source active cluster and the target active cluster are independent.
- The following features are disabled in the target active cluster after the configuration is restored from the source active cluster:
  - Configuration FTP export
  - Configuration backup scheduler task
  - Cluster redundancy configuration sync scheduler task
- For adding external devices (APs and external DPs), the devices must be registered to the source active cluster (for which the **Schedule** option must be enabled in **Configuration Sync**) before dispatching these devices to the desired target active cluster.
- Target active clusters receive a configuration backup file from the source active cluster and restore it periodically. It is highly recommended to update the configuration from the source active cluster.

FIGURE 59 Cluster Redundancy for Active-Active Mode

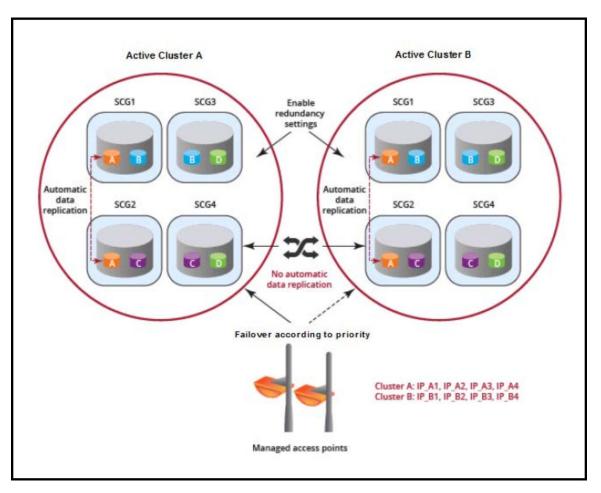

## NOTE

It is highly recommended to enable cluster redundancy only in a multi-node cluster. If cluster redundancy is enabled in a single-node cluster, external devices (APs, DPs, and ICX switches) may fail over between clusters with a perceivable latency.

Complete the following steps to enable cluster redundancy.

- 1. Select **System > Cluster**. The **Cluster** page is displayed.
- 2. Select the cluster, scroll down, and click the **Configuration** tab.
- 3. On the right side of the Configuration area, click Configure. The Edit Cluster page is displayed.
- 4. In the Cluster Redundancy area, enable the Enable Cluster Redundancy option.
- 5. Choose one of the following types to enable cluster redundancy:
  - Active-Standby: You can configure up to three active clusters and one standby cluster to support APs, vSZ-Ds, and ICX switches failover to the standby cluster.

## NOTE

Only switches running FastIron 08.0.95b and later fail over to the standby cluster. Failover switches must be approved or rejected according to the switch High Availability license on the standby cluster.

For more information, refer to Software Licensing Guide .

- a. **Timing to serve Active cluster**: Determines when the standard cluster turns to backup mode and manages external devices (APs, DPs, and ICX switches).
  - Active out-of-service: Only when active cluster is out-of-service (default setting).
  - Always: Always on service.

When the standby cluster rehomes, the timing to server the active cluster cannot be configured. If the standby cluster upgrades from SmartZone R5.2 and SmartZone 6.0 to SmartZone R6.1, it carries the same **Mode** as SmartZone R5.2 and SmartZone 6.0, and the **Serve Active Cluster Timing** will be **Always on service**.

- b. Enter the admin **Password** of the standby cluster.
- c. For Management IP and Port, enter at least one IP address and port number of the standby cluster.

### NOTE

In Configuration Sync, the Schedule option is enabled by default.

- d. For Time, select the duration in HH:MM format from the list to periodically sync the configurations.
- e. Click **OK**. A confirmation dialog box is displayed.
- Active-Active: To support AP and vSZ-D failover from one active cluster to another active cluster, you can configure up to three target clusters to an active cluster.

## NOTE

Switches do not support Active-Active mode failover.

- a. For Password, enter the admin password of the active cluster.
- b. For Management IP and Port, enter at least one IP address and port number of the active cluster, and click Add.

#### NOTE

To prioritize the cluster, select the cluster from the list position using **Up** or **Down**. To remove the cluster from the list, select the cluster and click **Delete**.

## NOTE

In Configuration Sync, the Schedule option is enabled by default.

- c. For Interval, select the interval to sync and restore the configuration to the target active clusters. If you select Monthly or Weekly, select the respective day.
- d. For Hour and Minutes, select the hour and minutes to periodically sync the configurations.
- e. Click OK. A confirmation dialog box is displayed.
- 6. Click OK.

#### NOTE

Once the standby cluster IP address and port has been configured, the active cluster begins to sync configuration to the standby cluster.

## NOTE

You can also edit the standby cluster by selecting Configure from the Edit Cluster page.

# **Viewing Cluster Configuration**

After you have configured cluster redundancy, you can view details of the active and standby clusters.

## NOTE

Cluster redundancy is supported only on the SZ300 and vSZ-H platforms.

Complete the following steps to view the cluster configuration.

1. Go to Network > Data and Control Plane > Cluster.

The **Cluster** page is displayed.

2. Select the cluster, scroll down, and click the Configuration tab. You can view the cluster details listed in the following table.

#### TABLE 18 Cluster Details

| Field                       | Description                                                                                                    | Active Cluster | Standby Cluster |
|-----------------------------|----------------------------------------------------------------------------------------------------|----------------|-----------------|
| Cluster Configuration       |                                                                                                    |                |                 |
| IP Support                  | Displays the IP support version.                                                                                                    | Yes            | Yes             |
| Cluster Redundancy          |                                                                                                    |                |                 |
| Status                      | Displays the cluster redundancy status.                                                                                                    | Yes            | Yes             |
| Cluster Redundant Role      | States whether the cluster is an active or a standby cluster.                                                                                                    | Yes            | Yes             |
| Mode                        | <ul> <li>States whether the cluster is in monitor mode or backup mode.</li> <li>Monitor mode: Standby cluster serves the active cluster only when the active cluster is out-of-service.</li> <li>Backup mode: Standby cluster is always ready to accept external devices from the active cluster.</li> <li>Click Alter monitoring status to turn on or turn off the monitoring status of the active cluster. To remove the active cluster, select it from the list and click Delete.</li> </ul> | Νο             | Yes             |
| Active Cluster              | Displays the cluster name and control IP addresses of the cluster.                                                                                                    | Yes            | Yes             |
| Standby Cluster             | Displays the cluster name, management IP addresses, and control IP addresses of the cluster.                                                                                                    | Yes            | No              |
| Serve Active Cluster Timing | <ul> <li>Indicates when the standard cluster turns to backup mode and manages external devices (APs, DPs, and ICX switches).</li> <li>Only when active cluster is out-of-service (default setting)</li> <li>Always on service</li> </ul>                                                                                                    | No             | Yes             |
| Schedule Configuration Sync | <ul> <li>Status: Displays sync status.</li> <li>System Time Zone: Displays the system time zone set.</li> <li>Time: Displays the sync time followed every day.</li> <li>Last Trigger Time: Displays the date and time the clusters synced last.<br/>Applies to both scheduled sync or manually sync.</li> <li>Next Trigger Time: Displays the date and time of the next scheduled sync.</li> <li>Sync Now: Triggers manual configuration sync operation.</li> </ul>                             | Yes            | No              |
| State                       | Displays the system configuration sync state.                                                                                                    | Yes            | No              |
| Progress Status             | Displays the progressive status of the system configuration sync.                                                                                                    | Yes            | No              |

# **Disabling Cluster Redundancy - Active-Standby from the Active Cluster**

To disable the cluster redundancy from the active standby cluster when the active cluster is in-service, perform these steps.

1. Go to Network > Data and Control Plane > Cluster.

The **Cluster** page appears.

- 2. Select the cluster, scroll down and click the Configuration tab.
- 3. On the right side of the **Configuration** area, click **Configure**.

The Edit Cluster page appears.

- 4. In the **Cluster Redundancy** area, click the **Enable Cluster Redundancy** option, if this option is enabled and the button appears blue in color.
- 5. Click OK.

If the active cluster is out-of-service, use the Disabling Cluster Redundancy - Active-Standby from the Standby Cluster task.

## **Disabling Cluster Redundancy - Active-Standby from the Standby Cluster**

To disable the cluster redundancy from the standby cluster, perform these steps.

### NOTE

Only an out-of-service active cluster can be deleted from the standby cluster.

1. Go to Network > Data and Control Plane > Cluster.

The **Cluster** page appears.

- 2. Select the cluster, scroll down and click the **Configuration** tab.
- 3. From the Active Cluster list, select the cluster and click Delete.

## **Deleting Cluster Redundancy - Active-Active from a target Active Cluster**

To delete a target active cluster form active-active cluster redundancy mode, perform these steps.

1. Go to Network > Data and Control Plane > Cluster.

The **Cluster** page appears.

- 2. Select the cluster, scroll down and click the Configuration tab.
- 3. On the right side of the Configuration area, click Configure.

The Edit Cluster page appears.

4. In the Cluster Redundancy area, click the Enable Cluster Redundancy option, if this option is enabled and the button appears blue in color.

### In Type, choose Active-Active.

5. From the Target Active Cluster list, select the cluster and click **Delete**.

# Disabling Cluster Redundancy - Active-Active mode from a Current Target Active Cluster

You can disable a current target cluster in an active-active cluster redundancy mode. To do so, perform these steps:

1. Go to Network > Data and Control Plane > Cluster.

The **Cluster** page appears.

- 2. Select the cluster, scroll down and click the **Configuration** tab.
- 3. On the right side of the **Configuration** area, click **Configure**.

The Edit Cluster page appears.

- 4. In the Cluster Redundancy area, click the Enable Cluster Redundancy option to switch off the option.
- 5. Click OK.

# **Configuring the Control Plane**

Control Plane configuration includes defining the physical interface, user defined interface and static routes.

To configure a control plane:

- 1. Go to Network > Data and Control Plane > Cluster.
- 2. Select the control plane from the list and click Configure. The Edit Control Plane Network Settings form appears.
- 3. Configure the settings as explained in the table below.
- 4. Click OK.

## NOTE

You must configure the **Control** interface, **IPv4 Cluster** interface, and **Management** interface to be on three different subnets. Failure to do so may result in loss of access to the web interface or failure of system functions and services.

## TABLE 19 Configuring Control Plane

| Field                  | Description                                       | Your Action                                                                                                    |
|------------------------|---------------------------------------------------|----------------------------------------------------------------------------------------------------|
| Physical Interfaces    |                                                   |                                                                                                    |
| IPv4-Control Interface | Indicates the management and IP control settings. | <ul> <li>Select the IP Mode:</li> <li>Static (recommended)—To manually assign<br/>an IP address to this interface manually.</li> <li>Enter the IP Address.</li> <li>Enter Subnet Mask.</li> <li>Enter the Gateway router address.</li> <li>Enter Control NAT IP address.</li> <li>DHCP—To automatically obtain an IP<br/>address from a DHCP server on the<br/>network.</li> <li>Enter Control NAT IP.</li> </ul> |

## Working with Data and Control Plane

Configuring the Control Plane

## TABLE 19 Configuring Control Plane (continued)

| Field                     | Description                                   | Your Action                                                                                                    |
|---------------------------|-----------------------------------------------|----------------------------------------------------------------------------------------------------|
| IPv4-Cluster Interface    | Indicates the IPv4 cluster interface settings | Select the <b>IP Mode</b> :                                                                                                    |
|                           |                                               | • Static (recommended)—To manually assign an IP address to this interface manually.                                                                                                    |
|                           |                                               | <ul> <li>Enter the IP Address.</li> <li>Enter Subnet Mask.</li> <li>Enter the Gateway router address.</li> </ul>                                                                                                    |
|                           |                                               | • DHCP—To automatically obtain an IP address from a DHCP server on the network.                                                                                                    |
| IPv4-Management Interface | Indicates the IPv4 management interface       | Select the IP Mode:                                                                                                    |
|                           | settings                                      | • <b>Static</b> ( <i>recommended</i> )—To manually assign an IP address to this interface manually.                                                                                                    |
|                           |                                               | <ul> <li>Enter the IP Address.</li> <li>Enter Subnet Mask.</li> <li>Enter the Gateway router address.</li> </ul>                                                                                                    |
|                           |                                               | • <b>DHCP</b> —To automatically obtain an IP address from a DHCP server on the network.                                                                                                    |
| IPv6-Control Interface    | Indicates the IPv6 control interface settings | Select the IP Mode:                                                                                                    |
|                           |                                               | • <b>Static</b> ( <i>recommended</i> )—To manually assign an IP address to this interface manually.                                                                                                    |
|                           |                                               | <ul> <li>Enter the IPv6 IP Address (global only) with a prefix length (for example, 1234::5678:0:C12/123) is required. Link-local addresses are unsupported.</li> <li>Enter the IPv6 Gateway address (global or link-local) without a prefix length. For example, 1234::5678:0:C12 (global address without a prefix length) and fe80::5678:0:C12 (global address without a prefix length).</li> <li>Auto—To automatically obtain an IP address from Router Advertisements (RAs) or from a DHCPv6 server on the network.</li> </ul> |
| IPv6-Management Interface | Indicates the IPv6 management interface       | Select the <b>IP Mode</b> :                                                                                                    |
|                           | settings                                      | Static (recommended)—To manually assign<br>an IP address to this interface manually.                                                                                                    |
|                           |                                               | <ul> <li>Enter the IPv6 IP Address (global only) with a prefix length (for example, 1234::5678:0:C12/123) is required. Link-local addresses are unsupported.</li> <li>Enter the IPv6 Gateway address (global or link-local) without a prefix length. For example, 1234::5678:0:C12 (global address without a prefix length) and fe80::5678:0:C12 (link-local address without a prefix length).</li> </ul>                                                                                                    |
|                           |                                               | • Auto—To automatically obtain an IP<br>address from Router Advertisements (RAs)<br>or from a DHCPv6 server on the network.                                                                                                    |

### TABLE 19 Configuring Control Plane (continued)

| Field                      | Description                                                                                                    | Your Action                                                                                                    |
|----------------------------|----------------------------------------------------------------------------------------------------|----------------------------------------------------------------------------------------------------|
| Access & Core Separation   | Indicates that the management interface (core<br>side) to be the system default gateway and the<br>control interface (access side) to be used only for<br>access traffic.                                                                                                    | Select the <b>Enable</b> check box.                                                                                                    |
| IPv4 Default Gateway & DNS | Indicates the IPv4 gateway that you want to use -<br>Control, Cluster, and Management.<br>NOTE<br>When Access & Core Separation is<br>enabled, the Default Gateway field<br>is hidden.<br>NOTE<br>The default gateway is NOT set to<br>Control Interface. To properly route<br>AP/UE traffic back through Control<br>Interface, please make sure to<br>enable Access & Core Separation or<br>add static routes in Control Plane<br>Network Settings on Web GUI. | <ul> <li>a. Default Gateway—Choose the Interface for which you want to assign the default gateway setting.</li> <li>b. Primary DNS Server—Enter the server details.</li> <li>c. Secondary DNS Server—Enter the server details.</li> </ul> |
| IPv6 Default Gateway & DNS | Indicates the IPv6 gateway that you want to use -<br>Control, Cluster, and Management.<br>NOTE<br>When Access & Core Separation is<br>enabled, the Default Gateway field<br>is hidden.<br>NOTE<br>The default gateway is NOT set to<br>Control Interface. To properly route<br>AP/UE traffic back through Control<br>Interface, please make sure to<br>enable Access & Core Separation or<br>add static routes in Control Plane<br>Network Settings on Web GUI. | <ul> <li>a. Default Gateway—Choose the Interface for which you want to assign the default gateway setting.</li> <li>b. Primary DNS Server—Enter the server details.</li> <li>c. Secondary DNS Server—Enter the server details.</li> </ul> |

### **User Defined Interfaces**

#### NOTE

The control plane and the UDI must be on different subnets. If the control plane and UDI are on the same subnet, and assigned the same IP address, APs will be unable to communicate with the control plane. If the control plane and UDI are on the same subnet and assigned different IP addresses, hotspot clients will not be redirected to the logon URL for user authentication.

| Name                | Indicates the name of the interface.                                | Enter a name.                                                                                  |
|---------------------|---------------------------------------------------------------------|------------------------------------------------------------------------------------------------|
| Physical Interfaces | Indicates the physical interface.                                   | Select Control Interface.                                                                      |
| Service             | Indicates the service.                                              | Select <b>Hotspot</b> , the hotspot must uses the control interface as its physical interface. |
| IP Address          | Indicates the IP address that you want to assign to this interface. | Enter the IP address.                                                                          |
| Subnet Mask         | Indicates the subnet mask for the IP address.                       | Enter the subnet mask.                                                                         |
| Gateway             | Indicates the IP address of the gateway router.                     | Enter the gateway IP address.                                                                  |
| VLAN                | Indicates the VLAN ID that you want to assign to this interface.    | Enter the VLAN ID.                                                                             |
| Add                 | Adds the interface settings.                                        | Click Add.                                                                                     |

### TABLE 19 Configuring Control Plane (continued)

| Field           | Description                                                               | Your Action                                 |
|-----------------|---------------------------------------------------------------------------|---------------------------------------------|
| Static Routes   |                                                                           |                                             |
| Network Address | Indicates the destination IP address of this route.                       | Enter the IP address.                       |
| Subnet Mask     | Indicates a subnet mask for the IP address.                               | Enter the subnet mask.                      |
| Gateway         | Indicates the IP address of the gateway router.                           | Enter the IP address of the gateway router. |
| Interface       | Indicates the physical interface to use for this route.                   | Select the interface.                       |
| Metric          | Represents the number of routers between the network and the destination. | Enter the number of routers.                |
| Add             | Adds the static route settings.                                           | Click Add.                                  |

## NOTE

You can also delete or restart a control plane. To do so, select the control plane from the list and click Delete or Restart respectively.

## **Rebalancing APs**

AP rebalancing helps distribute the AP load across nodes that exist within a cluster.

When a multi-node cluster is upgraded, the node that reboots the last typically does not have any APs associated with it.

When you click **Rebalance APs**, the following process is triggered:

- 1. The controller calculates the average AP count based on the number of available control planes and data planes.
- 2. The controller calculates how many APs and which specific APs must be moved to other nodes to distribute the AP load.
- 3. The controller regenerates the AP configuration settings based on the calculation result.
- 4. The web interface displays a message to inform the administrator that the controller has completed its calculations for rebalancing APs.
- 5. Each AP that needs to be moved to a different node retrieves the updated AP configuration from the controller, reads the control planes and data planes to which it must connect, and then connects to them.

When the AP rebalancing process is complete, which typically takes 15 minutes, one of the following events is generated:

- Event 770: Generate ApConfig for plane load rebalance succeeded.
- Event 771: Generate ApConfig for plane load rebalance failed.

## NOTE

- APs may recreate the Ruckus-GRE tunnel to a different data plane.
- Devices associated with an AP that uses the Ruckus-GRE tunnel may temporarily lose network connection for a short period of time (typically, around five minutes) during the AP rebalancing process.
- When node affinity is enabled, AP rebalancing is disallowed on those nodes.
- When data plane grouping is enabled, AP rebalancing is disallowed on those data planes.
- AP rebalancing only supports APs running release 3.2 firmware. APs running on legacy firmware will not be rebalanced.

## To rebalance APs across the nodes:

1. From the main menu, go to Network > Data and Control Plane > Cluster.

FIGURE 60 AP Rebalancing Form

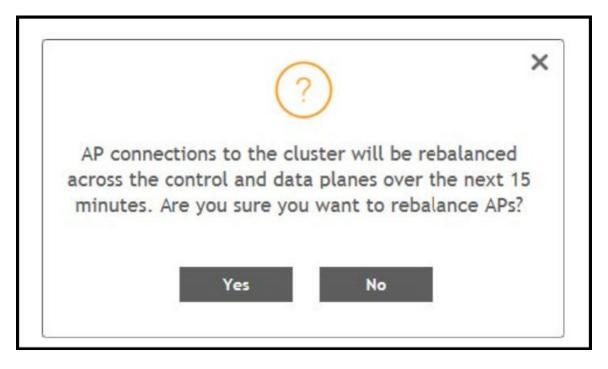

2. From the **Control Planes**, select a cluster, and click **More** tab. Select **Rebalance APs** from the list, the controller rebalances AP connections across the nodes over the next 15 minutes.

## NOTE

If you want to repeat this procedure, you must wait 30 minutes before the controller will allow you to rebalance APs again.

# **Configuring the Data Plane**

By default, the controller sends traffic from its data plane from a single interface.

## NOTE

This feature is managed only by vSZ-E and vSZ-H controllers.

If your organization's network requires separation of the access and core traffic, configure access and core separation on the controller.

To configure a data plane:

- 1. Go to Network > Data and Control Plane > Cluster.
- 2. Select the data plane from the list and click Configure. The Edit Data Plane Network Settings form appears.
- 3. Configure the settings as explained in Table 20.
- 4. Click OK.

#### TABLE 20 Configuring Data Plane

|         | Description | Your Action |
|---------|-------------|-------------|
| Network |             |             |

## TABLE 20 Configuring Data Plane (continued)

| Field                                             | Description                                                          | Your Action                                                                                                    |
|---------------------------------------------------|----------------------------------------------------------------------|----------------------------------------------------------------------------------------------------|
| Interface Mode                                    | Indicates the traffic direction.                                     | <ul> <li>Choose the option:         <ul> <li>Single Interface (default)—For the controller to send traffic from its data plane from a single interface.</li> <li>Access and Core Interface—For the controller to send traffic to the access and core networks separately.</li> <li>NOTE</li></ul></li></ul>                                                                                                    |
| Network > Primary (Access) Interface              |                                                                      | the original manual Data Plane setup.                                                                                                    |
| IP Mode Network > IPv6 Primary (Access) Interface | Indicates the mode of assigning the IP<br>address to this interface. | <ul> <li>Select the option:</li> <li>Static (recommended) —To manually assign an IP address to this interface manually.</li> <li>Enter the IP Address.</li> <li>Enter Subnet Mask for the IP address.</li> <li>Enter the Gateway router address.</li> <li>Enter the Primary DNS Server IP address.</li> <li>Enter the Secondary DNS Server IP address.</li> <li>Enter VLAN ID to tag traffic.</li> <li>Choose the Data NAT IP/Port Configured option.</li> <li>Enter Data NAT Port address.</li> <li>DHCP—To automatically obtain an IP address from a DHCP server on the network.</li> <li>Enter VLAN ID to tag traffic.</li> <li>Choose the Data NAT IP/Port Configured option.</li> </ul> |
| IP Mode                                           | Indicates the mode of assigning the IP address to this interface.    | <ul> <li>Select the option:</li> <li>Static (recommended)—To manually assign an IP address to this interface manually.</li> <li>Enter the IP Address.</li> <li>Enter the Gateway router address.</li> <li>Enter the Primary DNS Server IP address.</li> <li>Enter the Secondary DNS Server IP address.</li> <li>Auto—To automatically obtain an IP address from a DHCP server on the network.</li> </ul>                                                                                                    |
| Network > Secondary (Core) Interface (appl        | cable for Interface Mode: Access and Core Interf                     | aces)                                                                                                    |
| IP Address                                        | Indicates the IP address of the core network interface.              | Enter the IP address.<br><b>NOTE</b><br>The secondary/core interface IP address must be<br>configured manually; DHCP is unsupported.                                                                                                    |
| Subnet Mask                                       | Indicates the IP address of the subnet mask.                         | Enter the subnet mask.                                                                                                    |

## Working with Data and Control Plane

Configuring the Data Plane

## TABLE 20 Configuring Data Plane (continued)

| Field                                                                                                | Description                                                        | Your Action                                                                                                    |
|----------------------------------------------------------------------------------------------------|--------------------------------------------------------------------|----------------------------------------------------------------------------------------------------|
| VLAN                                                                                                 | Indicates that the traffic is tagged with a VLAN ID.               | Enter the VLAN ID.<br><b>NOTE</b><br>If VLANS are configured on both the access and core<br>networks, the VLAN ID that you enter here must be<br>different from the one that you entered for the<br>primary/access interface.<br><b>NOTE</b><br>You cannot configure the IP address and VLAN settings<br>for a virtual Data Plane from the Primary (Access) and<br>Secondary (Core) Interface sections. Only vSZ-H<br>supports virtual Data Plane. |
| Disconnect AP when core link down                                                                    | Indicates that the AP is disconnected secondary core link is down. | Select the check box.                                                                                                    |
| Static Routes                                                                                        |                                                                    |                                                                                                    |
| Network Address                                                                                      | Indicates the destination IP address of this route.                | Enter the IP address.                                                                                                    |
| Subnet Mask                                                                                          | Indicates a subnet mask for the IP address.                        | Enter the subnet mask.                                                                                                    |
| Gateway                                                                                              | Indicates the IP address of the gateway router.                    | Enter the IP address of the gateway router.                                                                                                    |
| Add                                                                                                  | Adds the static route settings.                                    | Click Add.                                                                                                    |
| CALEA Relay                                                                                          |                                                                    |                                                                                                    |
| Mark this Data Plane as CALEA Relay (This feature is supported only for vSZ-E and vSZ-H controllers) | Indicates that the data plane uses CALEA relay.                    | Select the check box.                                                                                                    |
| DHCP Profile                                                                                         |                                                                    |                                                                                                    |
| DHCP Profile                                                                                         | Indicates the data plane DHCP service profile.                     | Choose the DHCP service profile from the drop-down.                                                                                                    |
| NAT Profile                                                                                          |                                                                    |                                                                                                    |
| NAT Profile                                                                                          | Indicates the data plane NAT service profile.                      | Choose the NAT service profile from the drop-down.                                                                                                    |
| Syslog                                                                                               |                                                                    |                                                                                                    |
| Enable DHCP syslog                                                                                   | Enables syslog to record the DHCP logs.                            | Select the check box.                                                                                                    |
| Enable NAT syslog                                                                                    | Enables syslog to record the NAT logs.                             | Select the check box.                                                                                                    |
| Syslog Server IP                                                                                     | Indicates the IP address of the remote syslog server.              | Enter the IP address of the remote syslog server.                                                                                                    |
| Syslog Server Port                                                                                   | Indicates the port number of the remote syslog server.             | Enter the Port number of the remote syslog server.                                                                                                    |

## NOTE

You can restart a data plane. To do so, select the data plane from the list and click Restart.

## NOTE

You can approve or delete a data plane. To do so, select the data plane from the list and click **Approve** or **Delete** respectively. You can also download debug logs or switch over clusters. To do so, select the data plane from the list, click **More** and select **Download** or **Switch Over Clusters** respectively.

## NOTE

All configuration changes applicable to vSZ-H are also applicable to SZ100-D.

# **Monitoring Cluster Settings**

You can select the following tabs to view the status of the cluster settings:

- Summary—Details such as name, model, serial number, bandwidth, data driver, number of core, data interface details, management interface details, IP details, memory usage, and disk usage.
- Network Settings—Details such as control interface, cluster interface, management interface, DNS server, and routes. Appears only for Control Plane.
- Configuration—Details such as physical interfaces, user-defined interfaces, and static routes interfaces.
- Traffic & Health—Details on historical or real-time data such as CPU usage, memory usage, disk usage, disk IO utilization, interface, port usage for control planes and CPU-only usage, memory usage, and port usage for data planes. For control planes, the CPU usage data additionally provides information on the steal time, which is the percentage of time that a virtual CPU waits for a real CPU while the hypervisor serves another virtual processor. CPU and IO performance are measured at setup stage. The setup flow is blocked if the performance is lower than the threshold.
- DHCP/NAT—Details on DHP relay and NAT statistics.
- **System**—Details of process name and its health status. Appears only for Data Plane.
- Alarm—Details of alarms generated. You can clear alarms or acknowledge alarms that are generated.
- Event—Details of events that are generated.
- **DP Zone Affinity**—Details of the data plane, for example, name, profile version, version match information, DP count, and description. Appears only for Data Plane.

## **Clearing or Acknowledging Alarms**

You can clear or acknowledge an alarm.

To clear an alarm:

- 1. From the Monitor > Events and Alarms > Alarms, select the alarm form the list.
- 2. Click Clear Alarm, the Clear Alarm form appears.
- 3. Enter a comment and click Apply.

To acknowledge an alarm:

- 1. From the Alarm tab, select the alarm form the list.
- 2. Click Acknowledge Alarm, the Are you sure you want to acknowledge the selected form appears.
- 3. Click Yes.

## **Filtering Events**

You can view a list of events by severity or date and time.

To apply filters:

1. Go to Monitor > Events and Alarms > Events, select the 🖤 icon.

The Apply Filters form appears.

- 2. Complete the following criteria.
  - Severity: Select a severity level to filter the list of events.

- **Cateogry**: Select a category from the list.
- Date and Time: Select the events by their Start and End dates.

## NOTE

You can filter events that generated in the last seven days.

3. Click **OK**, all the events that meet the filter criteria are displayed on the Event page.

# **Creating a DP Group**

The vSZ-D version in the same DP group must be the same for consistent AP/DP functioning.

## NOTE

Creating a DP group affinity profile is supported only for vSZ-E and vSZ-H platforms.

Complete the following steps to create a DP group.

- 1. Select Network > Data and Control Plane > DP group.
- 2. Click Create.

The Create DP group form is displayed.

- 3. Enter a Name and Description for the DP group.
- 4. Click Add.

The Add DP page is displayed.

5. Select Data Plane from the list and click **OK**.

## NOTE

• While SZ is upgrading from an older version to a newer version, the system validates whether any DP is assigned a duplicate. If a duplicate is encountered, the following warning message is displayed:

There is an over-assigned DP in the DP Zone Affinity profiles. Please go to the DP Zone Affinity page to edit and make sure only one DP profile is assigned at the same time.

Once the over-assigned DPs are removed, SZ can upgrade the system.

• After the configuration that included the over-assigned profiles has been restored, the following message notifies you to correct the configuration:

The overlapping DP Group has been detected. There is the over-assigned DP in DP Group. Please go to DP Group page to edit and make sure the DP only one DP Group assigned at the same time.

### FIGURE 61 Creating a DP Group

| Isi = 60001024 6.0.0 Yes 1 N/A efault DP Group 6.0.0 Yes 3 N/A Ps Zones Ensure the DP(s) version match in the DP Group, you can go to <u>DP Patch</u> page to upgrade it or edit this DP Group. Name: |   |
|----------------------------------------------------------------------------------------------------|---|
| Ps Zones Create DP Group.                                                                                                    |   |
| Ensure the DPIs Version match in the DP Group, you can go to DP Patch page to upgrade it or edit this DP Group.                                                                                       |   |
|                                                                                                    |   |
| Priority  DP Name Version                                                                                                    |   |
| 1 Bing-D104-1 6.0.0.878 + Add Belete + Up + Down                                                                                                    |   |
| 2 23223-6000934-1 6.0.0.0.1108 Priority A DP Name                                                                                                    |   |
| 3 2392-3510296-2 6.0.0.0.1108                                                                                                    |   |
| Add DP                                                                                                    |   |
| No data available                                                                                                    | ~ |

#### 6. Click OK.

#### NOTE

You can edit or delete a DP group. To do so, select the DP Group from the list and click Configure or Delete respectively.

## **Verifying DP Version Match**

From the list, the **DP(s) Version Match** column indicates **Yes** if all the DPs have the same version in the DP Group and **No** if the DPs have different versions in the DP group. You can click the **DP(s)** tab to verify the version of the DP.

## **DP NAT License Assignment**

- 1. Select the data plane.
- 2. Option 1 let the user select filter to apply.
- 3. The "Select Data Planes" is listing DP(s) filtering by option 1.
- 4. In "Select Data Planes" area, only list DP(s) which has not assigned NAT license.

FIGURE 62 DP NAT WIZARD

| DP NAT Wizard                                                                                                    | ×  |
|----------------------------------------------------------------------------------------------------|----|
| Data Planes       →       Service Profile       →       Review                                                              |    |
| Only list the Data Planes which are not assigned NAT License and at most 1 Data Plane can be selected to apply NAT License. |    |
| Select Data Planes Selected Data Planes                                                                                     |    |
| Q Q                                                                                                    |    |
| D95241-1<br>D95241-2<br>D95241-3<br>SIM1<br>SIM10<br>SIM10<br>SIM13<br>SIM15<br>SIM20<br>SIM21<br>SIM22<br>SIM23            |    |
| Next Cance                                                                                                    | əl |

- 1. Select the NAT service profile.
- 2. In NAT service profile option, only list the profile which has not assigned to DP.
- 3. The existed service profile on DP will be replaced after the wizard completed.

Allocate the sufficient license for DP NAT.

## FIGURE 63 DP NAT WIZARD License

| DP NAT Wizard                                                  | × |
|----------------------------------------------------------------|---|
| Data Planes       →       Service Profile       →       Review |   |
| Setup NAT License Count for Selected Data Plane.               |   |
| License Usage: Total: 101 / Consumed: 0 / Available: 101       |   |
| [?] License Count: 1 x 100000 Sessions/Flows                   |   |
| NAT Sessions/Flows: 100000                                     |   |
| Description:                                                   |   |
|                                                                |   |
| Back Next Cancel                                               |   |

## Review all DP NAT configuration before applying.

## FIGURE 64 DP NAT WIZARD Review

| DP NAT Wizard                                                  | × |
|----------------------------------------------------------------|---|
| Data Planes       →       Service Profile       →       Review |   |
| Data Plane: D95241-3                                           |   |
| NAT Profile: NAT-Profile2                                      |   |
| License Count: 1                                               |   |
| NAT Sessions/Flows: 100000                                     |   |
|                                                                |   |
| Back OK Cancel                                                 |   |

# **Enabling Flexi VPN**

You can enable Flexi-VPN and limit the network resources that a UE can access. Flexi-VPN allows an administrator to customize the network topology, and is thereby able to control the network resources accessible to the end-user. This feature is only supported on vSZ-E and vSZ-H, and is enabled by purchasing the Flexi-VPN license.

1. From the main menu, go to Network > Data and Control Plane > Flexi-VPN.

The Flexi-VPN status page is displayed.

2. Select Flexi-VPN.

## NOTE

The Flexi-VPN option is available only if the Access-VLAN ID is configured in manual mode, and when VLAN Pooling, Dynamic VLAN and Core Network VLAN options, and Tunnel NAT are disabled.

### NOTE

Flexi-VPN is activated when a Flexi-VPN profile is assigned to a WLAN.

#### NOTE

A maximum of 1024 WLAN IDs can be applied to a Flexi-VPN profile. Flexi-VPN supports IPv4 addressing formats and Ruckus GRE tunnel protocol. It does not support IPv6 addressing formats.

The following record table indicates that the Flexi-VPN profile is successfully applied to the WLAN:

- WLAN: displays the name of the WLAN
- Zone: displays the name of the zone.
- Zone Affinity Profile: displays the name of the source data plane from which tunneled traffic starts
- Flexi-VPN Profile: displays the name of the destination data plane to where the tunneled traffic terminates

## VIDEO

Flexi-VPN Overview. This video provides a brief overview of Flexi-VPN.

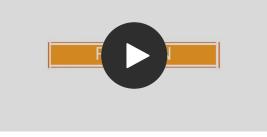

Click to play video in full screen mode.

# **Enabling L3 Roaming Criteria for DP**

Using the layer 3 roaming feature, clients can roam across APs in the network (from one data plane to another data plane). This is typically required when the number of clients in the network increases and clients have to roam from a network that they were connected to, to another WLAN network with similar access settings. This feature enables seamless roaming and ensures session continuity between the client and the network.

## NOTE

L3 roaming is only supported on vSZ-H and vSZ-E.

You can configure the roaming criteria for a DP so that it uses one of these two options - UE subnet or WLAN VLAN to access another DP to connect to, within a network. Before this, you must ensure that the L3 roaming feature is enabled in the DP.

1. From the main menu, go to Network > Data and Control Plane > L3 Roaming.

The L3 Roaming page is displayed.

- 2. Select L3 Roaming.
- 3. Click Configure to edit the L3 roaming settings.

The Edit L3 Roaming page is displayed.

- 4. From Activate, you can enable the feature for the DP by selecting Enable or Disable from the drop-down menu.
- 5. From the **Roaming Criteria** list, select one of the following options to define the data format to establish connection between DPs: UE Subnet or WLAN VLAN.
- 6. Click OK.

You have successfully enabled L3 roaming, and also set the roaming criteria based on which DPs would connect within the network.

## NOTE

If there are more than 40 DPs been approved, the controller limits you to use L3 Roaming.

## NOTE

A fresh controller software installation or upgrade from a version that does not support L3 roaming resets the L3 roaming configuration and it remains disabled. You must enable L3 roaming on a DP again.

# **Powering Cluster Back**

SmartZone cluster nodes may need to be shut down for physical migration/maintenance purpose.

To avoid SmartZone enter crash mode, the cluster needs to form back in time (within Two-and-Half hours). To power up the nodes, perform the following:

- 1. Power up all nodes at the same time period.
- 2. All nodes are connected by network.
- 3. During the setup, it is strongly recommended to configure static IP address to SmartZone interface, if the node's interface IP address settings is configured to DHCP. Make sure the DHCP server assigns a fixed IP address to the interfaces.

# **Events and Alarms**

| • | Events | 129 |
|---|--------|-----|
| • | Alarms | 136 |

# **Events**

## **Event**

An event is an occurrence or the detection of certain conditions in and around the network. An AP being rebooted, an AP changing its IP address, and a user updating an AP's configuration are all examples of events.

## **Viewing Events**

In the main menu, click **Monitor** and hover the mouse on **Events** from the **Events & Alarms** menu. From the **Events** drop-down list select **Events** This displays **Events** page. The **Events** page displays the below information.

You can also click the **Filter off** icon to apply filters, to display events based on time and severity.

Events can be searched with "OR" or "AND" options as displayed in the below images.

#### FIGURE 65 Search Events with OR Option

|                 |                         | Rows<br>Search: Any of the ke |          |       | T Filter Off 🔯 search table Q 2 🕸      |
|-----------------|-------------------------|-------------------------------|----------|-------|----------------------------------------|
| Date and Time 👻 |                         | Show 8 entries pe             | er page  |       |                                        |
|                 | AP/DP version mismatch. | Columns                       |          |       | sion mismatched of Zone [zone21].      |
|                 |                         | Table                         |          |       | sion mismatched of Zone [s2].          |
|                 |                         |                               |          |       | sion mismatched of Zone [veera-Suraj], |
|                 |                         | Date and Time                 | Severity |       | sion mismatched of Zone [s2].          |
|                 |                         | Code                          | Activity |       | sion mismatched of Zone [zone21].      |
|                 |                         | 🕑 Туре                        |          |       | sion mismatched of Zone [veera-Suraj]. |
|                 |                         |                               |          |       |                                        |
|                 |                         |                               | ок       | Close | Reason: [Inactivity].                  |
|                 |                         |                               | on       | close | 787 records « 1 2 3 4 5 6 7 8 9 99 »   |

### FIGURE 66 Search Events with AND Option

| nts Event Manager | witch Event Management Eve | Rows                                                                             |                                         |
|-------------------|----------------------------|----------------------------------------------------------------------------------|-----------------------------------------|
|                   |                            | Search: Any of the key words (OR) <ul> <li>All of the key words (AND)</li> </ul> | T Filter Off 🚯 search table Q 🖸 🕸       |
| late and Time 🐨   |                            | Show 8 entries per page                                                          |                                         |
|                   |                            | Columns                                                                          | ision mismatched of Zone [zone21].      |
|                   |                            | Table                                                                            | sion mismatched of Zone [s2].           |
|                   |                            |                                                                                  | sion mismatched of Zone [veera-Suraj].  |
|                   |                            | Date and Time Severity                                                           | sion mismatched of Zone [s2].           |
|                   |                            | Code Activity                                                                    | sion mismatched of Zone [zone21].       |
|                   |                            | 🖉 Type                                                                           | rsion mismatched of Zone [veera-Suraj]. |
|                   | SZ Login                   |                                                                                  |                                         |
|                   | Admin Session Expired      | o                                                                                | Close Reason: [Inactivity].             |

- Date and Time: Displays the date and time when the event occurred
- Code: Displays the event code (see the Alarm and Event Reference Guide for your controller platform more information).
- Type: Displays the type of event that occurred (for example, AP configuration updated).
- Severity: Displays the severity level assigned to the events such as Critical, Debug, Informational, Warning, Major etc.
- Activity: Displays additional details about the event, including (if available) the specific access point, control plane, or data plane that triggered the event.

## **Switch Event Management**

## Sending SNMP Traps and Email Notifications for Switch Events

You can configure the controller to send SNMP traps and email notifications by System Domain, Partner Domain, Domain (under System Domain), and Switch Group (level 1 group) for switch events.

You must verify that global SNMP traps are enabled to ensure that the controller can send SNMP traps for alarms:

- System domain:
  - For viewing system domain event notification settings and email notification setting, SZ permission and *Read* or higher (*Modify* or *FULL\_ACCESS*) access level is required.
  - For editing system domain event notification settings and email notification setting, SZ permission and *Modify* or *FULL\_ACCESS* access level is required.
- Partner domain and domain (under system domain):
  - For editing event notification settings and email notification setting, *Admin* permission and *Modify* or *FULL\_ACCESS* access level permission is required.
  - For editing switch group event notification settings and email notification setting, ICX Switch permission and Modify or FULL\_ACCESS access level permission is required.
  - To view switch group event notification settings and email notification setting, *ICX Switch* permission and *Read* access level permission is required.
  - The events grid shows only Switch events that fall under event category "Switch" or "Switch Custom Event".
  - For Highscale deployments, the staging group is not configureable.
  - For Enterprise deployments, only the level-one switch group is configurable.
  - The cache data for event notification is kept for five minutes after which the cache will be cleaned. If the notification is changed within five minutes, the user needs to wait for five minutes for setting the update.

To configure switch event management:

In the main menu, click **Monitor** and hover mouse on **Events** from the **Events & Alarms** menu. In the **Events** drop-down list select **Switch Event Management**.

This displays Switch Event Management page. The Switch Event Management page displays the below information.

- Email Notification: Select the **Enable** check box, and then type an email address or email addresses in the **Mail To** box. If you want to send notifications to multiple recipients, use a comma to separate the email addresses. Then, click **OK**.
- Events: View the table and select the events for which you want to send traps or email notifications (or both). Select the **Enable** or **Disable** options from the drop-down menu, and configure the following:

System Domain: Displays global setting for Switch event.

- Enable SNMP Notification: Select to enable SNMP trap notifications for all selected events.
- Enable Email: Select to enable email notifications for all selected events.
- Enable DB Persistence: Select to enable saving of all selected events to the controller database. If an event is already currently enabled, it
  will stay enabled after you click this link.

Partner Domain: Displays notification setting for the partner domain.

- Enable Override: Select the option to enable override settings as follows:
  - > Partner domain or domain under system domain setting overrides the system domain setting.
  - Switch group setting overrides the partner domain, the domain under system domain, and the system domain setting.
- Enable Email: Select to enable email notifications for all the selected events.

## NOTE

To select or clear all events, click More and select Select All or Deselect All respectively.

There are twenty seven events. Following information related to the event are displayed:

- Code: displays the event code.
- Severity: displays the severity of the event such as Information, Minor and so on.
- Category: displays the category under which the event falls under, such as AP communication.
- Type: displays the event type such as AP managed, AP rejected and so on.
- Override (Partner domain, domain under system domain and level-one switch group): display the override system domain settings.
- SNMP Notification (Specific to system domain): displays SNMP trap notifications for all selected events.
- Email (System domain, partner domain, domain under system domain and level-one switch group): displays email notifications for all selected events.
- DB persistance (Specific to system domain): displays DB persistance for all selected events.
- OID (Specific to system domain): Displays OID for events.
- Description: displays a short note on the events.

## **Event Management**

## Sending SNMP Traps and Email Notifications for Events

By default, the controller saves a record of all events that occur to its database. You can configure the controller to also send SNMP traps and email notifications for specific events whenever they occur.

Verify that global SNMP traps are enabled to ensure that the controller can send SNMP traps for alarms.

You can also manage notifications of the event for each zone by clicking the zones displayed in the tree structure. Event configuration for each zone is independent including:

- Enabling or disabling E-mail notification settings
- Recipient E-mail address
- Enabling or disabling DB persistence settings
- Enabling or disabling SNMP trap settings

You can also manually trigger SNMP traps without generating events using CLI. You can use the **#trigger-trap <event code>** command to trigger traps for respective events with their default attributes.

You can acquire the status of a specific client MAC address by using the query RUCKUS-CTRL-MIB. For more information, see the SmartZone SNMP MIB Reference Guide.

In the main menu, click **Monitor** and hover mouse on **Events** from the **Events & Alarms** menu. In the **Events** drop-down list select **Event Management**.

This displays Event Management page. The Events page displays the below information.

- Email Notification: Select the **Enable** check box, and then type an email address or email addresses in the **Mail To** box. If you want to send notifications to multiple recipients, use a comma to separate the email addresses. Then, click **OK**.
- Events: View the table and select the events for which you want to send traps or email notifications (or both). Select the **Enable** or **Disable** options from the drop-down menu, and configure the following:
  - Enable SNMP Notification: Click this link to enable SNMP trap notifications for all selected events.
  - Enable Email: Click this link to enable email notifications for all selected events.

- Enable DB Persistence: Click this link to enable saving of all selected events to the controller database. If an event is already currently enabled, it will stay enabled after you click this link.

Following information related to the event are displayed:

- Code: displays the event code.
- Severity: displays the severity of the event such as Information, Minor and so on.
- Category: displays the category under which the event falls under, such as AP communication.
- Type: displays the event type such as AP managed, Ap rejected and so on.
- Zone Override: display the override status of the zone.

## **Event Threshold**

## **Configuring Event Threshold**

An event threshold defines a set of conditions related to the controller hardware that need to be met before the controller triggers an event. You can accept the default threshold values or you can update the threshold values to make them more suitable to your deployment or controller environment.

1. In the main menu, click **Monitor** and hover mouse on **Events** from the **Events & Alarms** menu. In the **Events** drop-down list select **Event Threshold**.

This page displays the list of events with configurable thresholds including the event code, severity level, default value and accepted range, and unit of measurement for each event.

- 2. Identify the event threshold that you want to configure.
- 3. Click the event name under the Name column.

The threshold value for the event becomes editable. Next to the threshold value, the acceptable range is displayed.

4. Edit the threshold value.

For **Client Count**, you can also edit the **Trigger Criterion** value between the range 1000-999999. When the client count exceeds 1000 users and when the client count drop percentage is more than 50% within an hour, the **Threshold Value** range of 50%-95% is breeched. This generates event 956 and alarm 956 which are displayed in the **Events** and **Alarms** dashboard.

5. Click OK.

## **Switch Custom Events**

## **Creating Custom Events for ICX Switches**

You can create custom events by specifying that a particular switch status, for example a particular CPU utilization, memory utilization, or text pattern, generates an alarm or an event. Therefore, there are 3 types of custom events - CPU, Memory and TextPattern.

Because the polling interval between the switch and the controller is 5 minutes, the switch status cannot be obtained in real time. However, you can monitor memory and CPU utilization by creating an event or alarm that is triggered when a particular threshold is reached. You can also create a custom event to monitor for switch events based on text patterns.

To create a customer event, perform the following steps.

## NOTE

DB Persistence must be enabled to generate custom events.

1. In the main menu, click **Monitor** and hover mouse on **Events** from the **Events & Alarms** menu. In the **Events** drop-down list select **Switch Custom Events**.

This displays Switch Custom Events page.

### FIGURE 67 Types of custom events available

| 🖌 🗠 Monitor 🍰                      | Network                     | Security                  | ¢¢ Services        | 🛔 Administration 🛛 🚖                            | search menu V Q                          | i                | » Switch Custom Eve |
|------------------------------------|-----------------------------|---------------------------|--------------------|-------------------------------------------------|------------------------------------------|------------------|---------------------|
| vents Event Management             | Switch Event N              | lanagement Ever           | nt Threshold       | Switch Custom Events                            |                                          |                  |                     |
| ForICX 7150 seriesswitches running | Fastiron release <b>09.</b> | 0.10 and above- It is rec | commended to use n | nemory utilization thresholds of 88%, 92% and 9 | 15% for warning, major and critical even | nts respectively |                     |
| + Create Configure Delete          |                             |                           |                    |                                                 |                                          | search table     | Q 2 \$              |
| Event Name                         | Event Type                  | Event Severity            | Threshold          | Event Description                               | Text Pattern                             | Time Window      |                     |
| Warning CPU Usage                  | CPU                         | Warning                   | 20                 | Switch CPU usage is over Warning t              | N/A                                      | N/A              |                     |
| Major CPU Usage                    | CPU                         | Major                     | 30                 | Switch CPU usage is over Major thr              | N/A                                      | N/A              |                     |
| Critical CPU Usage                 | CPU                         | Critical                  | 50                 | Switch CPU usage is over Critical th            | N/A                                      | N/A              |                     |
| Warning Memory Usage               | Memory                      | Warning                   | 88                 | Switch Memory usage is over Warni               | N/A                                      | N/A              |                     |
| Major Memory Usage                 | Memory                      | Major                     | 92                 | Switch Memory usage is over Major               | N/A                                      | N/A              |                     |
|                                    | Memory                      | Critical                  | 95                 | Switch Memory usage is over Critic              | N/A                                      | N/A              |                     |

## 2. Click Create.

The Create Switch Custom Events page is displayed as shown in the following example.

#### NOTE

You can only create new TextPattern custom events. Custom events of CPU or Memory type can only be edited or configured, and cannot be created.

FIGURE 68 Creating custom events for switches - TextPattern type

| * Event Name:              |                                                  |                          |
|----------------------------|--------------------------------------------------|--------------------------|
| Event Description:         |                                                  |                          |
|                            |                                                  |                          |
|                            |                                                  |                          |
| Event Type:                | TextPattern                                      |                          |
| * Event Contains The Text: | Enter the text contained in the switch event the | at needs to be monitored |
| * Threshold:               | Times                                            |                          |
| * Time Window:             | 1 Hour 💌                                         |                          |
|                            |                                                  |                          |

Configure the following:

- Event Name: Enter the name of the event. For example, you can provide a name to identify the text pattern to be displayed in the event description.
- Event Description: Enter a detailed description of the event.
- Event Type: Displays the type of event. Here, Text Pattern.
- Event Contains The Text: Enter the text used in the event to be monitored.
- Threshold: Enter the number of times the user-defined status is achieved.
- Time Window: Select the time frame within which the threshold is achieved. You can select from a few hours to two days.
- Event Severity: Select the severity level of the custom event. Options include Warning, MAJOR, Critical.

FIGURE 69 Editing custom events for switches - CPU/Memory type

| * Event Name:               | Warning CPU Usage                               |  |
|-----------------------------|-------------------------------------------------|--|
| Event Description:          | Switch CPU usage is over Warning threshold, 20% |  |
| Event Type:<br>* Threshold: | 20 %                                            |  |
| * Event Severity:           | Warning                                         |  |

Configure the following:

- Event Name: Displays the name of the event.
- Event Description: Displays a detailed description of the event.
- Event Type: Displays te type of event. Here, CPU.
- Threshold: Enter the percentage of times the user-defined status is achieved.
- Event Severity: Displays the severity level of the custom event. Options include Warning, Major, and Critical.
- 3. Click OK.

# **Alarms**

## **Configuring Alarms**

Alarms are a type of event that typically warrants your attention. Alarms are generated by managed access points and the controller system (control plane and data plane).

In the main menu, click **Monitor** and hover mouse on Events from the **Events & Alarms** menu. Click **Alarms**. This displays the **Alarms** page with the following information

- Date and Time: Displays the date and time when the alarm was triggered.
- Code: Displays the alarm code (see the Alarm and Reference Guide for your controller platform for more information).
- Alarm Type: Displays the type of alarm event that occurred (for example, AP reset to factory settings).
- Severity: Displays the severity level assigned to the events such as Critical, Major, Minor and Warning.
- Status: Indicates whether the alarm has already been cleared or still outstanding.

- Activity: Displays additional details about the alarm, including (if available) the specific access point, control plane, or data plane that triggered the alarm.
- Acknowledged On: Displays the date and time when the administrator acknowledge the alarm.
- Cleared By: Displays information about who cleared the alarm.
- Cleared On: Displays the date and time when the alarm was cleared.
- Comments: Displays administrator notes recorded during alarm management.

### NOTE

Click to export the alarms details to a CSV file. Check the default download folder of your web browser and look for a file named *alarms.csv* and view it using a spreadsheet application (for example, Microsoft Excel<sup>®</sup>).

## **Clearing Alarms**

Clearing an alarm removes the alarm from the list but keeps it on the controller's database.

To clear an alarm:

- 1. Select the alarm form the list and click Clear Alarm. The Clear Alarm page appears.
- 2. Type your comments and select Apply.

## **Acknowledging Alarms**

Acknowledging an alarm lets other administrators know that you have examined the alarm. After you acknowledge an alarm, it will remain on the list of alarms and will show the date and time that you acknowledged it.

To acknowledge an alarm:

1. Select the alarm from the list and click Acknowledge Alarm.

This message appears:

```
Are you sure you want to acknowledge the selected alarms?
```

2. Select Yes.

## **Applying Filters**

1

You can view a list of alarms by date, time, severity and status.

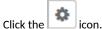

The Apply Filters page appears. Configure the following:

- a. Severity: Select the severity level by which you want to filter the list of alarms.
- b. Status: Select the status by which you want to filter the list of alarms.
- c. Date and Time: Select the alarms by their start and end dates.

2. Click OK.

All the alarms that meet the filter criteria are displayed on the Alarms page and the display changes to Filter On.

You can export the alarms into a CSV file by clicking the kinetic icon.

# **File Transfer Protocol**

# **Configuring File Transfer Protocol Server Settings**

The controller enables you to automatically back up statistics files, reports, and system configuration backups to an external File Transfer Protocol (FTP) server.

However, before you can do this, you must add at least one FTP server to the controller.

Follow these steps to add an FTP server to which the controller will export data automatically:

- 1. Go to Administrator > External Services > FTP.
- 2. Click **Create**, the Create FTP Server from appears.
- 3. Enter an FTP Name that you want to assign to the FTP server that you are adding.
- 4. Select the required Protocol; FTP or SFTP (Secure FTP) protocol.
- 5. Enter the FTP Host, IP address of the FTP server.
- 6. Enter the FTP **Port**, number. The default FTP port number is 21.
- 7. Enter a **User Name** for the FTP account that you want to use.
- 8. Enter a **Password** that is associated with the FTP user name.
- 9. For **Remote Directory**, enter the remote FTP server path to which data will be exported from the controller. The path must start with a forward slash (/)
- 10. To verify that the FTP server settings and logon information are correct, click **Test**. If the server and logon settings are correct, a confirmation message stating, "**FTP server connection established successfully**" appears.
- 11. Click OK.

## NOTE

You can edit or delete an existing FTP setting. To do so, select the FTP setting from the list and click Configure or Delete respectively.

# **Replacing Hardware Components**

This section describes replacement of hardware components (including hard disk drives, power supply units, and system fans) on the controller.

# **Installing or Replacing Hard Disk Drives**

You can install up to six hot-swappable SAS or SATA hard disk drives on the controller. The drives go into carriers that connect to the SAS/SATA backplane board once the carriers with drives attached are inserted back into the drive bays. The controller ships with six drive carriers.

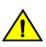

## CAUTION

If you install fewer than six hard disk drives, the unused drive bays must contain the empty carriers that ship with the server to maintain proper cooling.

## **Ordering a Replacement Hard Disk**

To order a replacement hard disk for the controller, contact your Ruckus sales representative and place an order for FRU part number 902-0188-0000 (Hard Drive, 600GB, 10K RPM, 64MB Cache 2.5 SAS 6Gb/s, Internal).

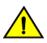

## CAUTION

Use only FRU part number 902-0188-0000 as replacement hard disk for the controller. Using other unsupported hard disks will render the controller hardware warranty void.

## **Removing the Front Bezel**

You must remove the front bezel to add or replace a hard drive in one of the drive bays. It is not necessary to remove the front chassis cover or to power down the system. The hard drives are hot-swappable.

Follow these steps to remove the front bezel of the controller.

You need to remove the front bezel for tasks such as:

- Installing or removing hard disk drives or an SD flash card
- Observing the individual hard disk drive activity/fault indicators
- Replacing the control panel LED/switch board

The server does not have to be powered down just to remove the front bezel.

- 1. Loosen the captive bezel retention screw on the right side of the bezel (see A in Figure 70).
- 2. Rotate the bezel to the left to free it from the pins on the front panel (see B in Figure 70), and then remove it.

FIGURE 70 Removing the front bezel

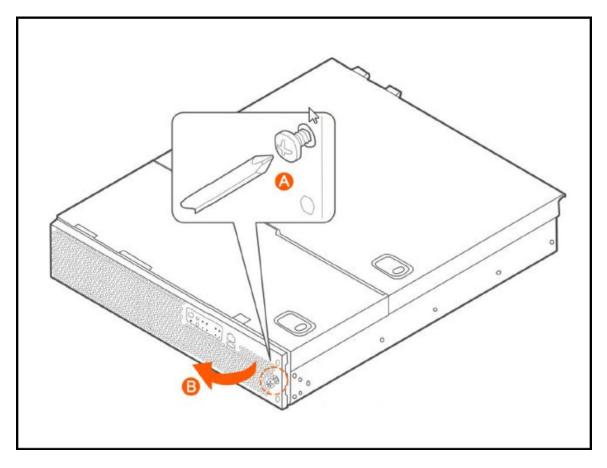

## **Removing an HDD Carrier from the Chassis**

Follow these steps to remove a hard disk drive carrier from the chassis.

- 1. Remove the front bezel (see Removing the Front Bezel on page 141).
- Select the drive bay where you want to install or replace the drive.
   Drive bay 0 must be used first, then drive bay 1 and so on. The drive bay numbers are printed on the front panel below the drive bays.
- 3. Remove the drive carrier by pressing the green button to open the lever.

(See A in Figure 71).

4. Pull the drive carrier out of the chassis.

FIGURE 71 Removing the drive carrier

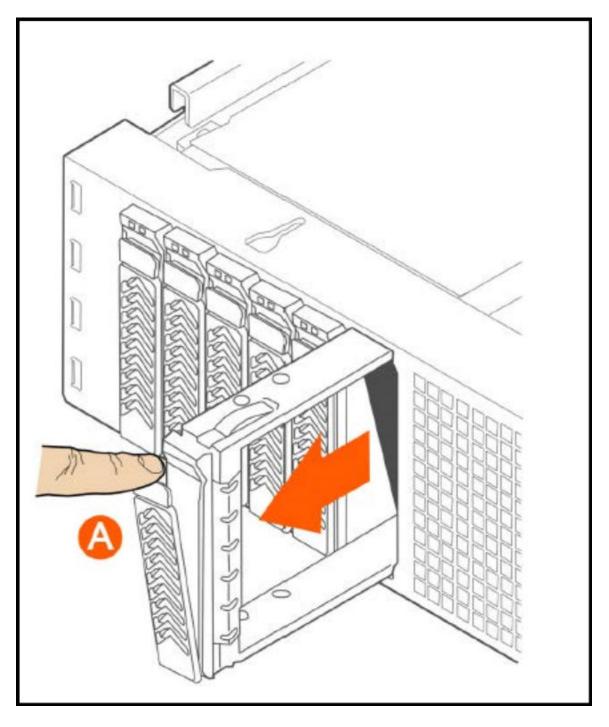

# Installing a Hard Drive in a Carrier

Follow these steps to install a hard drive in a drive carrier.

- 1. If a drive is already installed (that is, if you are replacing the drive), remove it by unfastening the four screws that attach the drive to the drive carrier (see A in Figure 72). Set the screws aside for use with the new drive.
- 2. Lift the drive out of the carrier (see B in Figure 72).

## FIGURE 72 Removing the hard drive

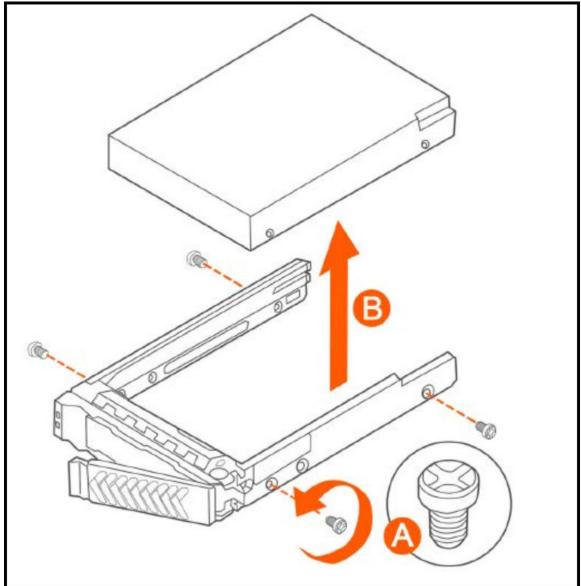

3. Install the new drive in the drive carrier (see A in Figure 73), and then secure the drive with the four screws that come with the carrier (see B).

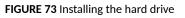

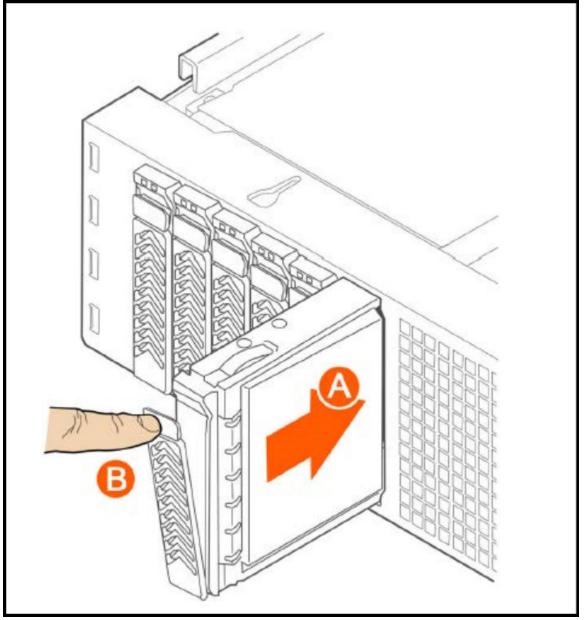

4. With the drive carrier locking lever fully open, push the hard drive carrier into the drive bay in the chassis until it stops (see A in Figure 74).

FIGURE 74 Inserting the carrier back into the chassis

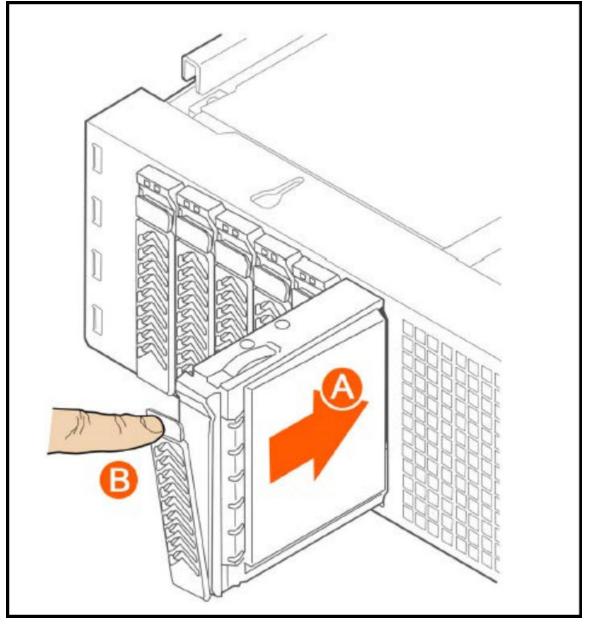

5. Press the locking lever until it snaps shut and secures the drive in the bay.

You have completed installing or replacing the hard drive onto the controller.

#### NOTE

The new hard drive will synchronize automatically with the existing RAID array. During the synchronization process, the HDD LED on the controller will blink amber and green alternately. When the process is complete, the HDD LED will turn off.

### **Reinstalling the Front Bezel**

Follow these steps to reinstall the front bezel on the controller.

- 1. Insert the tabs on the left side of the bezel into the slots on the front panel of the chassis.
- 2. Move the bezel toward the right of the front panel and align it on the front panel pins.
- 3. Snap the bezel into place and tighten the retention screw to secure it.

### **Replacing PSUs**

The controller includes two redundant, hot-swappable power supply units (2 AC PSUs or 2 DC PSUs). No chassis components need to be removed to add or replace a PSU.

Follow these steps to remove and replace a PSU.

- 1. Identify the faulty PSU by looking at the PSU status LED (red indicates PSU failure, green indicates normal operation).
- 2. Press and hold the green safety lock downward while grasping the PSU handle.
- 3. Pull outward on the handle, sliding the PSU all the way out of the rear of the machine.
- 4. Insert the new PSU into the slot and, while holding the green safety lock, slide the PSU into the slot until it locks in place.

The PSU status LED turns green, indicating that the PSU is operating normally.

#### NOTE

If you are installing a DC power supply, there are two threaded studs for chassis enclosure grounding. A 90" standard barrel, two-hole, compression terminal lug with 5/8-inch pitch suitable for a #14-10 AWG conductor must be used for proper safety grounding. A crimping tool may be needed to secure the terminal lug to the grounding cable.

FIGURE 75 Replacing a PSU

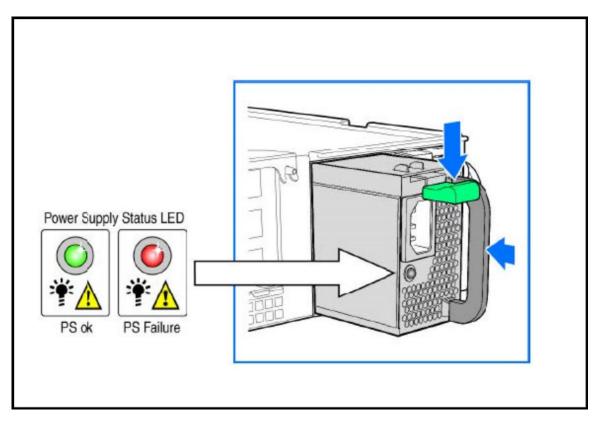

### **Replacing System Fans**

The controller includes six redundant, hot-swappable system fans (four 80mm fans and two 60mm fans). There are also two fans located inside the power supply units. Redundancy for the two PSU fans is only achieved when both PSUs are installed.

If any of the system fans requires replacement, the replacement procedure is identical.

Electrostatic discharge (ESD) can damage internal components such as printed circuit boards and other parts. Ruckus recommends that you only perform this procedure with adequate ESD protection. At a minimum, wear an anti-static wrist strap attached to the ESD ground strap attachment on the front panel of the chassis.

Follow these steps to replace a system fan.

- 1. Open the front chassis cover of the controller. It may be necessary to extend the controller into a maintenance position.
- 2. Identify the faulty fan. Each fan has a "service required" LED that turns amber when the fan is malfunctioning.
- 3. Remove the faulty fan by grasping both sides of the fan assembly, using the plastic finger guard on the left side and pulling the fan out of the metal fan enclosure.
- 4. Slide the replacement fan into the same metal fan enclosure. Use the edges of the metal enclosure to align the fan properly and ensure the power connector is seated properly in the header on the side of the enclosure.

- 5. Apply firm pressure to fully seat the fan.
- 6. Verify that the (service required) LED on the top of the fan is not lit.
- 7. Close the front chassis cover and return the controller to its normal position in the rack, if necessary.

FIGURE 76 Replacing a system fan

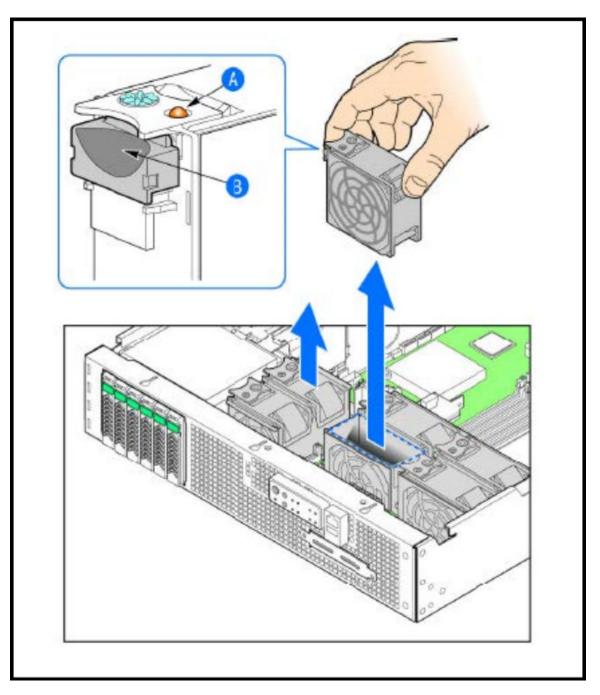

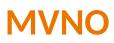

## Managing Mobile Virtual Network Operator (MVNO) Accounts

A Mobile Virtual Network Operator (MVNO) uses a host carrier network to service its mobile users. An MVNO account is created for each operator and the MVNO page lists the accounts that are created.

1. Go to Administration > Administration > MVNO.

The **MVNO** page appears displaying information about MVNO accounts created.

2. Click **Create** to create an MVNO account.

The The Mobile Virtual Network Operator page appears.

Managing Mobile Virtual Network Operator (MVNO) Accounts

- 3. Configure the following:
  - a. The Mobile Virtual Network Operator Summary
    - 1. 'Domain Name: Type a domain name to which this account will be assigned
    - 2. Description: Type a brief description about this domain name.
  - b. AP Zones of Mobile Virtual Network Operator: Displays the AP zones that are allocated to this MVNO account
    - 1. Click Add AP Zone. The Add AP Zone page appears.
    - 2. AP Zone: Select the AP zone you want to add to the MVNO account from the drop-down menu.
    - 3. Click OK.

#### NOTE

You can only select a single AP zone at a time. If you want to grant the MVNO account management privileges to multiple AP zones, select them one at time.

- c. WLAN Services: Configure the WLAN services to which the MVNO account that you are creating will have management privileges.
  - 1. Click Add WLAN. The Add WLAN page appears.
  - 2. SSID: Select the WLAN to which the MVNO account will have management privileges.

#### NOTE

You can only select one WLAN service at a time. If you want to grant the MVNO account management privileges to multiple WLAN service zones, select them one at time.

- 3. Click OK.
- d. Super Administrator: Configure and define the logon details and management capabilities that will be assigned to the account.
  - 1. Account Name: Type the name that this MVNO will use to log on to the controller.
  - 2. Real Name: Type the actual name (for example, John Smith) of the MVNO.
  - 3. Password: Type the password that this MVNO will use (in conjunction with the Account Name) to log on to the controller.
  - 4. Confirm Password: Type the same password as above. f) In Phone, type the phone number of this MVNO.
  - 5. Phone: Type the phone number of the administrator.
  - 6. Email: Type the email address of this MVNO.
  - 7. Job Title: Type the job title or position of this MVNO in his organization.
- e. RADIUS Server for Administrator Authorization and Authentication: See Configuring SZ Admin AAA Servers on page 41 for more information.
- 4. Click OK.

You have created an MVNO account.

#### NOTE

You can also edit and delete the account by selecting the options **Configure**, and **Delete** respectively, from the **MVNO** page.

# **Administrator Activities**

## **Monitoring Administrator Activities**

The controller keeps a record of all actions and configuration changes that administrators perform on the server. This feature enables you and other administrators in the organization to determine what changes were made to the controller and by whom.

- 1. Go to Administration > Administration > Admin Activities.
- 2. Select the Admin Activities tab. the Admin Activities page displays the administrator actions.

The following information is displayed:

- Date and Time: Date and time when the alarm was triggered
- Administrator: Name of the administrator who performed the action
- Managed By: Displays the system that manages the admin activities.
- Source IP: Displays the IP address of the device form which the administrator manages the controller.
- Browser IP: IP address of the browser that the administrator used to log on to the controller.
- Action: Action performed by the administrator.
- Resource: Target of the action performed by the administrator. For example, if the action is Create and the object is Hotspot Service, this means that the administrator created a new hotspot service.
- Description: Displays additional details about the action. For example, if the administrator created a new hotspot service, this column may show the following: Hotspot [company\_hotspot].

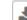

Click to export the administrator activity list to a CSV file. You can view the default download folder of your web browser to see the CSV file named **clients.csv**. Use a spreadsheet application (for example, Microsoft<sup>®</sup> Excel<sup>®</sup>) to view the contents of the CSV file.

# **Support Information**

The  $\ensuremath{\text{Help}}$  tab provides access to online REST API and administration guides.

To access these guides, select Adminstraion > Help and select the required guide.

### **Rest API**

#### TABLE 21 SmartZone Rest API rate

| Release Summary           | Rate      |
|---------------------------|-----------|
| SZ API Read Support Rate  | 170 / min |
| SZ API Write Support Rate | 135 / min |

# **Rest API**

#### TABLE 22 SmartZone Rest API rate

| Release Summary           | Rate      |
|---------------------------|-----------|
| SZ API Read Support Rate  | 170 / min |
| SZ API Write Support Rate | 135 / min |

# **Navigating the Dashboard**

| • | Setting Up the Controller for the First Time | 159 |
|---|----------------------------------------------|-----|
|   | Logging in to the Web Interface              |     |
|   | Controller Web Interface Features            |     |
| • | Changing the Administrator Password          |     |
|   | Setting User Preferences                     |     |
|   | Logging Off the Controller                   |     |
|   | Configuring Global Filters                   |     |
|   | Warnings and Notifications                   |     |
|   | Controller User Interface (UI)               |     |

### **Setting Up the Controller for the First Time**

The controller must first be set up on the network.

#### NOTE

Setting up the controller is described in the Getting Started Guide or Quick Setup Guide for your controller platform.

For information on how to set up the controller for the first time, including instructions for running and completing the controller's *Setup Wizard*, see the *Getting Started Guide* or *Quick Setup Guide* for your controller platform.

#### NOTE

While deploying vSZ, iSCSI must be used for block storage and make the hosts see everything as Direct-attached storage (DAS) for realtime database access/synchronisation as it requires lower latency and a high number of r/w transactions. Due to higher r/w latency, SAN and NAS might not be suitable for vSZ deployment.

You can deploy vSZ and vSZ-D via vCenter 6.7 on ESXi. Some of the new features (for example, location based services, rogue AP detection, force DHCP, and others) that this guide describes may not be visible on the controller web interface if the AP firmware deployed to the zone you are configuring is earlier than this release. To ensure that you can view and configure all new features that are available in this release, Ruckus recommends upgrading the AP firmware to the latest version.

## Logging in to the Web Interface

Before you can log in to the controller web interface, you must have the IP address that you assigned to the Management (Web) interface when you set up the controller on the network using the Setup Wizard.

Once you have this IP address, you can access the controller web interface on any computer that can reach the Management (Web) interface on the IP network.

Complete the following steps to log in to the controller web interface.

1. Start a web browser on a computer that is on the same subnet as the Management (Web) interface.

The following web browsers are supported:

- Google Chrome
- Safari
- Mozilla Firefox

- Internet Explorer
- Microsoft Edge
- 2. In the address bar, enter the IP address that you assigned to the Management (Web) interface, and append a colon (:) and 8443 (the management port number of the controller) to the end of the address.

For example, if the IP address that you assigned to the Management (Web) interface is 10.10.101.1, you should enter: https:// 10.10.101.1:8443.

#### NOTE

The controller web interface requires an HTTPS connection. You must append "https" (not "http") to the Management (Web) interface IP address to connect to the controller web interface. Because the default SSL certificate (or security certificate) that the controller is using for HTTPS communication is signed by Ruckus and is not recognized by most web browsers, a browser security warning may be displayed.

The controller web interface logon page is displayed.

- 3. Log in to the controller web interface using the following credentials:
  - User Name: admin
  - Password: Password you set in the Setup Wizard
- 4. Click Log On.

The controller web interface displays the Dashboard, which indicates that you have logged on successfully.

### **Controller Web Interface Features**

The controller web interface is the primary graphical front end for the controller and is the primary interface.

You can use the controller web interface to take the following actions:

- Manage access points and WLANs
- Create and manage users and roles
- Monitor wireless clients, managed devices, and rogue access points
- View alarms, events, and administrator activity
- Generate reports
- Perform administrative tasks, including backup and restoring system configuration, upgrading the cluster, downloading support, performing system diagnostic tests, viewing the status of controller processes, uploading additional license, and other administrative tasks

#### FIGURE 77 Controller Web Interface Components

| 🖀 🛃 Monitor 🎄 No                    | etwork 🌓 Security 🛱                                    | B Services 🔒 Administration                                                      | * search menu                                                     | ∨Q i              | Monitor 🗦 Dashboard 🗦 |
|-------------------------------------|--------------------------------------------------------|----------------------------------------------------------------------------------|-------------------------------------------------------------------|-------------------|-----------------------|
| Dashboard                           | Clients                                                | Troubleshooting & Diag                                                           | gnostics R                                                        | Report            |                       |
| Wireless<br>Wired<br>Monitoring APs | Wireless Clients<br>AP Wired Clients<br>Switch Clients | Troubleshooting<br>Support Bundle<br>Scripts<br>Application Logs<br>RADIUS Proxy | Report Genera<br>Rogue Device<br>Historical AP C<br>Ruckus AP Tur | s<br>Client Stats |                       |
| Events & Alarms<br>Events<br>Alarms | >                                                      |                                                                                  |                                                                   |                   |                       |

#### FIGURE 78 Controller Web Interface Components

| 1 | Monitor 🍰 Network                   | <ul> <li>♥ Security</li> <li>♥<sup>8</sup><sub>6</sub> Services</li> </ul> | : 🛔 Administration 🔺                                                                           | search menu V Q 👔 Monitor 💈 Dashboard 🗧                                                                                 |
|---|-------------------------------------|----------------------------------------------------------------------------|------------------------------------------------------------------------------------------------|----------------------------------------------------------------------------------------------------|
|   | Dashboard                           | Clients                                                                    | Troubleshooting & Diagnostics                                                                  | Report                                                                                                    |
|   | Wireless<br>Wired<br>Monitoring APs | Wireless Clients<br>AP Wired Clients<br>Switch Clients                     | Troubleshooting<br>Support Bundle<br>Scripts<br>Application Logs<br>DHCP & NAT<br>RADIUS Proxy | Report Generation<br>Rogue Devices<br>Historical AP Client Stats<br>Ruckus AP Tunnel Stats<br>Core Network Tunnel Stats |
|   | Events & Alarms Events Alarms       |                                                                            |                                                                                                |                                                                                                    |

#### The following table describes the controller web interface components.

#### TABLE 23 Controller Web Interface Components

| Component    | Description                                                                         | Action                                                                                                    |
|--------------|-------------------------------------------------------------------------------------|----------------------------------------------------------------------------------------------------|
| Main Menu    | Lists the menus for administrative tasks.                                           | Select the required menu and submenu.                                                                                                    |
| Tab Page     | Displays the options specific to the selected menu.                                 | Select the required tab page.                                                                                                    |
| Content Area | Displays tables, forms, and information specific to the selected menu and tab page. | View the tables, forms, and information specific to<br>the selected menu, submenu, and tab page. Double-<br>click an object or profile in a table, for example, a<br>WLAN, to edit the settings. |

TABLE 23 Controller Web Interface Components (continued)

| Component  | Description                                                    | Action                                                                                                    |
|------------|----------------------------------------------------------------|----------------------------------------------------------------------------------------------------|
| Header Bar | Displays information specific to the controller web interface. | <ul> <li>Select the required option (from left to right):</li> <li>Warning: Lists the critical issues to be resolved.</li> <li>System Date and Time: Displays the current system date and time.</li> <li>Refresh: Refreshes the web page.</li> <li>Global filter: Allows you to set the preferred system filter.</li> </ul> |
|            |                                                                | <ul> <li>My Account link: Allows you to:         <ul> <li>Change password</li> <li>Set session preference</li> <li>View account activities such as login information and privilege changes</li> <li>Log off</li> </ul> </li> <li>Online Help: Allows access to web help.</li> </ul>                                         |

You can use the **Menu** icon to expand and shrink the **Main menu**. Shrinking the main menu increases the size of the content area for better readability and viewing.

## **Changing the Administrator Password**

Follow these steps to change the administrator password.

1. On the controller web interface, select **Change Password** from the **default** list.

The following window is displayed.

FIGURE 79 Change Password Form

| Change Password                                       |  |  |  |  |  |
|-------------------------------------------------------|--|--|--|--|--|
| Old Password:     New Password:     Confirm Password: |  |  |  |  |  |
| Change Cancel                                         |  |  |  |  |  |

- 2. Enter:
  - **Old Password**—Your current password.

- New Password—Your new password.
- **Confirm Password**—Your new password.
- 3. Click Change, your new password is updated.

### **Setting User Preferences**

You can configure the language in which the user interface must appear, and also customize the session time for the interface.

1. In the controller web interface, click on the user profile and click Preferences.

This displays User Preferences page.

FIGURE 80 User Profile Menu - Preferences

| M      | RUCKUS' SmartZ     | one 300   |           |            |             |               |              |          | -SZ300-Upgrade<br>3-09-19 15:25:48 | ວ        | defau |                                                               | admin                                                                        |                 |
|--------|--------------------|-----------|-----------|------------|-------------|---------------|--------------|----------|------------------------------------|----------|-------|---------------------------------------------------------------|------------------------------------------------------------------------------|-----------------|
| â      | <b>⊿</b> ª Monitor | 🏦 Network | Security  | 🗱 Services | 👗 Ad        | Iministration | ★ sea        | rch menu | ~ Q                                | i        | Moni  | <ul> <li>Change</li> <li>Preferen</li> <li>Account</li> </ul> | ces                                                                          | reless          |
|        | Dashboar           | d         | 2<br>Clus | ster       | 1005<br>APs | Switches      | O<br>Clients | ~        | No outstandir                      | g alarms |       | Log off                                                       |                                                                              |                 |
|        | Wireless           | Wired     |           |            |             |               |              |          |                                    |          |       |                                                               |                                                                              | Cna             |
| неалтн |                    |           |           |            |             | System        |              |          |                                    | S        | /stem | •                                                             | <ul><li>✓</li><li>✓</li><li>Offline</li><li>Flagged</li><li>Paging</li></ul> | * * *<br>+<br>- |

- 2. In the **User Preferences** page, enter the following details.
  - Session Idle Timeout Setting Enter the duration in minutes for the web interface session to refresh.
  - Language Select the language of your choice from the drop-down list to view the web interface content. The following languages are supported in the application -
    - Spanish
    - Brazilian Portuguese
    - French
    - German
    - Italian
    - Russian
    - Simplified Chinese
    - Traditional Chinese
    - Korean
    - Japanese
  - Use Legacy Menu By default this button is Off, enable this button to view the old menu (prior to release 6.0.0).
  - Usage Data Collection By default this button is Off, enable this button to collect data for analytics. For more information on data collection, click on the link corresponding to the field.
  - **Customer Support Chat Bot** By default this button is **On**, this button enables the chat support feature which is available in the main screen.

FIGURE 81 User Preferences

| User Preferences                                                  |                          |
|-------------------------------------------------------------------|--------------------------|
| * Session Idle Timeout Settings:<br>Language:<br>Use Legacy Menu: | English                  |
| [?] Usage data collection:<br>Customer support chatbot:           | policy click <u>here</u> |
|                                                                   | OK Cancel                |

## **Logging Off the Controller**

You can log off the controller by using either the web interface or the Command Line Interface (CLI).

### Logging off Using the Web Interface

1. On the controller web interface, select Log off from the default list.

The following message is displayed: Are you sure you want to log off?

2. Click Yes.

You have completed logging off the web interface

### Logging off Using CLI

- 1. To schedule a shutdown at the CLI prompt, enter the command **shutdown** and specify the delay in seconds before controller shuts down.
- 2. To shutdown the controller immediately, enter the command shutdown now.

## **Configuring Global Filters**

The Global filter setting allows you to set your preferred system filter.

Global filters allow the administrator to define a system scope or system context that applies to all pages of the system as they navigate to different menus. For example, if your system includes 5 zones, but you want to view Zone1 and Zone2 only, you can create and apply such a filter. As you navigate throughout the system, the view will be restricted to show only the data, objects, and profiles contained within Zones 1 and 2.

To set the global filter:

1. On the controller web interface, click <sup>•</sup> . The **Global Filter - default** page is displayed.

The below figure appears.

#### FIGURE 82 Global Filter Form

| Global Filter - default | ×      |
|-------------------------|--------|
| * Name: default         |        |
| deraute                 |        |
| Z zone13                | ^      |
| Z zone14                |        |
| Z zone15                |        |
| Z zone2                 |        |
| Z zone3                 |        |
| Z zone4                 |        |
| Z zone5                 |        |
| Z zone6                 |        |
| Z zone7                 |        |
| Z zone8                 | ~      |
| Z zone9                 | •      |
|                         |        |
| Save Save As            | Delete |
|                         |        |

- 2. Select or clear the required system filters and click
  - **Save**—To save the filter settings with the default group.
  - Save As—To save the filter settings as a new group. The below figure appears. Enter a new name for the group and click OK.

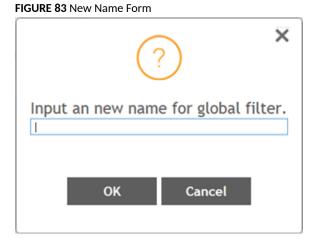

#### NOTE

You can delete the filter setting. To do so, click the Filter setting button. The Global Filter form appears, click Delete.

## Warnings and Notifications

This section explains about warnings and notifications.

### Warnings

Warnings are displayed in the Miscellaneous bar. They are issues which are critical in nature. Warnings cannot be removed or acknowledged unless the critical issue is resolved.

FIGURE 84 Sample Warning Message

#### A Node CP1 is out of service

A list of warning messages that appear are as follows:

- Default 90-day support expiring soon
- System support expiring soon
- System support has expired
- Default 90-day AP license expiring soon
- Default AP license has expired
- Default 90-day RTU license expiring soon
- RTU has expired
- AP Certificate Expiration
- Node Out of Service
- Cluster Out of Service
- VM Resource Mismatch
- Suggested AP Limit Exceeded
- AP/DP version mismatch
- HDD Health Degradation

### **Setting Global Notifications**

Notifications are integrated with existing alarms and they are displayed only when a notification alarm exists and is not acknowledged by the administrator. Notifications can be viewed from the **Content** area. Administrators can acknowledge the notification by either:

- Clearing the alarm
- Acknowledging the Alarm

For more information, refer to the "Managing Alarms and Events" chapter.

Alarm severity are of three types:

- Minor
- Major
- Critical

The administrator can change the alarm severity shown on the dashboard. To do so:

- 1. From the Notifications area, Click the Setting icon, this displays Settings Global Notification window.
- 2. From the Lowest alarm severity drop-down, select the required severity level.
- 3. Click **OK**. Notifications corresponding to the selected alarm severity and severity above it are displayed in the Notification area of the Dashboard.

#### NOTE

RUCKUS AI is configured on the SmartZone (controller) platform. When the user connects to RUCKUS AI through the controller, a status tag is displayed in the controller header and the browser re-directs the user to RUCKUS AI page. Currently, this feature is dependent on RUCKUS AI.

### **Controller User Interface (UI)**

Prior to release 6.0.0, the controller menu had vertical layout that resulted in some menu items not being visible on the screen. So, to make navigation easier, a new menu was introduced in release 6.0.0 release. The new menu has features such as **Category**, **Favorite**, **Search** and **Breadcrumbs**.

• **Category** - The menu items are organized into distinct categories or groups making it easier to find and access specific functionalities. The various categories are **Monitor**, **Network**, **Security**, **Services** and **Administration**.

FIGURE 85 Displaying Categories on the Menu Bar

| 🌌 Monitor | 🛔 Network | Security | 🗱 Services | Administration |
|-----------|-----------|----------|------------|----------------|
|-----------|-----------|----------|------------|----------------|

For example, the menu items under the category **Network** are displayed as per the screenshot below.

FIGURE 86 Displaying Menu Items in the Network Category

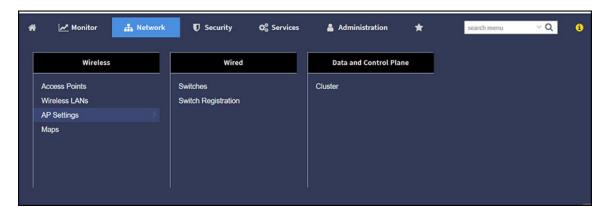

• Favorite - The **Star** icon allows you to mark certain menu items as their favorites or frequently accessed options. This feature saves time by providing quick access to the functions you use most often. The star icon acts like a toggle allowing you to add or remove menu item from your favorite list.

FIGURE 87 Marking Favorites

| × | 🛃 Monitor             | 🚠 Network | Security              | 🗱 Services | 🛔 Administration     | *  |
|---|-----------------------|-----------|-----------------------|------------|----------------------|----|
|   | Wireless              |           | Wired                 |            | Data and Control Pla | ne |
|   | Access Points         |           | Switches              |            | Cluster              |    |
|   | Wireless LANs ★       |           | Switch Registration 📌 | 3          |                      |    |
|   | AP Settings<br>Maps ★ | ,         |                       |            |                      |    |
|   |                       |           |                       |            |                      |    |

• Search - The **Search** menu increases the usability by allowing you to input keywords specific terms to find relevant information. When you use a search option, it queries the system and returns results that match your input, making it easier to locate specific content or data. It helps you in quickly find what you are looking for.

FIGURE 88 Using the Search Field

| * | Monitor          | 🍰 Network       | Security | Ø <sub>0</sub> <sup>0</sup> Services | Administration | * | AP SNMP | √ Q |
|---|------------------|-----------------|----------|--------------------------------------|----------------|---|---------|-----|
|   | ervices » Others | » AP SNMP lgent |          |                                      |                |   |         |     |
| + |                  |                 |          |                                      |                |   |         |     |

• Breadcrumb - The **Breadcrumb** is a navigation aid that shows your current location within the menu hierarchy. This allows you to see where you are and easily navigate back to previous levels.

FIGURE 89 Displaying Breadcrumb

| * | Monitor   | 🚠 Network | Security | Ø <sub>6</sub> Services | Administration | *       | search menu | ~Q 🚯                       | Monitor 🗠 Dashboard 🗦 Wireless |
|---|-----------|-----------|----------|-------------------------|----------------|---------|-------------|----------------------------|--------------------------------|
|   |           |           |          |                         |                |         |             | Wireless                   | Dashboard 🛉                    |
|   |           |           |          |                         | 2              |         |             | Wired                      | Clients                        |
|   | Dashboard |           |          |                         |                | 54      |             | Monitoring APs             | Troubleshooting & Diagnostics  |
|   |           |           | 2        |                         | 2 8            |         |             | 2023-08-31 10:02:26 [22052 | Si Report                      |
|   |           |           | Clus     | iter /                  | APs Switches   | Clients |             |                            | Events & Alarms                |

• Search History - The **Search History** typically refers to a record of the searches you've conducted. It can include the keywords or phrases you entered when searching for information.

#### FIGURE 90 Search History

| 1 2100 A1000 |  |   | search menu     |  |
|--------------|--|---|-----------------|--|
| Windows      |  |   | account<br>DHCP |  |
|              |  |   | L3<br>map       |  |
| 1 mar 1      |  |   | wlan<br>app     |  |
|              |  | L |                 |  |

# **Configuring Node Affinity**

| • | Enabling Node Affinity  | '1 |
|---|-------------------------|----|
| • | Disabling Node Affinity | 2  |

Node affinity enables administrators to manually configure the controller nodes to which APs will connect.

To do this, set the order of preferred nodes on the node affinity page. Node affinity is implemented at the AP zone level, which means that all APs that belong to a zone will have the same node affinity settings.

If you want APs that belong to the same zone to connect to the same node whenever possible, you can configure set the preferred node for a particular zone.

#### NOTE

An affinity profile defines the order of the nodes to which APs that belong to the same zone will connect.

#### NOTE

Node affinity profile works only if it is restored in the same cluster. If the configuration must be restored to a different cluster, disable node affinity and remove the node affinity profiles containing nodes that are not available in the new cluster.

#### NOTE

Node affinity is not supported on the vSZ-H and vSZ-D platforms.

### **Enabling Node Affinity**

To enable and configure node affinity:

- 1. Go to Adminstration > System. The Node Affinity page is displayed.
- 2. Select Enable Node Affinity.
- 3. To:
  - Create an new profile:
    - a. Click **Create**, the Create Node Affinity Profile form is displayed.
    - b. Enter a Name and Description.
    - c. In the Node Order list, select the node and click Up or Down to position the node in the required order.
    - d. Click OK.
  - Edit the default profile:
    - a. Select the profile from the list and click **Configure**. The Edit Node Affinity Profile form is displayed.
    - b. Edit the Name and Description.
    - c. In the Node Order list, select the node and click Up or Down to position the node in the required order.
    - d. Click OK.

#### NOTE

When you enable node affinity, disable cluster redundancy.

4. To set the number of times an AP will attempt to connect to the preferred node, enter the **# of Node Retry for Preferred Node**.

The default value is 3 and the accepted range is 1 to 10. If the AP is unable to connect to the preferred node, it will attempt to connect to the node that is next in the order of node priority.

- 5. In the **Zone Assignment** section, set the node affinity profile that you want each zone to use. Select the Zone from the list and click **Assign Profile**. The Assign Node Affinity Profile to Selected Zones form appears.
- 6. Select the Node Affinity Profile from the drop-down and click OK.
- 7. Click OK.

## **Disabling Node Affinity**

Follow these steps to disable node affinity:

- 1. Go to Adminstration > System. The Node Affinity page is displayed.
- 2. Clear the Enable Node Affinity.
- 3. Click **OK**. You have disabled node affinity.

# **Syslog**

| • C | Configuring the Remote Syslog Server | 17 | 3 |
|-----|--------------------------------------|----|---|
|-----|--------------------------------------|----|---|

### **Configuring the Remote Syslog Server**

The controller maintains an internal log file of current events and alarms, but this internal log file has a fixed capacity. Configure the log settings so you can keep copies of the logs that the controller generates.

At a certain point, the controller will start deleting the oldest entries in log file to make room for newer entries. If you want to keep a permanent record of all alarms and events that the controller generated, you can configure the controller to send the log contents to a syslog server on the network.

Follow these steps to configure the remote syslog server:

- 1. Go to Administration > System Info > Syslog.
- 2. Select the Enable logging to remote syslog server check box.
- 3. Configure the settings as explained in the following table.
- 4. Click OK.

#### TABLE 24 Syslog Server Configuration Settings

| Field                         | Description                                                        | Your Action                                                                                                    |
|-------------------------------|--------------------------------------------------------------------|----------------------------------------------------------------------------------------------------|
| Primary Syslog Server Address | Indicates the syslog server on the network.                        | a. Enter the server address.                                                                                                    |
|                               |                                                                    | b. Enter the <b>Port number</b> .                                                                                                    |
|                               |                                                                    | c. Choose the <b>Protocol type</b> .                                                                                                    |
|                               |                                                                    | d. Click <b>Ping Syslog Server</b> . If the syslog server<br>is reachable, a flashing green circle and the<br>message <b>Success</b> appears after the button. |
| SecondarySyslog ServerAddress | Indicates the backup syslog server on the                          | a. Enter the server address.                                                                                                    |
|                               | network, if any, in case the primary syslog server is unavailable. | b. Enter the <b>Port number</b> .                                                                                                    |
|                               | is unavailable.                                                    | c. Choose the <b>Protocol type</b> .                                                                                                    |
|                               |                                                                    | d. Click <b>Ping Syslog Server</b> . If the syslog server is reachable, a flashing green circle and the message <b>Success</b> appears after the button.       |
| Application Logs Facility     | Indicates the facility for application logs.                       | a. Select the option from the drop-down.<br>Range: 0 through 7.                                                                                                |
|                               |                                                                    | b. Select one of the following Filter Severity:                                                                                                    |
|                               |                                                                    | 1. Emerg                                                                                                    |
|                               |                                                                    | 2. Alert                                                                                                    |
|                               |                                                                    | 3. Crit                                                                                                    |
|                               |                                                                    | 4. Error                                                                                                    |
|                               |                                                                    | 5. Warning                                                                                                    |
|                               |                                                                    | 6. Notice                                                                                                    |
|                               |                                                                    | 7. Info                                                                                                    |
|                               |                                                                    | 8. <b>Debug</b> : Default option                                                                                                    |

#### TABLE 24 Syslog Server Configuration Settings (continued)

| Field                                                                          | Description                                                                                                    | Your Action                                                                                                    |
|--------------------------------------------------------------------------------|----------------------------------------------------------------------------------------------------|----------------------------------------------------------------------------------------------------|
| Field<br>Administrator Activity Logs Facility<br>Other Logs Filter Severity    | Description         Indicates the facility for administrator logs.         Indicates the facility for comprehensive logs. | Your Action         a.       Select the option from the drop-down.<br>Range: 0 through 7.         b.       Select one of the following Filter Severity:         1.       Emerg         2.       Alert         3.       Crit         4.       Error         5.       Warning         6.       Notice         7.       Info         8.       Debug: Default option         Select one of the following Filter Severity:         a.       Emerg |
| Event Facility                                                                 | Indicates the facility for event logs.                                                                                    | <ul> <li>b. Alert</li> <li>c. Crit</li> <li>d. Error</li> <li>e. Warning</li> <li>f. Notice</li> <li>g. Info</li> <li>h. Debug: Default option</li> <li>Select the option from the drop-down. Range: 0</li> </ul>                                                                                                    |
| Event Filter                                                                   | Indicates the type of event that must be sent to the syslog server.                                                       | through 7.<br>Choose the required option:                                                                                                    |
|                                                                                |                                                                                                    | <ul> <li>All events — Send all controller events to the syslog server.</li> <li>Alleventsexceptclientassociation/ disassociationevents — Send all controller events (except client association and disassociation events) to the syslog server.</li> <li>All events above a severity — Send all controller events that are above the event severity to the syslog server.</li> </ul>                                                         |
| Event Filter Severity applies to Event Filter > All<br>events above a severity | Indicates the lowest severity level. Events above<br>this severity level will be sent to the syslog<br>server.            | Select the option from the drop-down.         a.       Critical         b.       Major         c.       Minor         d.       Warning         e.       Informational         f.       Debug: Default option                                                                                                    |
| Priority                                                                       | Indicates the event severity to syslog priority mapping in the controller.                                                | Choose the Syslog Priority among Error,<br>Warning, Info and Debug, for the following<br>event severities:<br>Critical<br>Major<br>Minor<br>Warning<br>Informational<br>Debug                                                                                                    |

# Reports

| Report Generation | <br>5 |
|-------------------|-------|

## **Report Generation**

### **Creating Reports**

You can create reports to obtain a historical view of the maximum and minimum number of clients connected to the system, the number of clients connected at different time intervals, and the traffic statistics for the switches.

Complete the following steps to create a new report.

1. From the main menu, go to Monitor>Report >Report Generation.

The Report Generation page is displayed.

FIGURE 91 Report Generation Screen

| Dashboard      | Clients          | Troubleshooting & Diagnostics | Report                     |  |
|----------------|------------------|-------------------------------|----------------------------|--|
| Wireless       | Wireless Clients | Troubleshooting               | Report Generation 🏠        |  |
| Wired          | AP Wired Clients | Support Bundle                | Rogue Devices              |  |
| Monitoring APs | Switch Clients   | Scripts                       | Historical AP Client Stats |  |
|                |                  | Application Logs              | Ruckus AP Tunnel Stats     |  |
|                |                  | DHCP & NAT                    | Core Network Tunnel Stats  |  |
|                |                  | RADIUS Proxy                  |                            |  |

2. Click Create. The Create Report dialog box is displayed.

FIGURE 92 Create Report Dialog Box

| General Infor    | mation                       |                                                                                                    | v |
|------------------|------------------------------|----------------------------------------------------------------------------------------------------|---|
| Management Do    | omain: Administration Domain |                                                                                                    |   |
| • Title:         |                              |                                                                                                    |   |
| Description:     |                              |                                                                                                    |   |
| Report Category: | System  Switch               |                                                                                                    |   |
| * Report Type:   | Switch Traffic Statistics    | *                                                                                                    |   |
|                  |                              | including the packets of InFrame, OutFrame, InMulticast, numbers of InError, OutError, CrcError, and InDiscard are |   |
| • Output Format: | DITO PDF                     |                                                                                                    |   |

3. Enter the required parameters as described in the following table.

#### TABLE 25 Report Parameters

| Field                    | Description                                                                                                    | Your Action                                                                                                    |
|--------------------------|----------------------------------------------------------------------------------------------------|----------------------------------------------------------------------------------------------------|
| General Information      |                                                                                                    |                                                                                                    |
| Title                    | Indicates the report name.                                                                                                    | Enter a title for the report.                                                                                                    |
| Description              | Describes the report type.                                                                                                    | Enter a short description.                                                                                                    |
| Report Category          | Provides an option to generate reports for system or switch devices in the network.                                                                                                    | Select System or Switch as appropriate.                                                                                                    |
| Report Type              | Specifies the report type.                                                                                                    | Select the required report type.                                                                                                    |
| Output Format            | Specifies the report output format.                                                                                                    | Select the required report output format.                                                                                                    |
| Resource Filter Criteria |                                                                                                    |                                                                                                    |
| Device                   | Indicates the level of resource filtering for which<br>you want to generate the report; for example,<br>Management Domains, AP Zone or Access Point<br>(if you select the System option), and Switch. | Enter the device or switch name or select the device or switch from the list and select the option.                                                                                                    |
| SSID                     | Indicates the SSID for which you want to generate the report.                                                                                                    | Select the check box and select the SSID for<br>which you want the report. You can select <b>All</b><br><b>SSIDs</b> to generate reports for all the SSIDs<br>available. This option is convenient because you<br>do not have to update the resource filter criteria<br>periodically. |
| Radio                    | Indicates the frequency for which you want to generate the report.                                                                                                    | Select the check box and select the required<br>frequency:<br>2.4G<br>5G<br>6GHz/5GHz                                                                                                    |
| Time Filter              |                                                                                                    | •                                                                                                    |
| Time Interval            | Defines the time interval at which to generate the report.                                                                                                    | Select the required time interval.                                                                                                    |

#### TABLE 25 Report Parameters (continued)

| Field                 | Description                                                                                                    | Your Action                                                                                                    |
|-----------------------|----------------------------------------------------------------------------------------------------|----------------------------------------------------------------------------------------------------|
| Time Filter           | Defines the time duration for which to generate the report.                                                                     | Select the required time filter.                                                                                                    |
| Schedules             |                                                                                                    |                                                                                                    |
| Enable/Disable        | Specifies the scheduled time when a report must<br>be generated. By default, the current system<br>time zone is also displayed. | By default, this option is disabled. Select <b>Enable</b><br>and <b>Interval</b> , <b>Hour</b> , and <b>Minute</b> . You can add<br>multiple schedules. You can also click <b>Add New</b><br>to include more schedules. |
| Email Notification    |                                                                                                    |                                                                                                    |
| Enable/Disable        | Triggers an email notification when the report is generated.                                                                    | By default, this option is disabled. Select <b>Enable</b> , click <b>Add New</b> , and enter the email address. You can add multiple email addresses.                                                                   |
| Export Report Results |                                                                                                    |                                                                                                    |
| Enable/Disable        | Automatically uploads the reports to an FTP server.                                                                             | By default, this option is disabled. Select <b>Enable</b> ,<br>and select the FTP server from the drop-down<br>list and click <b>Test</b> .                                                                             |

#### 4. Click OK.

#### NOTE

You can also edit or delete a report by selecting the **Configure** or **Delete** options.

### **Generating Reports**

Complete the following steps to generate a report.

1. From the main menu, go to Monitor > Report > Report Generation.

The **Report Generation** page is displayed.

- 2. Select the required report from the list, and click **Generate**. The **Report Generated** form is displayed.
- 3. Click **OK**. The report is generated and listed in the **Report Results** pane.
- 4. From the **Result Links** column, select the required format, and click **Open** to view the report.

# **Short Message Service**

## **Configuring the Short Message Service (SMS) Gateway Server**

You can define the external gateway services used to distribute guest pass credentials to guests.

To configure an external SMS gateway for the controller follow the below steps.

- 1. Go to Administrator > External Services > SMS.
- 2. Select the Enable Twilio SMS Server check box to use an existing Twilio account for SMS delivery.
- 3. Enter the following Twilio Account Information:
  - Server Name, type the name of the server.
  - Account SID, type ths account number.
  - Auth Token, type the token number to authenticate the external SMS gateway.
  - From, type the phone number from which the message must be sent.
- 4. Click OK.

You have completed adding an SMS gateway to the controller. You will receive a guest pass key from your Twilio Trial account.

# **Simple Mail Transfer Protocol**

## **Configuring Simple Mail Transfer Protocol (SMTP) Server Settings**

If you want to receive copies of the reports that the controller generates or to email guest passes to users, you need to configure the SMTP server settings and the email address from which the controller will send the reports.

Follow these steps to configure the SMTP server settings.

- 1. Go to Administrator > External Services > SMTP.
- 2. Select Enable SMTP Server.
- 3. Enter the Logon Name or user name provided by your ISP or mail administrator. This might be just the part of your email address before the @ symbol, or it might be your complete email address. If you are using a free email service (such as Hotmail<sup>™</sup> or Gmail<sup>™</sup>), you typically have to type your complete email address.
- 4. Enter the associated **Password**.
- 5. For **SMTP Server Host**, enter the full name of the server provided by your ISP or mail administrator. Typically, the SMTP server name is in the format **smtp.company.com**.
- 6. For **SMTP Server Port**, enter the SMTP port number provided by your ISP or mail administrator. Often, the SMTP port number is **25** or **587**. The default SMTP port value is **25**.
- 7. For Mail From, enter the source email address from which the controller sends email notifications.
- 8. For Mail To, enter the recipient email address to which the controller sends alarm messages. You can send alarm messages to a single email address.
- 9. Select the Encryption Options, if your mail server uses encryption.
  - TLS
  - STARTTLS

Check with your ISP or mail administrator for the correct encryption settings that you need to set.

- 10. Click Test, to verify if the SMTP server settings are correct. The test completed successfully form appears, click OK.
- 11. Click OK.

# Simple Network Management Protocol

## **Enabling Global SNMP Notifications**

The controller supports the Simple Network Management Protocol (SNMP v2 and v3), which allows you to query controller information, such as system status, AP list, etc., and to set a number of system settings using a Network Management System (NMS) or SNMP MIB browser.

You can also enable SNMP traps to receive immediate notifications for possible AP and system issues.

The procedure for enabling the internal SNMP agents depends on whether your network is using SNMPv2 or SNMPv3. SNMPv3 mainly provides security enhancements over the earlier version, and therefore requires you to enter authorization passwords and encryption settings, instead of simple clear text community strings.

Both SNMPv2 and SNMPv3 can be enabled at the same time. The SNMPv3 framework provides backward compatibility for SNMPv1 and SNMPv2c management applications so that existing management applications can still be used to manage the controller with SNMPv3 enabled.

## **Configuring SNMP v2 Agent**

To configure SNMP v2 Agent settings:

- 1. Go to Services > Others > AP SNMP Agent. The AP SNMP Profile page is displayed.
- 2. To configure the SNMPv2 Agent, click **Create** and update the details as explained in the following table.

#### TABLE 26 SNMP v2 Agent Settings

| Field       | Description                                                                                                    | Your Action                                                                                                    |  |  |
|-------------|----------------------------------------------------------------------------------------------------|----------------------------------------------------------------------------------------------------|--|--|
| Name        | Indicates the AP SNMP profile name.                                                                                                    | Enter a name.                                                                                                    |  |  |
| Description | Provides a brief explanation of the profile.                                                                                                    | Enter a brief explanation.                                                                                                    |  |  |
| Community   | Indicates that applications which send SNMP<br>Get-Requests to the controller (to retrieve<br>information) will need to send this string along<br>with the request before they will be allowed<br>access. | Enter a name.                                                                                                    |  |  |
| Privilege   | Indicates the privileges granted to this community.                                                                                                    | <ul> <li>Select the required privileges:</li> <li>Read-Only—Privilege only to read.</li> <li>Read-Write—Privilege only to read and write.</li> <li>Notification—Privilege to: <ul> <li>Trap—Choose this option to send SNMP trap notification.</li> <li>Inform—Choose this option to send SNMP notification.</li> <li>Enter the Target IP address.</li> <li>Enter the Target Port number.</li> <li>Click Add.</li> </ul> </li> </ul> |  |  |

#### NOTE

You can also edit or delete an SNMPv2 agent. To do so, select the SNMPv2 agent from the list and click **Configure** or **Delete** respectively.

3. Click OK.

## **Configuring SNMP v3 Agent**

- 1. Go to Services > Others > AP SNMP Agent.
- 2. To configure the SNMPv3 Agent, click **Create** and update the details as explained in the following table.

TABLE 27 SNMPv3 Agent Settings

| Field          | Description                                                                                                    | Your Action                                                                                                    |
|----------------|----------------------------------------------------------------------------------------------------|----------------------------------------------------------------------------------------------------|
| Name           | Indicates the AP SNMP profile name.                                                                                                    | Enter a name.                                                                                                    |
| Description    | Provides a brief explanation of the profile.                                                                                                    | Enter a brief explanation.                                                                                                    |
| User           | Indicates that applications which send SNMP<br>Get-Requests to the controller (to retrieve<br>information) will need to send this string along<br>with the request before they will be allowed<br>access. | Enter a name.                                                                                                    |
| Authentication | Indicates the authentication method.                                                                                                    | Choose the required option:                                                                                                    |
|                |                                                                                                    | • <b>SHA</b> —Secure Hash Algorithm, message hash function with 160-bit output.                                                                                                    |
|                |                                                                                                    | a. Enter the Auth Pass Phrase.                                                                                                    |
|                |                                                                                                    | b. Choose the <b>Privacy</b> option.                                                                                                    |
|                |                                                                                                    | <ul> <li>None: Use no privacy method.</li> <li>DES: Data Encryption Standard,<br/>data block cipher.</li> <li>AES: Advanced Encryption<br/>Standard, data block cipher.</li> </ul> |
|                |                                                                                                    | c. Enter a <b>Privacy Phrase</b> , 8 through 32 characters.                                                                                                    |
|                |                                                                                                    | • MD5—Message-Digest algorithm 5,<br>message hash function with 128-bit<br>output.                                                                                                 |
|                |                                                                                                    | a. Enter the Auth Pass Phrase.                                                                                                    |
|                |                                                                                                    | b. Choose the <b>Privacy</b> option.                                                                                                    |
|                |                                                                                                    | <ul> <li>None: Use no privacy method.</li> <li>DES: Data Encryption Standard, data block cipher.</li> <li>AES: Advanced Encryption Standard, data block cipher.</li> </ul>         |
|                |                                                                                                    | c. Enter a <b>Privacy Phrase</b> , 8 through 32 characters.                                                                                                    |

#### TABLE 27 SNMPv3 Agent Settings (continued)

| Field     | Description                                         | Your Action                                                                                                    |  |
|-----------|-----------------------------------------------------|----------------------------------------------------------------------------------------------------|--|
| Privilege | Indicates the privileges granted to this community. | <ul> <li>Select the required privileges:</li> <li>Read-Only—Privilege only to read.</li> <li>Read-Write—Privilege only to read and write.</li> <li>Notification—Privilege to: <ul> <li>Trap—Choose this option to send SNMP trap notification.</li> <li>Inform—Choose this option to send SNMP notification.</li> <li>Enter the Target IP address.</li> <li>Enter the Target Port number.</li> <li>Click Add.</li> </ul> </li> </ul> |  |

#### NOTE

You can also edit or delete an SNMPv3 agent. To do so, select the SNMPv3 agent from the list and click **Configure** or **Delete** respectively.

3. Click OK.

# **Creating a RUCKUS GRE Profile**

Generic Routing Encapsulation (GRE) provides a way to encapsulate arbitrary packets (payload packet) inside of a transport protocol, and transmit them from one tunnel endpoint to another. You can configure the RUCKUS GRE tunnel profile of the controller to manage AP traffic.

To create a GRE profile follow the below steps.

#### NOTE

You can also edit, clone and delete the profile by selecting the options **Configure**, **Clone** and **Delete** respectively, from the **Ruckus GRE** tab.

- 1. From the main menu go to Services > Tunnels & Ports.
- 2. Select the Ruckus GRE tab, and select the system to create the profile.
- 3. Click Create.

The Create Ruckus GRE Profile page is displayed.

FIGURE 93 Creating a Ruckus GRE Profile

| Create Ruckus G                                  | RE Profile                                                                                                    |
|--------------------------------------------------|----------------------------------------------------------------------------------------------------|
| * Name:<br>Description:<br>* Ruckus Tunnel Mode: | GRE-UDP-ENC                                                                                                    |
|                                                  | Disable         AES 128         AES 256           Auto         Manual         850         bytes (IPv4:850-9018, IPv6:1384-9018) |
| Tunnel Failover:<br>* Keep Alive Interval:       |                                                                                                    |
| <ul> <li>Keep Alive Retry:</li> </ul>            | 6 (0-20)                                                                                                    |
|                                                  | <b>OK</b> Cancel                                                                                                    |

- 4. Type a name for the profile in the **Name** box.
- 5. Type a description for the profile in the **Description** box.
- 6. Select a protocol to use for tunneling WLAN traffic back to the data plane by choosing one of the following after clicking the drop-down arrow in the **Ruckus Tunnel Mode** box:
  - GRE + UDP—Select this option to allow APs behind a NAT server to tunnel WLAN traffic back to the data plane.
  - **GRE**—Select this option to tunnel regular WLAN traffic only.

- 7. To allow managed APs to decrypt 802.11 packets, and then use an AES encrypted tunnel to send them to the data plane. Select one of the **Tunnel Encryption** options:
  - Click the **Disable** radio button to allow only the management traffic to be encrypted; data traffic is unencrypted. This is the default option.
  - Click the AES 128 radio button to use an AES 128-byte encryption tunnel.
  - Click the AES 256 radio button to use an AES 256-byte encryption tunnel.

MTU is the size of the largest protocol data unit that can be passed on the controller network.

- 8. Set the maximum transmission unit (MTU) for the tunnel using one of the Tunnel MTU options:
  - Click the Auto radio button. This is the default option.
  - Click the Manual radio button and enter the maximum number of bytes. For IPv4 traffic the range is from 850-1500 bytes, for IPv6 traffic the range is from 1384 to 1500 bytes.
- 9. Set the Tunnel failover option to either OFF or On. By default it is in OFF mode.
- 10. Enter the Keep Alive Interval value. By default the interval value is 10 and the range is between 1-255.
- 11. Enter the Keep Alive Retry value. By default the retry value is 06 and the range is between 0-20.
- 12. Click OK.

Using the created GRE profile in an AP Zone and WLAN

- 13. From the main menu go to Network > Wireless > Access Points > Zone profile to use the created GRE profile.
- 14. Select the GRE profile from the drop down list. Enable or disable the RUCKUS GRE forwarding broadcast. By default the option is turned OFF. Select the SoftGRE profiles and IPSec Tunnel Mode.

FIGURE 94 Applying the Ruckus GRE Profile

- 15. From the main menu go to Network > Wireless LANs > WLAN profile to use the created GRE profile.
- 16. Another option is navigate to the Zone level configuration and find AP GRE Tunnel.
- 17. Click to create a new profile.

18. Go to the required WLAN to use the GRE profile.

# **Creating a Soft GRE Profile**

You can configure the Soft GRE tunnel profile of the controller to manage AP traffic.

- 1. From the main menu go to Services > Tunnels and Ports.
- 2. Select SoftGRE and click Create.

The **Create SoftGRE Profile** page is displayed.

#### FIGURE 95 Creating a SoftGRE Profile

| • Name:                           | L2GRE-dev.                                                                                   |
|-----------------------------------|----------------------------------------------------------------------------------------------|
| Description:                      |                                                                                              |
| Gateway IP Mode:                  | (iii) IPv4 (ii) IPv6                                                                         |
| Primary Gateway Address:          | 172.19.19.10                                                                                 |
| Secondary Gateway Address:        | 172.19.18.245                                                                                |
| Gateway Path MTU:                 | Auto Manual 850 bytes (IPv4:850-9018, IPv6:1384-9018)                                        |
|                                   | Please check Ethernet MTU on AP, Tunnel MTU gets applied only if its less than Ethernet MTU. |
| ICMP Keep Alive Period<br>(secs): | 10 (1-180)                                                                                   |
| • ICMP Keep Alive Retry:          | 5 (2-20)                                                                                     |
| Force Disassociate Client:        | When AP fails over to another tunnel.                                                        |

- 3. Enter profile name and description.
- 4. Under Gateway IP Mode, select IPv4 or IPv6 addressing.
- 5. In the Primary Gateway Address field, enter the IP address or fully-qualified domain name (FQDN) of the primary gateway server.
- 6. In the Secondary Gateway Address field, enter the IP address or fully-qualified domain name (FQDN) of the secondary gateway server.

#### NOTE

If the controller is unable to reach the primary gateway server, the controller automatically attempts to reach the secondary gateway address at the IP address specified by you.

7. For Gateway Path MTU, set the maximum transmission unit (MTU) for the gateway path.

Select one of the following options:

- Auto: This is the default option.
- Manual: The transmission range is from 850 through 1500 bytes.
- 8. In the ICMP Keep Alive Period field, enter the time interval in seconds.

#### NOTE

Time interval is the time taken by the APs to send a keep alive message to an active third party WLAN gateway. The range is from 1 through 180 seconds. The default value is 10 seconds.

9. In the ICMP Keep Alive Retry field, enter the number of keep alive attempts.

#### NOTE

Keep alive attempts are the number of attempts that the APs wait for a response from the active third party WLAN gateway before failing over to the standby WLAN gateway. The range is from 2 through 10 attempts. The default value is 5 attempts.

10. Under Force Disassociate Client, enable Disassociate client when AP fails over to another tunnel if you want to disassociate the client when AP fails over to another tunnel.

#### NOTE

You must select this option if you have enabled AAA Affinity while configuring the zone.

11. Click OK.

You have created the Soft GRE profile.

#### NOTE

You can also edit, clone, and delete the profile by selecting the options Configure, Clone, and Delete respectively from the Soft GRE tab.

# **Troubleshooting through Spectrum Analysis**

Interference between wireless devices is seen to increase dramatically due to the increase in the number of device used, and the availability of only three non-interfering channels in 802.11. This reduces the performance of the wireless network, therefore, it is important to monitor the spectrum usage in a particular area and efficiently allocate the spectrum as needed to wireless devices.

In addition, spectrum analysis provides the flexibility to troubleshoot issues remotely, identify sources of interferences within the network and allow administrators access to the RF health of the network environment.

APs which are put in spectrum-mode transmit data to the controller, which in turn displays the data in spectrum-mode for analysis.

 In the main menu, click Monitor. Select Troubleshooting from Troubleshooting & Diagnostics menu. This displays Troubleshooting window as shown in the below example.

FIGURE 96 Troubleshooting - Spectrum Analysis

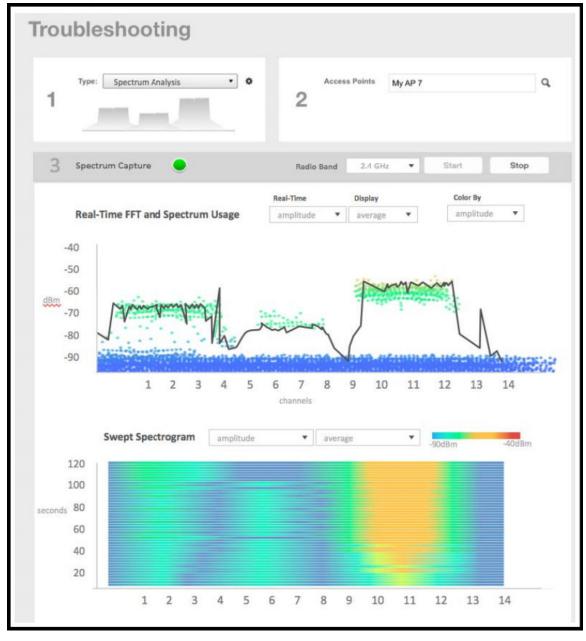

- 2. In Type, select **Spectrum Analysis** from the drop-down menu.
- 3. In AP MAC Address, select the AP that needs to be in the spectrum analysis-mode.

4. In Spectrum Capture, select the radio frequency values (2.4GHz or 5GHz) for the analysis from the **Radio** option.

The 2.4GHz band spans from 2400 - 2480 GHz and 5GHz band spans from 5.15 - 5.875 GHz.

You can select and view the spectrum analysis trends in these graphs:

- Spectrum Usage: This chart uses a color-based view to show collections of data points over time. As more data samples are measured at a specific frequency and amplitude coordinate, the color shown at that coordinate will change. If you choose to view colors by amplitude, the warm colors depict higher amplitude and cool colors lower amplitudes. If you view the colors by density, the warm colors depict a high number of samples at a given coordinate and cool colors show low number of samples at a given coordinate.
- Real-Time FFT : This chart is a second-by-second (2sec) update of measured data across the band. If you view by Amplitude (signal strength), then the chart displays both average and maximum amplitudes of energy measured across the band for that sample period. If you view by Utilization (duty cycle), then the chart displays the percentage (%) of time at which the frequency is utilized at an amplitude above N. The amplitude threshold is configurable but the default is -85dBm.
- Swept Spectrogram: This chart displays a waterfall of color over time, where each horizontal line in the waterfall represents one sample period (e.g. 2 seconds), and the full waterfall display spans 2 minutes of time (60 sample bins of 2sec each). There are two display options for the spectrogram chart:
  - Amplitude: Shows both average and maximum amplitude of energy measured across the band for that sample period.
  - Utilization: Shows the percentage of time at which the frequency is utilized at an amplitude above N. The amplitude threshold is configurable but the default is -85dBm.
- 5. After you select the parameters that you want to use to view the graphs, click **Start**.
- 6. Click **Stop** to terminate viewing spectrum analysis trends.

# **Troubleshooting and Diagnostics**

| • | Application Logs | 197   |
|---|------------------|-------|
| • | DHCP & NAT       | . 199 |
| • | Radius Proxy     | 200   |

## **Application Logs**

## **Application Logs**

The controller generates logs for all the applications that are running on the server.

#### Viewing and Downloading Logs

Complete the following steps to view and download logs.

- 1. From the main menu, click **Monitor**.
- Under Troubleshooting & Diagnostics, click Application Logs. The Application Logs screen is displayed.
- 3. Select a control plane from the Select Control Plane dropdown list to view and download logs.
- 4. Select the Log Type and click Download. You can download the logs using the following options.

#### TABLE 28 Download Options

| Options                | Description                                                                                                    |
|------------------------|----------------------------------------------------------------------------------------------------|
| Download Logs          | Downloads all logs for the selected application.                                                                                                    |
| Download All Logs      | Downloads all available logs from the controller.<br>In your web browser's default download location, verify that the TGZ file<br>was downloaded successfully. You must use your preferred compression/<br>decompression program to extract the log files from the TGZ file. When<br>the log files are extracted (for example, adminweb.log, cassandra.log,<br>communicator.log, and so on), use a text editor to open and view the log<br>contents.                                                                     |
| Download Snapshot Logs | Downloads snapshot logs that contain system and configuration<br>information, such as the AP list, configurations settings, event list,<br>communicator logs, SSH tunnel lists, and so on.<br>If you triggered the controller to generate a snapshot from the CLI, you<br>have the option to download snapshot logs from the web interface. In your<br>web browser's default download folder, verify that the snapshot log file or<br>files have been downloaded successfully. Extract the contents of the .tar<br>file. |

### System Logs

The controller generates logs for all the applications that are running on the server.

The following table lists the controller applications that are running.

Application Logs

#### TABLE 29 Controller Applications and Log Types for SZ300 and vSZ-H controller platforms

| Application          | Description                                                                                                    |
|----------------------|----------------------------------------------------------------------------------------------------|
| Cassandra            | The controller database server that stores most of the run-time information and statistical data                                                                                                    |
| Communicator         | Communicates with access points and retrieves statuses, statistics, and configuration updates                                                                                                    |
| Configurer           | Performs configuration synchronization and cluster operations (for example, join, remove, upgrade, backup, and restore)                                                                                                    |
| Diagnostics          | An interface that can be used to upload Ruckus scripts (.ksp files) for<br>troubleshooting or applying software patches. This interface displays the<br>diagnostic scripts and system patch scripts that are uploaded to a node.                                                                                                    |
| EventReader          | Receives event messages from access points and saves the information to the database                                                                                                    |
| LogMgr               | Organizes the application logs into a common format, segregates them, and copies them into the respective application log files                                                                                                    |
| MdProxy              | MdProxy on AP and controller connect to AP-MD and controller-MD<br>respectively. MdProxy on controller receives messages and retrieves the<br>message header. It also forwards the response to controller-MD. This message is<br>sent to MdProxy on AP through AP-MD. MdProxy on AP removes the MSL<br>header and responds to the connection on which the request was received. |
| MemCached            | The controller memory cache that stores client authentication information for fast authentication or roaming                                                                                                    |
| MemProxy             | Replicates MemCached entries to other cluster nodes                                                                                                    |
| Mosquitto            | A lightweight method used to carry out messaging between LBS and APs                                                                                                    |
| MsgDist              | The message distributor (MD) maintains a list of communication points for both local applications and remote MDs to perform local and remote routing.                                                                                                    |
| NginX                | A web server that is used as a reserve proxy server or an HTTP cache                                                                                                    |
| Northbound           | As an interface between SP and AAA, performs UE authentication and handles approval or denial of UEs to APs                                                                                                    |
| RadiusProxy          | Sets the RADIUS dispatch rules and synchronizes configuration to each cluster node                                                                                                    |
| Scheduler            | Performs task scheduling and aggregates statistical data                                                                                                    |
| SNMP                 | Provides a framework for the monitoring devices on a network. The SNMP<br>manager is used to control and monitor the activities of network hosts using<br>SNMP. As an agent that responds to queries from the SNMP Manager, SNMP<br>Traps with relevant details are sent to the SNMP Manager when configured.                                                                   |
| SubscriberManagement | Maintains local user credentials for WISPr authentication                                                                                                    |
| SubscriberPortal     | Internal portal page for WISPr (hotspot)                                                                                                    |
| System               | Collects and sends log information from all processes                                                                                                    |
| Web                  | Runs the controller management web server                                                                                                    |

#### TABLE 30 Controller Applications and Log Types for SZ100 and vSZ-E controller platforms

| Application   | Description                                                                                                    |  |  |
|---------------|----------------------------------------------------------------------------------------------------|--|--|
| API           | The application program interface (API) provides an interface for customers to configure and monitor the system         |  |  |
| CaptivePortal | Performs portal redirect for clients and manages the walled garden and blacklist                                        |  |  |
| Cassandra     | The controller database server that stores most of the run-time information and statistical data                        |  |  |
| Configurer    | Performs configuration synchronization and cluster operations (for example, join, remove, upgrade, backup, and restore) |  |  |
| Diagnostics   | An interface that customers can use to upload Ruckus scripts for performing troubleshooting or applying software patche |  |  |
| ElasticSearch | Scalable real-time search engine used in the controller                                                                 |  |  |

| Application          | Description                                                                                                    |  |
|----------------------|----------------------------------------------------------------------------------------------------|--|
| MemCached            | The controller memory cache that stores client authentication information for fast authentication or roaming                                              |  |
| MemProxy             | Replicates MemCached entries to other cluster nodes                                                                                                    |  |
| Mosquitto            | A lightweight method used to carry out messaging between LBS and APs                                                                                      |  |
| Northbound           | Performs UE authentication and handles approval or denial of UEs to APs                                                                                   |  |
| RadiusProxy          | Sets the RADIUS dispatch rules and synchronizes configuration to each cluster node                                                                        |  |
| SNMP                 | Provides a framework for the monitoring devices on a network. The SNMP manager is used to control and monitor the activities of network hosts using SNMP. |  |
| SubscriberManagement | A process for maintaining local user credentials for WISPr authentication                                                                                 |  |
| SubscriberPortal     | Internal portal page for WISPr (hotspot)                                                                                                    |  |
| System               | Collects and sends log information from all processes                                                                                                    |  |
| Web                  | Runs the controller management web server                                                                                                    |  |
|                      |                                                                                                    |  |

TABLE 30 Controller Applications and Log Types for SZ100 and vSZ-E controller platforms (continued)

## **DHCP & NAT**

## **Viewing DHCP and NAT Information**

DHCP or NAT functionality on controller managed APs and DPs (data planes) allows customers to reduce costs and complexity by removing the need for DHCP server or NAT router to provide IP addresses to clients. For data traffic aggregation and services delivery, choose the appropriate user profile for DHCP and NAT services on the virtual controllers.

Complete the following steps to view DHCP servers and NAT router information.

#### NOTE

You must be aware of the DHCP and NAT information of the controller to monitor the health of the controller.

- From the main menu go to Monitor > Troubleshooting&Diagnostics > DHCP&NAT in High or Enterprise virtual controllers or Monitor > Troubleshooting&Diagnostics > DHCP in SZ300 or SZ100 controller platforms.
- 2. Select DHCP to monitor DHCP Relay (DP) of the data planes. It displays information pertaining to relay packets, server packets and the number of IP addresses assigned when DHCP Relay is enabled in Core Network Tunnel > Bridge or L20GRE.

#### FIGURE 97 DHCP Relay

| HCP          |                |          |       |         |     |                |                      |
|--------------|----------------|----------|-------|---------|-----|----------------|----------------------|
| DHCP Relay(D | P)             |          |       |         |     |                |                      |
| C            |                |          |       |         |     |                |                      |
| Data Plane   | DHCP Server IP | DISCOVER | OFFER | REQUEST | ACK | DHCP Option 82 | DHCP Packets Dropped |
|              |                |          |       |         |     |                |                      |
|              |                |          |       |         |     |                |                      |

The following options are seen on virtual controllers.

3. From the main menu go to Monitor > Troubleshooting&Diagnostics > DHCP&NAT > > DHCP (DP) to monitor data planes. It displays information pertaining to data planes, status and other related information to data planes

| DHCP (DP)  |         |          |       |         |     |      |         |        |         |      |    |
|------------|---------|----------|-------|---------|-----|------|---------|--------|---------|------|----|
| g          |         |          |       |         |     |      |         |        |         |      |    |
| Data Plane | Status  | DISCOVER | OFFER | REQUEST | NAK | ACK  | RELEASE | INFORM | DECLINE | DROP | ER |
| vdp611-4   | Enabled | 3        | 3     | 29      | 0   | 29   | 0       | 0      | 0       | 0    | 0  |
| vdp611-3   | Enabled | 55       | 55    | 3798    | 6   | 3792 | 11      | 0      | 0       | 0    | 0  |

4. Select **NAT (DP)** to monitor the NAT router information of the data planes. It displays information the server packets and the number of used ports.

#### FIGURE 99 NAT DP

| NAT (DP)   |         |             |              |                 |                   |  |
|------------|---------|-------------|--------------|-----------------|-------------------|--|
| C          |         |             |              |                 |                   |  |
| Data Plane | Status  | Public VLAN | Num of Pools | Up Stream(kbps) | Down Stream(kbps) |  |
| vdp611-4   | Enabled | N/A         | 1            | 0               | 0                 |  |
| vdp611-1   | Enabled | N/A         | 1            | 0               | 0                 |  |
| vdp611-3   | Enabled | N/A         | 1            | 0               | 0                 |  |

## **Radius Proxy**

### **Viewing RADIUS Proxy Settings**

You must be aware of the RADIUS Proxy settings on the controller to monitor the health of the controller.

Go to Monitor > Troubleshooting and Diagnostics > RADIUS Proxy.

The **Proxy** page appears displaying the RADIUS settings.

#### FIGURE 100 Diagnostics - RADIUS Proxy

| xy           |               |        |            |                  |          |      |            |                |                  |            |
|--------------|---------------|--------|------------|------------------|----------|------|------------|----------------|------------------|------------|
|              |               |        |            |                  |          |      |            |                |                  |            |
|              |               |        |            |                  |          |      |            | search         | table            | 0          |
| MVNO Account | Control Plane | AAA IP | Created On | Last Modified On | NAS Type | Auth | Accounting | ACCESS Request | ACCESS Challenge | ACCESS Acc |
|              |               |        |            |                  |          |      |            |                |                  |            |

# Upgrade

## **Upgrading the Controller**

Ruckus may periodically release controller software updates that contain new features, enhancements, and fixes for known issues. These software updates may be made available on the Ruckus support website or released through authorized channels.

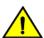

#### CAUTION

Although the software upgrade process has been designed to preserve all controller settings, Ruckus strongly recommends that you back up the controller cluster before performing an upgrade. Having a cluster backup will ensure that you can easily restore the controller system if the upgrade process fails for any reason.

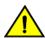

#### CAUTION

Ruckus strongly recommends that you ensure that all interface cables are intact during the upgrade procedure.

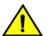

#### CAUTION

Ruckus strongly recommends that you ensure that the power supply is not disrupted during the upgrade procedure.

If you are managing a vSZ-H controller, you can also perform system configuration backup, restore, and upgrade from the controller command line interface.

## Performing the Upgrade

Ruckus strongly recommends backing up the controller cluster before performing the upgrade. If the system crashes for any reason, you can use the latest backup file to restore the controller cluster.

Always back up the controller before attempting a software upgrade. If you are managing a multi-node cluster, back up the entire cluster, and then verify that the backup process completes successfully.

If you have an FTP server, back up the entire cluster and upload the backup files from all the nodes in a cluster to a remote FTP server.

Before starting this procedure, you should have already obtained a valid controller software upgrade file from Ruckus Support Team or an authorized reseller.

- 1. Copy the software upgrade file that you received from Ruckus to the computer where you are accessing the controller web interface or to any location on the network that is accessible from the web interface.
- 2. Go to Administration > Administration > Upgrade.
- 3. Select the **Upgrade** tab.

In Current System Information, the controller version information is displayed.

#### NOTE

The Upgrade History tab displays information about previous cluster upgrades.

- 4. In Upload, select the **Run Pre-Upgrade Validations** check box to verify if the data migration was successful. This option allows you to verify data migration errors before performing the upgrade.
- 5. Click Browse to select the patch file.

6. Click Upload to upload the controller configuration to the one in the patch file.

The controller uploads the file to its database, and then performs file verification. After the file is verified, the **Patch for Pending Upgrade** section is populated with information about the upgrade file. If data migration was unsuccessful, the following error is displayed: Exception occurred during the validation of data migration. Please apply the system configuration backup and contact system administrator.

7. Click **Backup & Upgrade** to perform the upgrade. The backup operation is done before the system upgrade flow starts. The backup file will be used to restore cluster automatically while the upgrade process fails. Refer to Creating a Cluster Backup on page 77 for more information.

When the forced backup-and-upgrade process is complete, the controller logs you off the web interface automatically. When the controller log on page appears again, you have completed upgrading the controller.

In the **Current System Information** section, check the value for controller version. If the firmware version is newer than the firmware version that controller was using before you started the upgrade process, then the upgrade process was completed successfully.

#### NOTE

APs periodically send scheduled configuration requests to the controller, including the firmware version. Therefore, when an AP joins a zone for the first time, the firmware version is verified by the controller. If the firmware version is different from that which is configured for the zone, the controller responds with a request to upgrade it, after which the AP initiates a request to upgrade the firmware using HTTP.

### **Uploading an AP Patch File**

New AP models and firmware updates are supported without the need to upgrade the controller image by using the AP patch files supplied by Ruckus.

- 1. Go to Administration > Administration > Upgrade.
- 2. Select the AP Patch tab.
- 3. In Patch File Upload, click **Browse** to select the patch file (with extension .patch).
- 4. Click Open.
- 5. Click **Upload**. The upload status bar is displayed, and after the patch file is uploaded, the section is populated with the patch filename, size, firmware version, and supporting AP models.
- 6. Click **Apply Patch**. The apply patch status bar is displayed.

After the patch file is updated, you will be prompted to log out.

When you login again, the **AP Patch History** section displays information about the patch file such as start time, AP firmware and model.

You have successfully updated the AP models and AP firmware with the patch file, without having to upgrade the controller software.

### Verifying the Upgrade

You can verify that the controller upgrade was completed successfully.

1. Go to Administration > Administration > Upgrade.

2. In the **Current System Information** section, check the value for *Controller Version*. If the firmware version is newer than the firmware version that controller was using before you started the upgrade process, then the upgrade process was completed successfully.

#### NOTE

APs periodically send scheduled configuration requests to the controller, including the firmware version. Therefore, when an AP joins a zone for the first time, the firmware version is verified by the controller. If the firmware version is different from that which is configured for the zone, the controller responds with a request to upgrade it, after which the AP initiates a request to upgrade the firmware using HTTP.

### Verifying Upgrade Failure and Restoring Cluster

When the restore operation is complete and user log in the dashboard again, the following Global Warning message is displayed stating that the system upgrade failed and has been restored to the previous version.

#### FIGURE 101 Global Warning Message

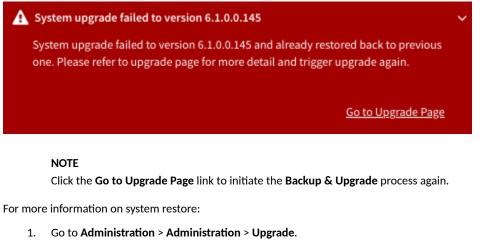

The Upgrade History lists the information of upgrade success or upgrade failure with restore operation.

FIGURE 102 Upgrade History Table

| Upgrade History                                                                                                    |                     |                         |                                |                     |                       |                 |           |              |  |  |  |  |
|----------------------------------------------------------------------------------------------------|---------------------|-------------------------|--------------------------------|---------------------|-----------------------|-----------------|-----------|--------------|--|--|--|--|
| System upgrade failed to version 6.1.0.0.145 and already restored back to previous one.<br>You could click the button to ignore related warning message. |                     |                         |                                |                     |                       |                 |           |              |  |  |  |  |
|                                                                                                    |                     |                         |                                |                     |                       | search table    | Q         | C 🕈          |  |  |  |  |
| Start Time 🔻                                                                                                    | State               | System Version          | Control Plane Software Version | AP Firmware Version | Path File Name        | Upgrade Elapsed |           |              |  |  |  |  |
| 2021/03/22 16:14:16                                                                                                    | Failed And Restored | 6.0.0.1025->6.1.0.0.145 | 6.0.0.1025->6.1.0.0.126        | 6.0.0.0.1273->6.1.0 | vscg-6.1.0.0.145.ximg | 16m 56s         |           |              |  |  |  |  |
| 2021/03/22 15:23:33                                                                                                    | Successful          | 6.0.0.1025              | 6.0.0.1025                     | 6.0.0.1273          | Fresh Installation    | 16m 6s          |           |              |  |  |  |  |
|                                                                                                    |                     |                         |                                |                     |                       |                 | 2 records | « <u>1</u> » |  |  |  |  |

2. To avoid the global warning message to keep appearing on the window, click **Ignore**.

## **Rolling Back to a Previous Software Version**

There are scenarios in which you may want to roll back the controller software to a previous version.

Here are two:

- You encounter issues during the software upgrade process and the controller cannot be upgraded successfully. In this scenario, you can only perform the software rollback from the CLI using the restore command. If you have a two nodes controller cluster, run the restore command on one of the nodes to restore them to the previous software before attempting to upgrade them again. The restore command will trigger restore action on all nodes of the cluster if all nodes could be connected to each other. Confirm if each node can be restored back to the previous version. If any node does not roll back to the previous version, execute the restore command again on the failure node.
- You prefer a previous software version to the newer version to which you have upgraded successfully. For example, you feel that the controller does not operate normally after you upgraded to the newer version and you want to restore the previous software version, which was more stable. In this scenario, you can perform the software rollback either from the web interface or the CLI. If you have a two-node controller cluster, you must have cluster backup on both of the nodes.

To ensure that you will be able to roll back to a previous version, Ruckus strongly recommends the following before attempting to upgrade the controller software:

- Always back up the controller before attempting a software upgrade. If you are managing a multi-node cluster, back up the entire cluster, and then verify that the backup process completes successfully. See Creating a Cluster Backup on page 77 for the local backup instructions. If you have a local backup and you want to roll back the controller to a previous software version, follow the same procedure described in Creating a Cluster Backup on page 77.
- If you have an FTP server, back up the entire cluster and upload the backup files from all the nodes in a cluster to a remote FTP server. See Backing Up to an FTP Server on page 84 for remote backup instructions and Restoring from an FTP Server on page 85 for remote restore instructions.

### **Upgrading the Data Plane**

You can view and upgrade the virtual data plane version using patch files. This feature is applicable only for virtual platforms.

#### Upgrading vSZ-D

vSZ support APs starting version 3.4. You must first upgrade vSZ before upgrading vSZ-D, because only a new vSZ can handle an old vSZ-D. There is no order in upgrading the AP zone or vSZ-D. During the vSZ upgrade, all tunnels stay up except the main tunnel which moves to the vSZ. Once the upgrade procedure is completed, allow ten minutes for the vSZ-D to settle.

Upgrade to R5.0 does not support data migration (statistics, events, administrator logs). Only the existing system and the network configuration is preserved. For more information, contact Ruckus support.

#### Upgrading SZ100-D

SZ100-D is shipped with 3.6.1 release version and you must upgrade it to 5.1 release version. As vSZ manages SZ100-D, ensure that vSZ has the same or later version than SZ100-D. Otherwise, upgrade vSZ before upgrading SZ100-D. SmartZone release 5.1.1 supports SZ100-D. For more information, refer to the *Ruckus SmartZone100-D Quick Setup Guide*.

To Upgrade the Data Plane:

1. Go to Administration > Administration > Upgrade.

#### 2. Select the **DP Patch** tab.

The **DP Patch** page appears.

#### FIGURE 103 DP Patch - Data Plane Upgrade

| Patch File Name | en100d jocks     | ller_5.1.0.0.299.img  |                  |                 |                     |                  |           |
|-----------------|------------------|-----------------------|------------------|-----------------|---------------------|------------------|-----------|
|                 |                  | inter_5.1.0.0.277.img |                  |                 |                     |                  |           |
| Patch File Size | 220.1MB          |                       |                  |                 |                     |                  |           |
| Patch Version   | 5.1.0.0.299      |                       |                  |                 |                     |                  |           |
| -               | 🕻 Restore 🛛 🗸 Up | grade to 5.1.0.0.299  |                  |                 |                     |                  |           |
| Name            |                  | DP MAC Address        | Current Firmware | Backup Firmware | Last Backup Time    | Process State    | DP Status |
|                 |                  | 94:F6:65:2A:49:40     | 5.1.0.0.297      | 5.1.0.0.297     | 2018-08-08 14:54:17 | Backup completed | Managed   |
| SZ100-D         |                  |                       |                  |                 |                     |                  |           |

- 3. In Patch File Upload, click Browse to select the patch file (.ximg file).
- 4. Click **Upload**. The patch files is uploaded.

The controller automatically identifies the Type of DP (vSZ-D or SZ-D) and switches to the specific Tab page. Uploads the file to its database, and then performs file verification. After the file is verified, the **Patch for Pending Upgrade** section is populated with information about the upgrade file.

The following details are displayed:

- Patch File Name: Displays the name of the patch file.
- Patch File Size: Displays the size of the patch file.
- Patch Version: Displays the version of the patch file.
- 5. In **Data Planes**, identify the data plane you want to upgrade, and then choose a patch file version from **Select upgrade version**.
- 6. Click **Apply** to apply the patch file version to the virtual data plane.

The following information about the virtual data plane is displayed after the patch file upgrade is completed.

- Name: Displays the name of the virtual data plane.
- DP MAC Address: Displays the MAC IP address of the data plane.
- Current Firmware: Displays the current version of the data plane that has been upgraded.
- Backup Firmware: Displays the backup version of the data plane.
- Last Backup Time: Displays the date and time of last backup.
- Process State: Displays the completion state of the patch file upgrade for the virtual data plane.
- DP Status: Displays the DP status.

You have successfully upgraded the virtual data plane.

#### NOTE

To have a copy of the data plane firmware or move back to the older version, you can select the data plane from the list and click **Backup** or **Restore** respectively.

## **Uploading the Switch Firmware to the Controller**

You can upload the latest available firmware to a switch from the controller, thereby upgrading the firmware version of the switch.

- 1. Select Administration > Administration > Upgrade.
- 2. Select the Switch Firmware tab.

FIGURE 104 Upgrading the Switch Firmware

| Firmware Upload Upload the firmware(*.zip) used for upgrading the Switch(es) Browse | ▼                       |
|-------------------------------------------------------------------------------------|-------------------------|
| Browse                                                                              |                         |
|                                                                                     |                         |
| Uploaded Switch Firmwares                                                           | $\overline{\mathbf{v}}$ |
| Delete Search table Q                                                               | C                       |
| Firmware Version 🔺 Models Supported                                                 | ¢                       |
| B207 ICX7150, ICX7750, ICX7650, ICX7250, ICX7450                                    |                         |
| B208 ICX7150, ICX7750, ICX7650, ICX7250, ICX7450                                    |                         |

- 3. In Firmware Upload click Browse to select the firmware file for upgrading the switch.
- 4. Click Open.
- 5. Click **Upload**. The upload status bar is displayed, and after the firmware file is uploaded, the **Uploaded Switch Firmwares** section is populated with the firmware version and switch models it supports.

You have successfully uploaded the switch firmware to the controller.

### Scheduling a Firmware Upgrade for Selected Switches

You can upgrade or downgrade the firmware version of a switch or multiple switches that you are monitoring. You can upgrade the firmware on demand or schedule a firmware update for a list of selected switches.

#### Prerequisites

- Upload a valid FastIron firmware version (newer than version 8.0.80) to the controller. For more information on uploading switch firmware, see Uploading the Switch Firmware to the Controller
- Sync the controller with the NTP server. On the controller user interface, navigate to Administration > System > Time then click Sync Server.

#### Scheduling Firmware Upgrade

 From the main menu, click Network > Wired > Switches. The Switches page is displayed. 2. Select a Domain > Switch Group or specific Switch Group and select the Switch that you want to upgrade.

#### NOTE

To upgrade the firmware for multiple switches simultaneously, hold down the **Ctrl** key as you select the desired switches.

#### 3. Click More > Schedule Firmware.

FIGURE 105 Selecting Schedule Firmware

| Reboot Move Delete | More 😔                         |                     |              |           |                   |        |       |             | search table | Q 23              |
|--------------------|--------------------------------|---------------------|--------------|-----------|-------------------|--------|-------|-------------|--------------|-------------------|
| Switch Name        | <ul> <li>Select All</li> </ul> | ast Firmware Update | Model        | Firmware  | MAC Address       | Status | Ports | Port Status | Alarm        | Uptime            |
| FEK3224R09P        | Deselect All                   | N/A                 | ICX7150-C12P | SPR08095d | C0:C5:20:AA:36:21 | Online | 16    | 2 0 14      | 0            | 20 days, 22:52:53 |
|                    | Config Backup                  |                     |              |           |                   |        |       |             |              |                   |
|                    | Schedule Firmware              |                     |              |           |                   |        |       |             |              |                   |
|                    | X Delete Firmware Schedule(s   | )                   |              |           |                   |        |       |             |              |                   |
|                    | Stack Selected Switches        |                     |              |           |                   |        |       |             |              |                   |
|                    | 🛓 Download Support Logs        |                     |              |           |                   |        |       |             |              |                   |
|                    | > CLI Session                  |                     |              |           |                   |        |       |             |              |                   |
|                    | A Switch Over Cluster          |                     |              |           |                   |        |       |             |              |                   |
|                    | C Local Sync                   |                     |              |           |                   |        |       |             |              |                   |

The Upgrade Firmware dialog box is displayed.

#### FIGURE 106 Scheduling Firmware Upgrade

| Upgrade Fir                                               | m١      | NS     | ire     | (0     | irc    | bup    | c)    |                               |
|-----------------------------------------------------------|---------|--------|---------|--------|--------|--------|-------|-------------------------------|
| * Only firmwares compatible wil<br>current firmware type. | l be sh | iown i | n the o | dropd  | own. I | Each d | evice | will be upgraded based on its |
| Uploaded Firmwares:                                       | F1090   | 10d    |         |        |        |        | -     |                               |
| Apply Firmware:                                           | No      | w      | Late    | r      |        |        |       |                               |
| * Schedule Firmware:                                      |         |        |         |        |        | *** (  | D     |                               |
| Note: Schedule will be executed                           | <       | F      | ebru    | ary 20 | )23    | ~      | >     |                               |
| Warning: Make sure firmware up                            | 5       | М      | т       | w      | Т      | F      | S     | on-demand or                  |
| automatic config-backup [run at                           | 29      | 30     | 31      | 1      | 2      | 3      | 4     | selected switch(es)           |
|                                                           | 5       | 6      | 7       | 8      | 9      | 10     | 11    |                               |
|                                                           | 12      | 13     | 14      | 15     | 16     | 17     | 18    | Cancel                        |
|                                                           | 19      | 20     | 21      | 22     | 23     | 24     | 25    |                               |
|                                                           | 26      | 27     | 28      | 1      | 2      | 3      | 4     |                               |
|                                                           | 5       | 6      | 7       | 8      | 9      | 10     | 11    |                               |
|                                                           | Time    | : 14   | 4 C     | 18     | 0      |        |       |                               |
|                                                           |         |        | No      | w][    | ок     |        |       |                               |

- 4. Complete the following fields:
  - Uploaded Firmwares: Select the firmware version that you want the switch to be upgraded to.
  - Firmware Type: Select type of firmware you want to upload to the switch. Options include Switch and Router images.
  - Apply Firmware: Set when you want to apply the new firmware version to the switch. You can select Now or Later to schedule your upgrade. If you select Later, then you must select the date and time from the Schedule Firmware field.

FIGURE 107 Scheduling Firmware Upgrade

| Upgrade Fir                                               | m١      | wa      | re      | (0      | irc        | oup    | c)    |                               |
|-----------------------------------------------------------|---------|---------|---------|---------|------------|--------|-------|-------------------------------|
| * Only firmwares compatible wil<br>current firmware type. | l be sh | iown ii | n the o | Iropdo  | own. E     | ach de | evice | will be upgraded based on its |
| Uploaded Firmwares:                                       | F1090   | 10d     |         |         |            |        |       |                               |
| Apply Firmware: (                                         | No      | w       | ) Late  | r       |            |        |       |                               |
| * Schedule Firmware:                                      |         |         |         |         | [          |        | D     | -                             |
| Note: Schedule will be executed                           | <       | F       | ebrua   | ary 20  | 23         | ~      | >     |                               |
| Warning: Make sure firmware up                            | 5       | м       | т       | w       | т          | F      | s     | on-demand or                  |
| automatic config-backup [run at                           | 29      | 30      | 31      | 1       | 2          | 3      | 4     | selected switch(es)           |
|                                                           | 5       | 6       | 7       | 8       | 9          | 10     | 11    |                               |
|                                                           | 12      | 13      | 14      | 15      | 16         | 17     | 18    | Cancel                        |
|                                                           | 19      | 20      | 21      | 22      | 23         | 24     | 25    |                               |
|                                                           | 26      | 27      | 28      | 1       | 2          | 3      | 4     |                               |
|                                                           | 5       | 6       | 7       | 8       | 9          | 10     | 11    |                               |
|                                                           | Time    | : 14    | 0       | 18      | $\bigcirc$ |        |       |                               |
|                                                           |         |         | No      | w ] [ . | ок         |        |       |                               |

The switch upgrade request success message is displayed.

FIGURE 108 Switch Upgrade Request Success

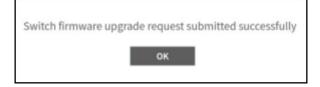

#### 5. Click OK.

6. To monitor the firmware upgrade progress, select the target switch and click the **Firmware History** tab in the **Details** tab. Hover your cursor over any message in the **Status** field for a tooltip providing additional information regarding that stage of the upgrade process.

The images of six stages of completion along with their tooltips are shown below.

#### FIGURE 109 Preparing Phase with Tooltip

| LLDP Neighbors | Wired Clients | Firmware History | Troubleshooting     |                                           |              |           |     |   |
|----------------|---------------|------------------|---------------------|-------------------------------------------|--------------|-----------|-----|---|
|                |               |                  |                     |                                           |              |           |     | W |
|                |               |                  |                     |                                           | search table | Q         | 01  | ¢ |
| Firmware Ve    | rsion Im      | iage Name        | Status              | Failure Reason 👻                          |              |           |     |   |
| FI08095d       | SF            | PR08095dufi      | Preparing Phase     | N/A                                       |              |           |     |   |
|                |               |                  | Switch is providing | necessary data to SZ for firmware upgrade |              | 1 records | • 1 | 2 |
|                |               |                  |                     |                                           |              |           |     | W |

#### FIGURE 110 Backup Image Start with Tooltip

| LLDP Neighbors | Wired Clients | Firmware History | Troubleshootir | ling             |                         |              |           |   |     |
|----------------|---------------|------------------|----------------|------------------|-------------------------|--------------|-----------|---|-----|
|                |               |                  |                |                  |                         |              |           |   | W   |
|                |               |                  |                |                  |                         | search table | Q         | 0 | : o |
| Firmware Ver   | sion Ima      | ige Name         | Status         |                  | Failure Reason 👻        |              |           |   |     |
| F108095d       | SP            | R08095dufi       | Backup image s | start            | N/A                     |              |           |   |     |
|                |               |                  | L3<br>SI       | Switch starts to | o backup bootable image |              | 1 records | * | 1 > |
|                |               |                  |                |                  |                         |              |           |   | V   |

#### FIGURE 111 Backup Image Complete with Tooltip

| LLDP Neighbors | Wired Clients | Firmware History | Troubleshooting       |                  |              |   |
|----------------|---------------|------------------|-----------------------|------------------|--------------|---|
|                |               |                  |                       |                  |              |   |
|                |               |                  |                       |                  | search table | Q |
| Firmware Ve    | ersion Ima    | ge Name          | Status                | Failure Reason 👻 |              |   |
| FI08095d       | SPF           | R08095dufi       | Backup image complete | N/A              |              |   |
|                |               | l backup image   |                       | 1 records        |              |   |

FIGURE 112 Download Image Start with Tooltip

| LLDP Neighbors | Wired Clients | Firmware History | Troubleshooting          |                           |              |             |
|----------------|---------------|------------------|--------------------------|---------------------------|--------------|-------------|
|                |               |                  |                          |                           |              |             |
|                |               |                  |                          |                           |              |             |
|                |               |                  |                          |                           | search table | Q           |
| Firmware       | Version Ima   | age Name         | Status                   | Failure Reason 🐱          |              |             |
| FI08095        | d SP          | R08095dufi       | Download image start     | N/A                       |              |             |
|                |               |                  | Switch starts to downloa | ad firmware image from SZ |              | 1 records 🦂 |
|                |               |                  |                          |                           |              |             |

#### FIGURE 113 Download Image Complete with Tooltip

| LLDP Neighbors | Wired Clients | Firmware History | Troubleshooting         |                          |           |     |
|----------------|---------------|------------------|-------------------------|--------------------------|-----------|-----|
|                |               |                  |                         |                          |           |     |
|                |               |                  |                         | search tai               | ble Q     | 0 ( |
| Firmware Ve    | rsion Ima     | ge Name          | Status                  | Failure Reason 👻         |           |     |
| FI08095d       | SPF           | R08095dufi       | Download image complete | N/A                      |           |     |
|                |               |                  | Switch has fir          | nished downloading image | 1 records | - 1 |

#### FIGURE 114 Reloading phase with tooltip

| LLDP Neighbors | Wired Clients | Firmware History | Troubleshooting     |                  |              |           |       |
|----------------|---------------|------------------|---------------------|------------------|--------------|-----------|-------|
|                |               |                  |                     |                  |              |           | W     |
|                |               |                  |                     |                  | search table | Q         | C 0   |
| Firmware V     | ersion Im     | nage Name        | Status              | Failure Reason 👻 |              |           |       |
| FI08095d       | SF            | PR08095dufi      | Reloading           | N/A              |              |           |       |
|                |               |                  | Switch is reloading |                  |              | 1 records | < 1 > |
|                |               |                  |                     |                  |              |           | T     |

#### Delete the Scheduled Firmware Update

If the switch firmware upgrade has not yet been executed, then you can cancel the scheduled upgrade as follows:

- 1. In the Organization tab, select a Domain > Switch Group or Switch Group and select the Switch.
- 2. Click More > Delete Firmware Schedule(s) to display a Confirmation Message dialog box.
- 3. Click Yes to display a Delete Successful message dialog box.
- 4. Click OK.

#### Schedule Zone Firmware Upgrade

#### **Upgrade** Upgrading the Controller

The controller allows the administrator to set up a scheduled date and time to upgrade/downgrade single or multiple zone firmware. After a zone firmware upgrade/downgrade task is executed, the administrator can see the zone firmware change history.

1. On the menu, click Administration > Administration > Upgrade > Schedule Zone Firmware Upgrade to display the Schedule Zone Firmware Upgrade tab.

FIGURE 115 Schedule Zone Firmware Upgrade

| 🕯 📈 Monit       | tor 🚠 Network            | Security        | 🗱 Services 🔒 🛔       | Administration | ★ search menu | ∨ Q | » Schee                                        | lule Zone Firmware                            | Up  |
|-----------------|--------------------------|-----------------|----------------------|----------------|---------------|-----|------------------------------------------------|-----------------------------------------------|-----|
| ograde DP Pat   | tch AP Patch Switch Firm | ware Schedule Z | one Firmware Upgrade |                |               |     |                                                |                                               |     |
| Schedule Task   |                          |                 |                      |                |               |     |                                                |                                               |     |
| + Create Confi  | gure Delete              |                 |                      |                |               |     | search table                                   | Q <i>C</i>                                    | ¢   |
| Name            | Target Firmware Version  | Start Time      | Status               | Zones          |               |     |                                                |                                               |     |
|                 |                          |                 |                      |                |               |     |                                                |                                               |     |
|                 |                          |                 |                      |                |               |     |                                                | No data « 1                                   |     |
| Upgrade History | /                        |                 |                      |                |               |     |                                                |                                               |     |
|                 |                          |                 |                      |                |               |     | search table                                   | Q <i>2</i>                                    | ¢   |
| Name            | Target Firmware Version  | Start Time 🔻    | Executed Zones       |                | Error Log     |     |                                                |                                               |     |
|                 |                          |                 |                      |                |               |     | i                                              |                                               |     |
|                 |                          |                 |                      |                |               |     | New signature p<br>regular support<br>download | oackage <u>1.510.1</u> wi<br>is available for | th  |
|                 |                          |                 |                      |                |               |     |                                                | Igno                                          | ore |

2. Click the **Create** tab to display the **Create Schedule Zone Firmware Upgrade Task** dialog box.

- 3. Select a **Zone** or select many **Zones** by pressing the **Ctrl** key and selecting the **Zones** that you want to add to the **Selected Zones** field.
- 4. Click the icon to move the selected zones to the **Selected Zones** tab. Click the icon to send any selected zones from **Selected Zones** back to the **Select Zones**.

FIGURE 116 Schedule the Zone Firmware Upgrade Task

| Q        |           |   |
|----------|-----------|---|
|          |           | Q |
| <b>A</b> | OnTheMove |   |
|          |           |   |
| <b>→</b> |           |   |
|          |           |   |
|          |           |   |
|          |           |   |
| +        |           |   |
|          |           |   |
|          |           |   |
|          |           |   |
|          |           |   |
| •        |           |   |
|          |           |   |
|          |           | • |

5. Click **Next** to display the **Schedule** dialog box.

FIGURE 117 Create Schedule Zone Firmware Upgrade Task

| Configure Sch           | edule Zone Firmware Upgrade Task                                                                                |
|-------------------------|----------------------------------------------------------------------------------------------------|
| Zone → Schedu           | le → Review                                                                                                    |
| as DP version. The same | AP Firmware version should be same<br>a versions of AP(s) and DP(s) could<br>ement on functional communication. |
| Update to 6.1.0         | .99.716                                                                                                    |
| Update to 6.1.0         | .99.721                                                                                                    |
|                         | nembers of this zone's DP Group. The<br>upgraded is depending on this<br>I.                                     |
| * Name:                 | To721_1                                                                                                    |
| * Change firmware to:   | 6.1.0.99.721                                                                                                    |
| * Schedule time:        | May.19 2021 11:00                                                                                               |
|                         |                                                                                                    |
|                         |                                                                                                    |
|                         | Back Next Cancel                                                                                                |

- 6. Complete the following fields:
  - Name: Enter the name for this task.
  - Change Firmware to: Select the firmware from the list that is available at the beginning of the Schedule dialog box.
  - Scheduled time: Select the date and time for the scheduled upgrade to execute.
- 7. Click **Next** to display the **Review** dialog box.
- 8. Review the task and click **OK**.

## Scheduling a Firmware Upgrade for Switch Group

You can upgrade a switch group on a Level 1 group that has no default firmware setting. The forced upgrade allows the device to remain in the same firmware type (Layer 2 still Layer 2, Layer 3 still Layer 3) with only a change to the version type.

#### NOTE

If the switch group has a default firmware selected the Firmware Upgrade option is unavailable.

#### NOTE

Beginning with FastIron release 10.0.0, a switch ("Layer 2") image will no longer be provided for ICX devices. Only the router ("Layer 3") image will be available. On Upgradeto FastIron 10.0.00, the configuration of any ICX devices operating with the switch image will automatically be translated to the equivalent router image configuration. The target upgrade to 10.0.0 supports only router code. The following features are deprecated as a result of this change:

- The IP default gateway
- The management VLAN

• Global configuration of the IP address (Going forward, the IP address must be configured at the interface level for each port.) Refer to the RUCKUS FastIron Software Upgrade Guide for additional details.

Complete the following steps to perform a firmware upgrade on the switch group.

- 1. On the menu, click **Network > Wired > Switches** to display the **Switches** window.
- 2. In the Organization tab, select a Domain > Switch Group or Switch Group.

3. Click More > Firmware Upgrade to display the Upgrade Firmware (Group) dialog box.

FIGURE 118 Selecting Firmware Upgrade for a Switch Group

| *            | <u>~</u> | Monitor    | 🚠 Netwo      | ork    | 🛡 Se       | curity  | <b>0</b> % | Services 🔒     | Administration | ★ sea        | arch menu V Q     | 6            |
|--------------|----------|------------|--------------|--------|------------|---------|------------|----------------|----------------|--------------|-------------------|--------------|
|              | Swit     | ches       | 1 1 1 0      | Ê      |            |         |            |                | VIEW MODE      | : List Group |                   |              |
|              | + 🖌 :    | 🗙 More 🗸   | c <          | Reboot | Move       | Delete  | More V     |                |                |              |                   | search table |
|              | +        | s 🔕 Config | Backup       | Sv     | vitch Narr | ne      |            | Switch Group   | Status         | Model        | MAC Address       | IP Address   |
| N            | +        |            | are Upgrade  |        |            |         |            |                |                |              |                   | IP Address   |
| ATIC         | +        | Switch     | Over Cluster | IC     | X7450-3    | 2ZP Rou | ter        | SWITCH-RA-ZONI | E Online       | ICX7450-32ZP | 60:9C:9F:1D:D7:20 | 10.1.13.196  |
| ZINE         | Ŧ        | SG AISH-75 | 50-SWIT      |        |            |         |            |                |                |              |                   | 2            |
| ORGANIZATION | +        | SG AISH-80 | 2            |        |            |         |            |                |                |              |                   |              |
|              | +        | SG AISH-G  | A-AISH       |        |            |         |            |                |                |              |                   |              |
|              | ÷        | SG AISH-ST | ACK          |        |            |         |            |                |                |              |                   |              |
|              | ÷        | SG AISH-SV | WITCH2       |        |            |         |            |                |                |              |                   |              |
|              | +        | SG ICX-745 | 0-SG         |        |            |         |            |                |                |              |                   |              |
|              | +        | SG SWITCH  | I-RA-ZO      |        |            |         |            |                |                |              |                   |              |
|              | +        | SG Staging | Group        |        |            |         |            |                |                |              |                   |              |
|              |          |            |              |        |            |         |            |                |                |              |                   |              |

FIGURE 119 Scheduling the Upgrade for a Switch Group

| Upgrade Fir                                              | mware (Group)                                                                             |                                  |
|----------------------------------------------------------|-------------------------------------------------------------------------------------------|----------------------------------|
| * Only firmwares compatible wi<br>current firmware type. | ill be shown in the dropdown. Each devic                                                  | ce will be upgraded based on its |
| Uploaded Firmwares:                                      | FI09010d ~                                                                                |                                  |
| Apply Firmware:                                          | Now Clater                                                                                |                                  |
| Schedule Firmware:                                       |                                                                                           |                                  |
| Note: Schedule will be executed                          | based on local(browser) timezone.                                                         |                                  |
|                                                          | ograde is not scheduled at same time wh<br>t 00:00 hours everyday] is scheduled for<br>OK |                                  |

- 4. Complete the following fields:
  - Uploaded Firmwares: Select firmware from the list.
  - Apply Firmware: Select Now or Later to set the new firmware version to the switch group.
  - Schedule Firmware: If you select Later for Apply Firmware, you must select the date to schedule the upload.
- 5. Click OK.

## **Cautions & Limitations of Administrating a Cluster**

#### Wipeout Upgrade

Wipe-out upgrade can be done to a controller firmware running

- a version later than 5.1 to a version later than 5.1
- a version earlier than 5.1 by applying a KSP patch to make the wipe-out upgrade successful.

Contact Ruckus support to receive a KSP patch file to patch from CLI.

#### **Cluster Upgrade**

For issues during software upgrade, you can only perform the software rollback from the CLI using the restore command. If you have a two nodes controller cluster, run the restore command on one of the nodes to restore them to the previous software before attempting to upgrade them again. The restore command will trigger restore action on all nodes of the cluster if all nodes could be connected to each other. Confirm if each node could be restored back to the previous version. If any node does not roll back to previous version, execute the restore command again on the failure node. Refer Rolling Back to a Previous Software Version on page 204.

# **ZD** Migration

| • | ZoneDirector to SmartZone Migration | . 217 | 1 |
|---|-------------------------------------|-------|---|
|---|-------------------------------------|-------|---|

## **ZoneDirector to SmartZone Migration**

SmartZone controllers are better equipped to handle large WiFi deployments such as within campuses and when customers are vastly distributed; therefore, Ruckus recommends that you migrate existing ZoneDirector deployments to SamrtZone controller deployments. You can migrate ZoneDirector AP configuration information to SmartZone controllers from the controller itself, using a migration tool.

The AP models should be supported by the controller.

#### NOTE

Not more than 50 AP's will be migrated from Zone Director to Smart Zone.

#### TABLE 31 Migration Support Matrix

| SmartZone Version | ZoneDirector Version                                   |
|-------------------|--------------------------------------------------------|
| 3.5.x             | 9.13x                                                  |
| 3.6.x             | 9.13.x, 10.0.x, 10.1.x                                 |
| 5.0.x             | 9.13.x, 10.0.x, 10.1.x                                 |
| 5.1.x             | 9.13.x, 10.0.x, 10.1.x, 10.2.x                         |
| 5.2.x             | 9.13.x, 10.0.x, 10.1.x, 10.2.x, 10.3.x, 10.4.x         |
| 6.x               | 9.13.x, 10.0.x, 10.1.x, 10.2.x, 10.3.x, 10.4.x, 10.5.x |

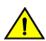

#### CAUTION

Do not power off the AP during the migration process.

1. Go to Administration > Administration > ZD Migration.

The ZoneDirector Migration page appears.

- 2. Configure the following:
  - a. ZoneDirector IP Address: Type the IP address of the ZD that you want to migrate.
  - b. Admin Credentials: Enter the username and password details to access/login to ZD.
  - c. Click Connect. Lists of APs connected to the ZD deployment are displayed.
  - d. Click Select AP to choose the AP information that you want to migrate from ZD.
  - e. Click Migrate to migrate the AP. The controller imports the ZD configuration and applies it to the selected AP.

The **ZoneDirector Migration Status** section displays the status of the migration. When completed successfully, a success message is displayed. If migration fails, a failure message is displayed and you can attempt the migration process again.

#### NOTE

To migrate ZoneDirector Mesh APs to SmartZone, upgrade ZoneDirector to its supported version. For information on the supported versions, refer to the release notes.

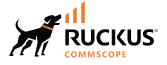

© 2023 CommScope, Inc. All rights reserved. 350 West Java Dr., Sunnyvale, CA 94089 USA https://www.commscope.com